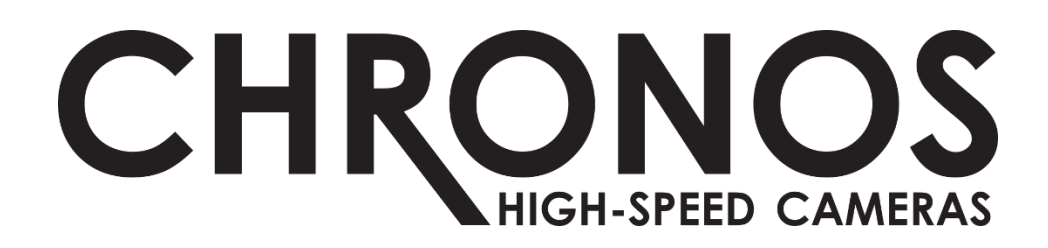

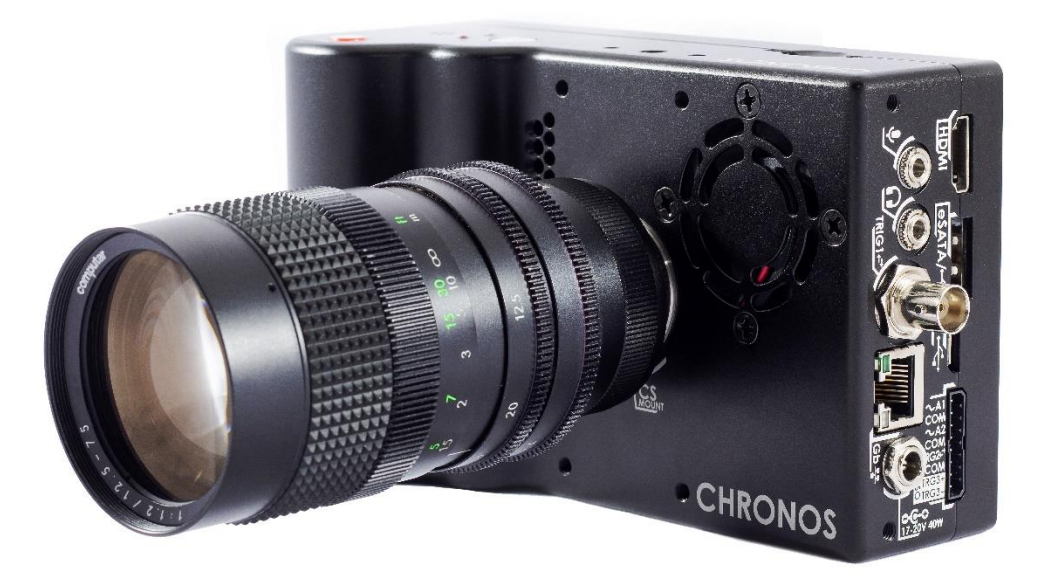

## USER MANUAL CHRONOS 1.4 & CHRONOS 2.1-HD

## Software Version 0.5.1

RE-PDEV-10007 Rev 1.0

## <span id="page-1-0"></span>Preface

## *Thank you for choosing a Chronos highspeed camera!*

*This camera was designed to be accessible to everyone, and we hope that you will experiment, explore and create.*

*Please share videos, pictures, publications and details about your user cases with our team at any time. We would love to see what you're creating, and perhaps share it with our audience on social media, monthly newsletter, or even our website if you would like!*

*This guide will help you operate, troubleshoot, and get the most out of your camera and its accessories. We also advise you to read the separate document, [Terms of Sale and Warranty](https://www.krontech.ca/wp-content/uploads/2019/03/FM-BUSN-00500-R1-Terms-of-Sale-and-Usage.pdf) (see website). If you have any questions about either document, please contact [info@krontech.ca.](mailto:info@krontech.ca)*

*Also, to receive important news about software updates, release of new products, major company announcements, or special discounts, please sign up for our monthly newsletter by:*

• *Visiting [https://www.krontech.ca/chronos-newsletter/.](https://www.krontech.ca/chronos-newsletter/)*

*OR*

• *Scanning this QR code:*

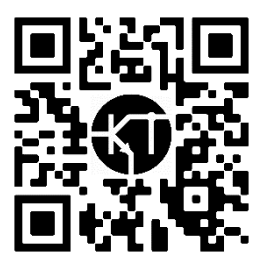

## <span id="page-2-0"></span>Support Contacts

### **DIRECT SUPPORT**

*If you have questions or concerns about hardware, software or special instruction for your Chronos camera and its accessories, please don't hesitate to contact us at: [support@krontech.ca.](mailto:support@krontech.ca)*

#### **WEB SITE LINKS**

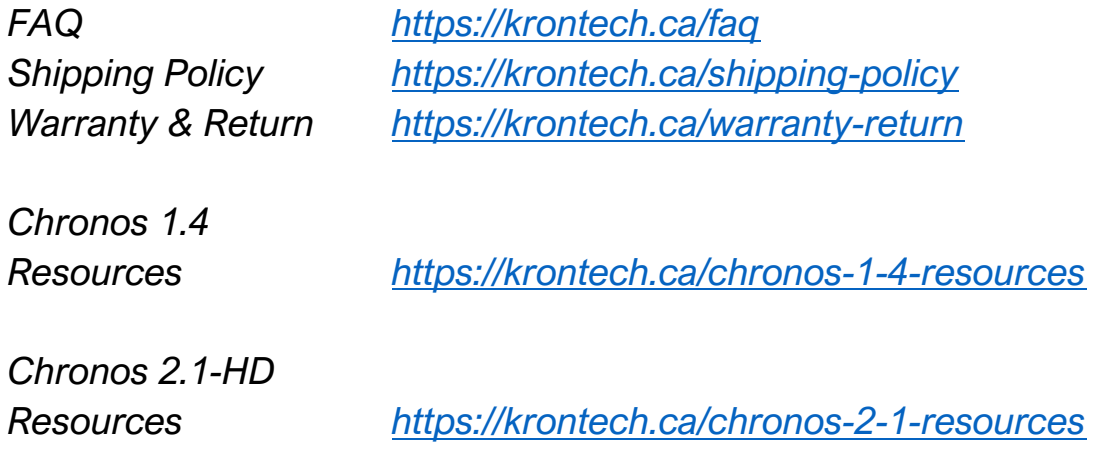

#### **USER FORUM**

*The User Forum is a great way to share questions with other Chronos users, as well as get support directly from Kron Technologies staff; use the search function on the forum to find answers to your questions.*

*User Forum: [https://forum.krontech.ca](https://forum.krontech.ca/)*

# **Table of Contents**

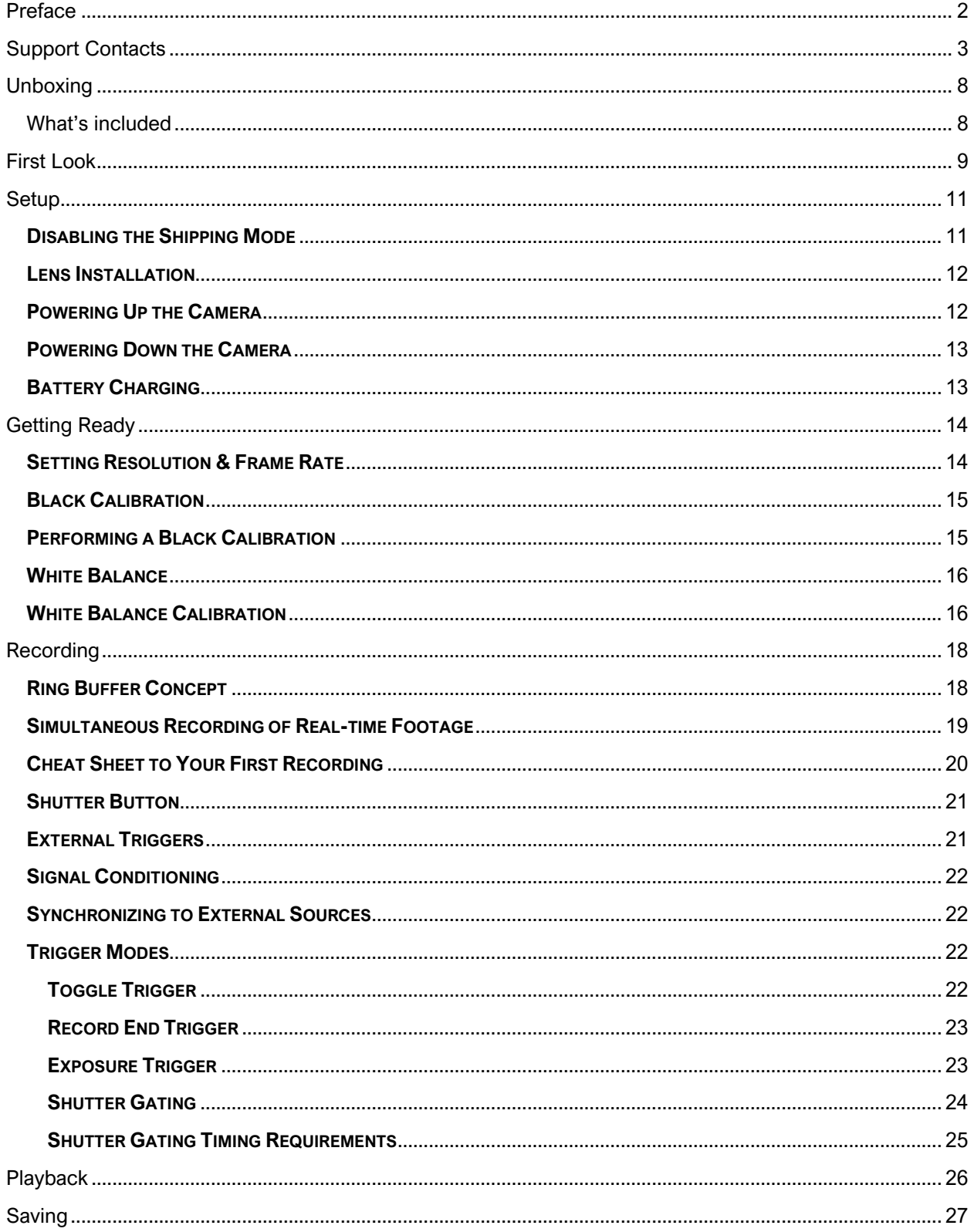

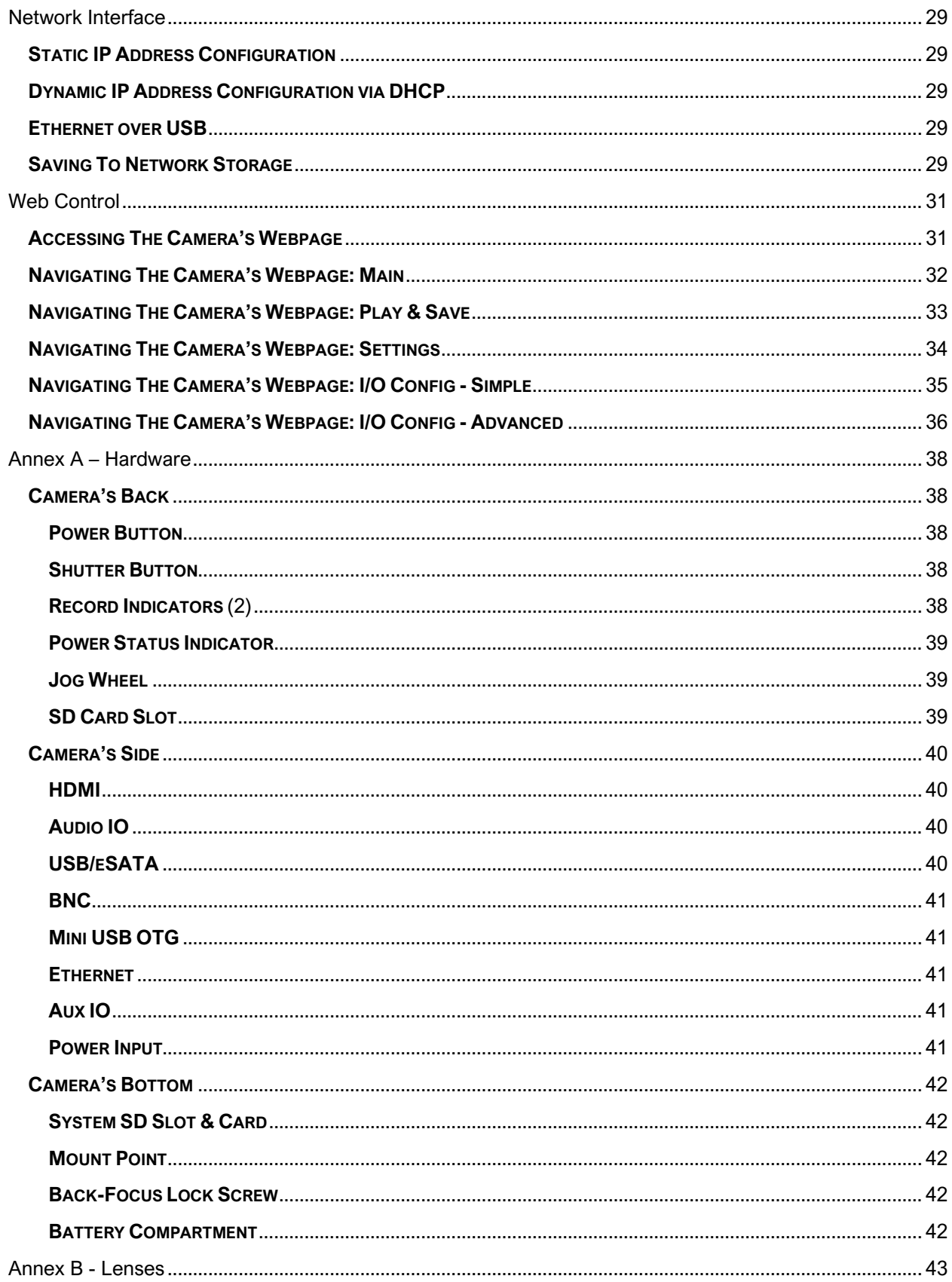

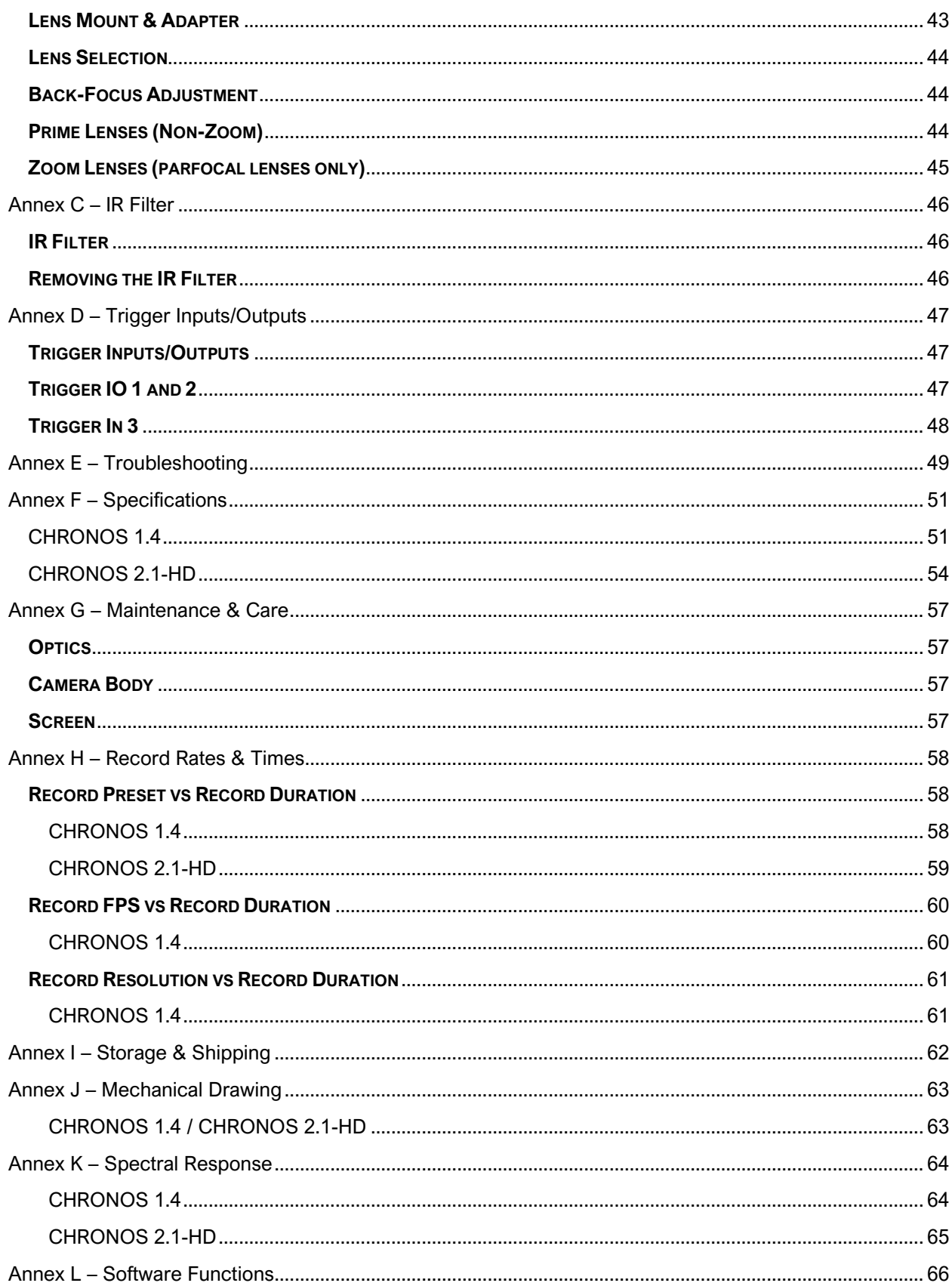

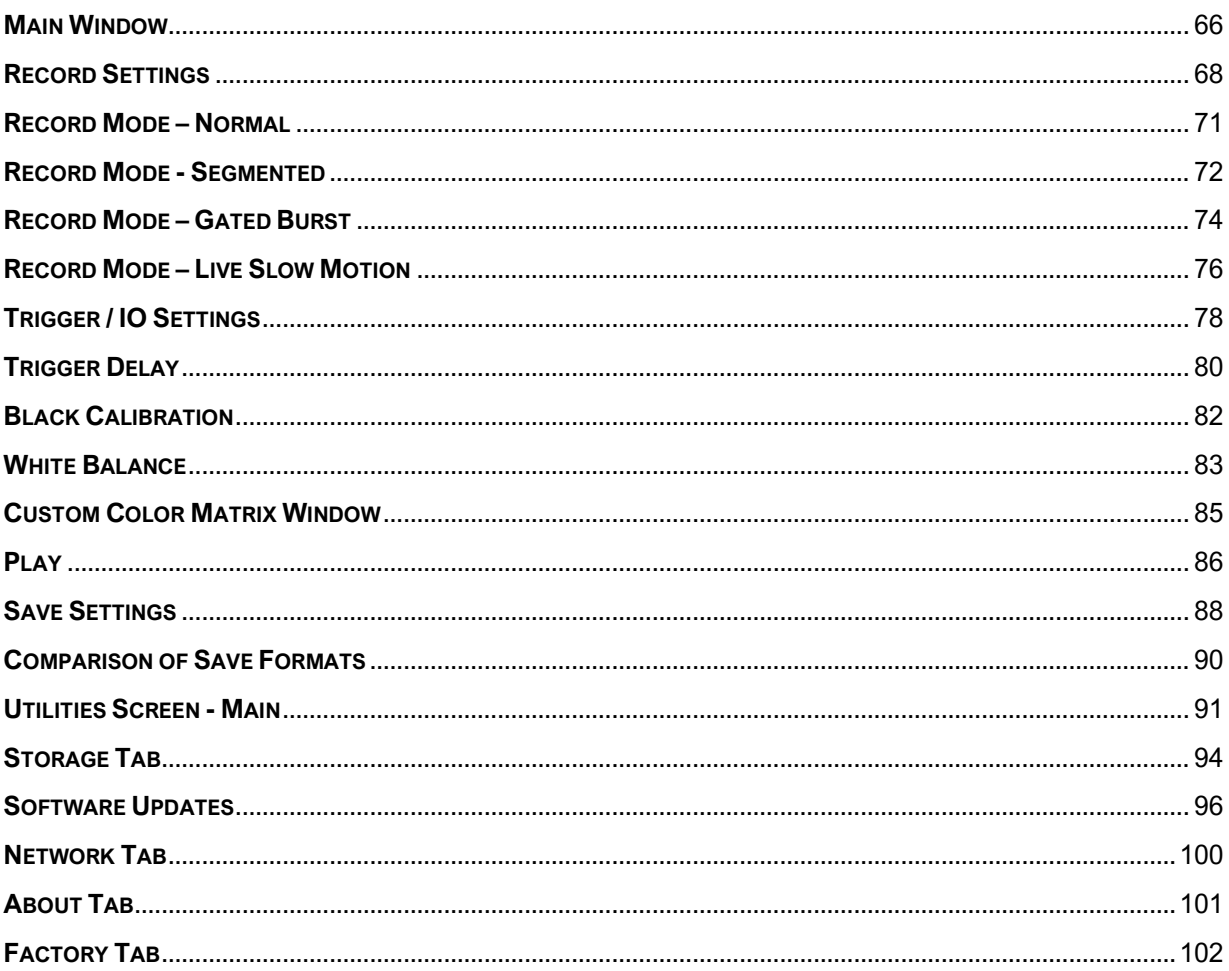

<span id="page-7-0"></span>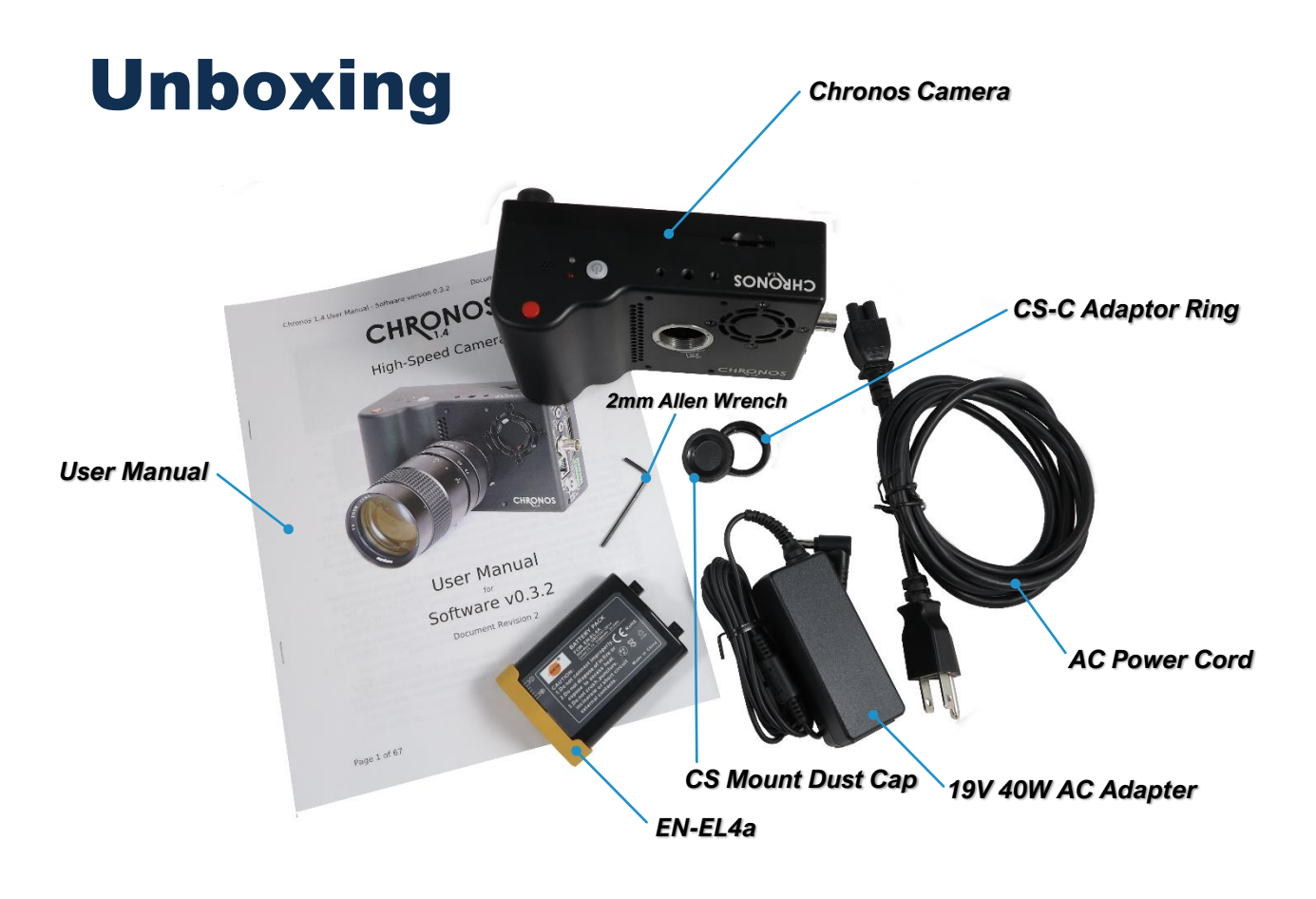

**IMPORTANT:** *The camera ships with a dust cap and installed CS-C Adapter Ring (above). Make sure you don't accidentally remove the CS-C Adapter Ring when removing the cap.*

*Unpack the camera and accessories, and check that all ordered accessories are included. If anything is missing or damaged, please notify us immediately at [support@krontech.ca.](mailto:support@krontech.ca)*

### <span id="page-7-1"></span>What's included

*The following items are included as standard with all cameras:*

- *Chronos Camera*
- *EN-EL4a Battery*
- *19V 40W AC Adapter*
- *AC Power Cord (plug depends on region)*
- *CS-C Adapter Ring (installed on camera)*
- *C Mount Dust Cap (installed on camera)*
- *2mm Allen Wrench*
- *User Manual*

*If you have ordered lenses and other accessories, please check your package contents against the invoice to make sure that your order is complete.*

<span id="page-8-0"></span>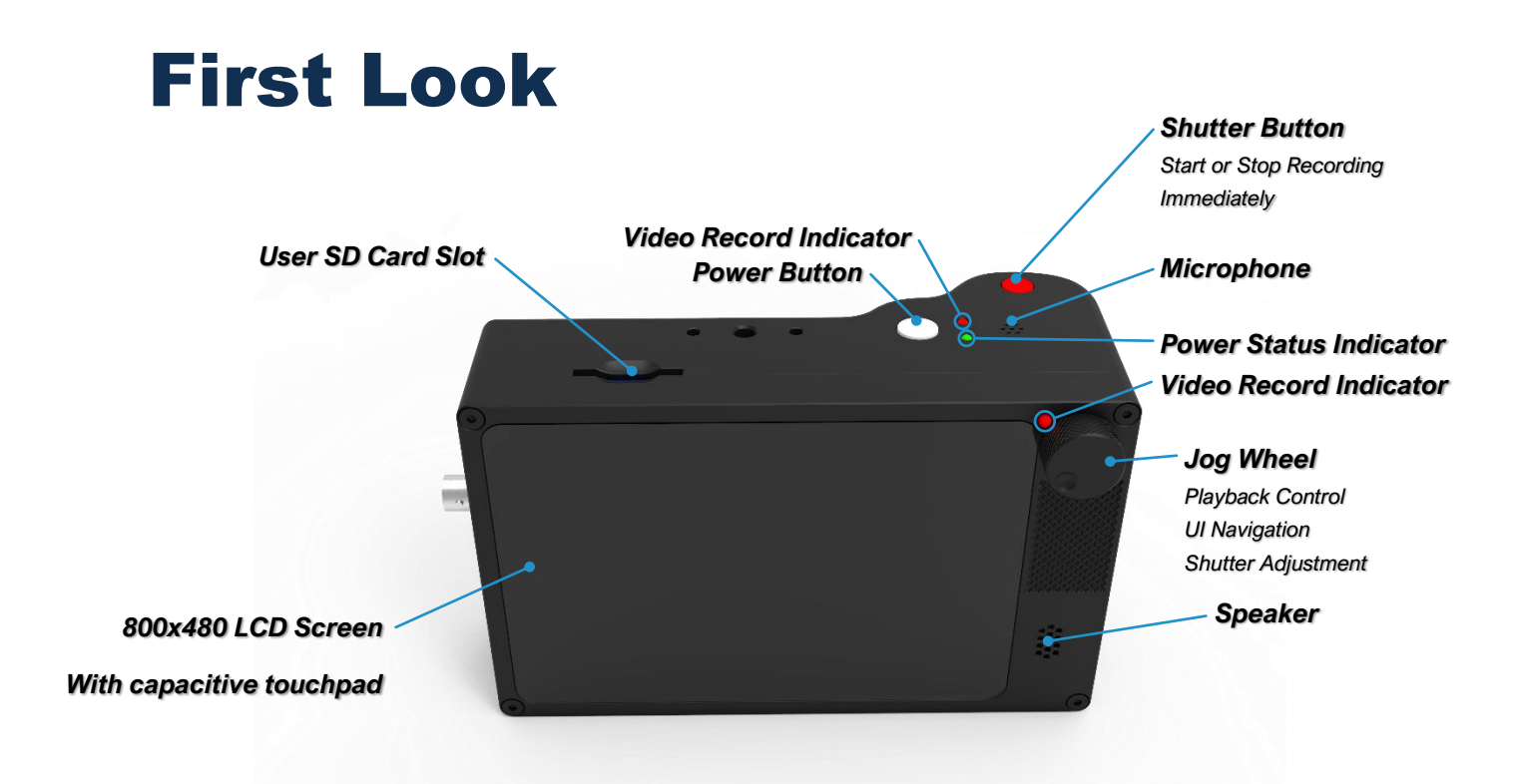

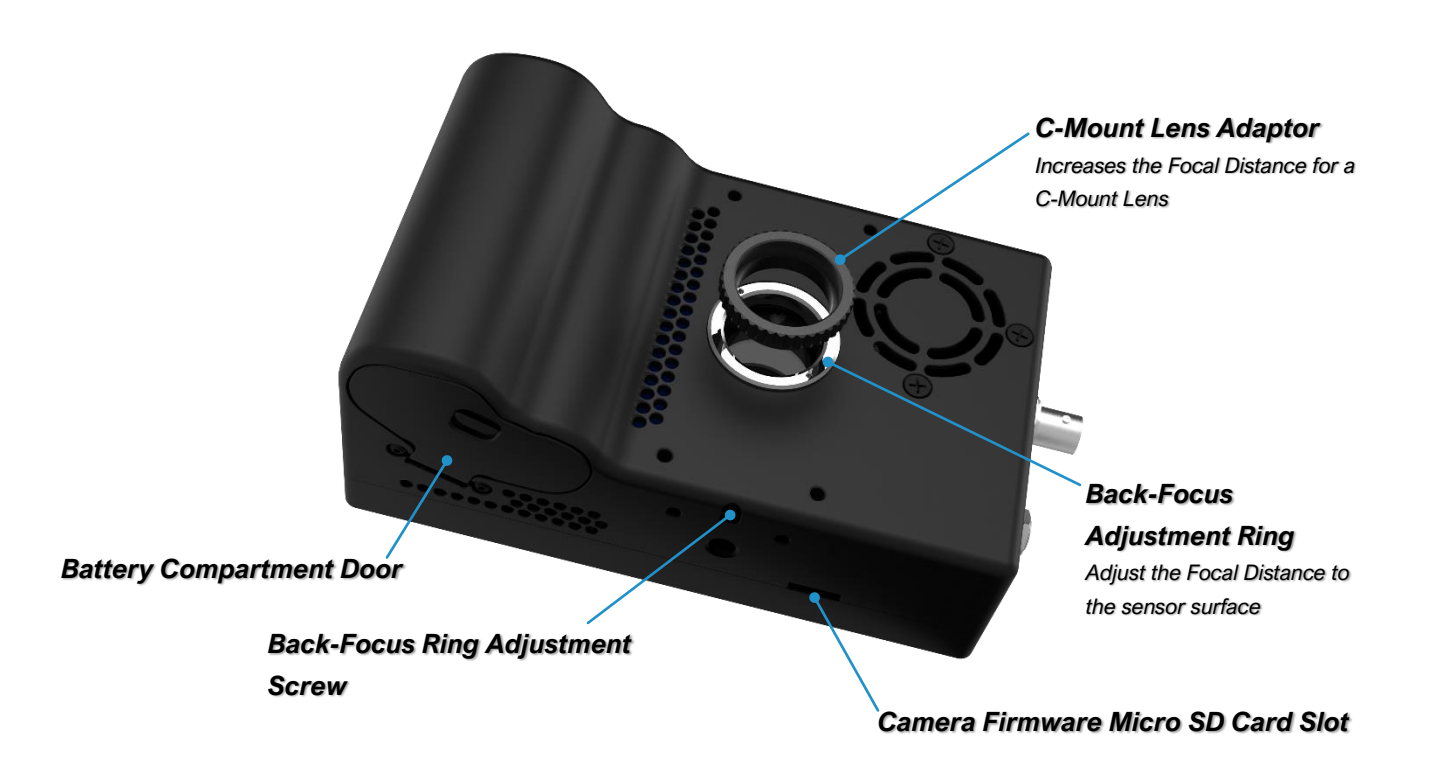

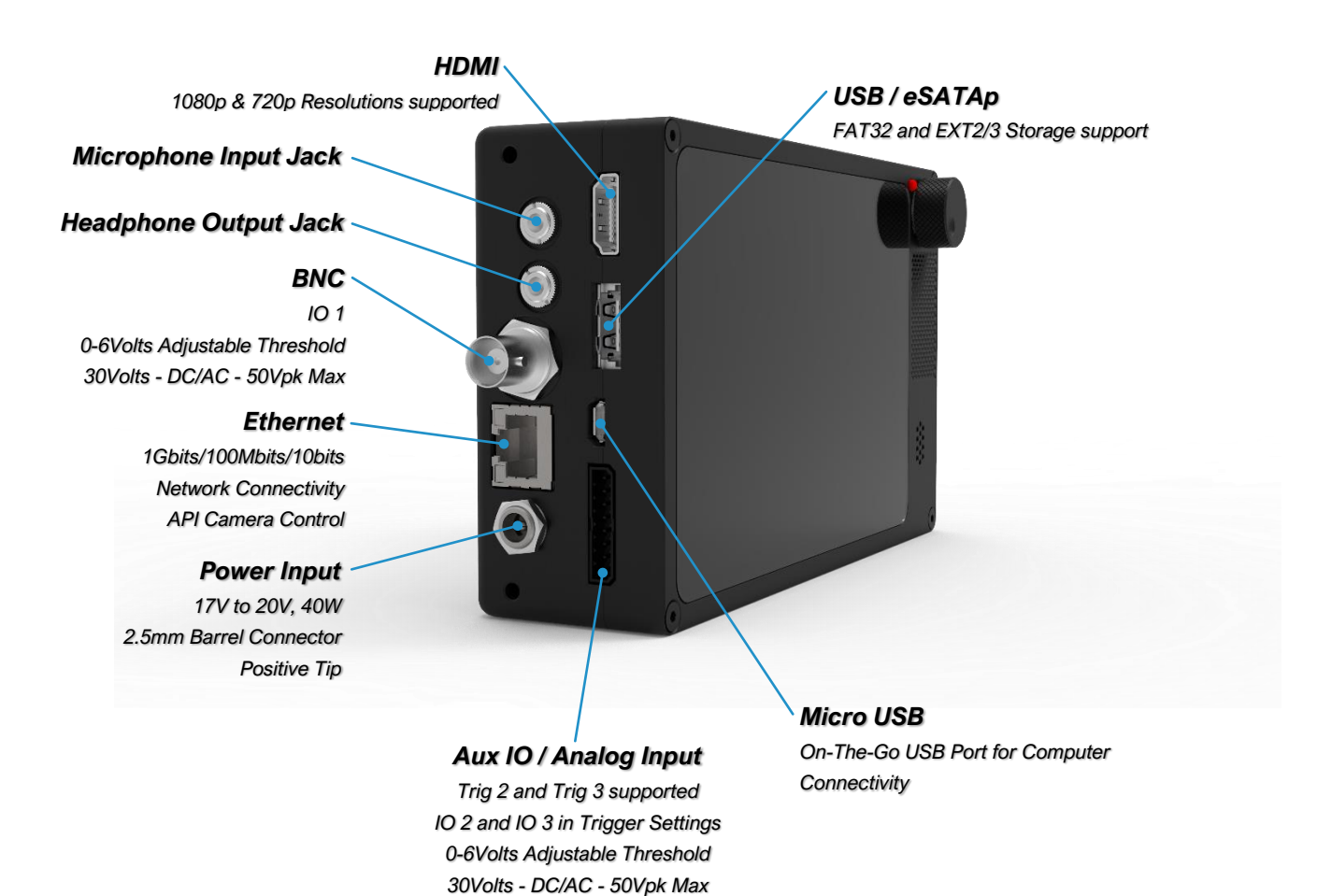

## <span id="page-10-0"></span>Setup

## <span id="page-10-1"></span>DISABLING THE SHIPPING MODE

*After the camera is unpacked and ready to be fired up, the first thing to be done will be to disable the shipping mode. The shipping mode disables the usage of the power on button, so the camera doesn't accidentally get activated during transit which would lead to the battery being drained.*

*In order to disable that safety feature, connect your AC Power Adapter to a power outlet and connect the barrel connector to the camera.*

*For the camera to disable the shipping mode, it needs to recognize that the camera is connected to the main power source that recharges the battery. If the AC power adapter is correctly installed and you press the power button to power up the camera, the camera will boot up normally.*

*Once the camera has booted normally, shipping mode will automatically be disabled, so that subsequent power-ups of the camera do not require an external power source.*

*It is recommended that the AC power supply remains connected until the battery is fully charged.*

**IMPORTANT:** *If Shipping Mode was enabled and needs to be disabled prior to a power cycle, the checkbox in the Util -> Factory menu can be de-selected.*

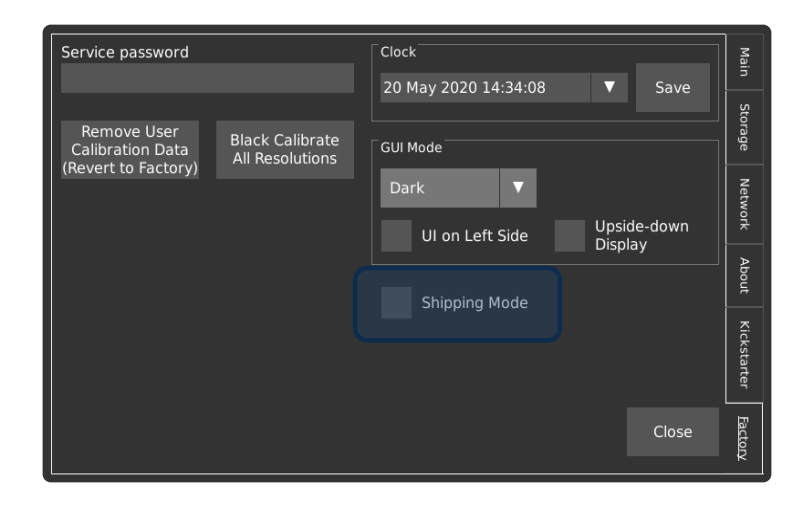

## <span id="page-11-0"></span>LENS INSTALLATION

*Remove the body cap and install the lens by screwing it onto the mount.*

**IMPORTANT:** *For the COMPUTAR 12.5-75mm Zoom Lens, the CS-C Adapter needs to be left on. If you're using another lens, refer to the table below for types and support materials to determine whether the CS-C Adapter is needed.*

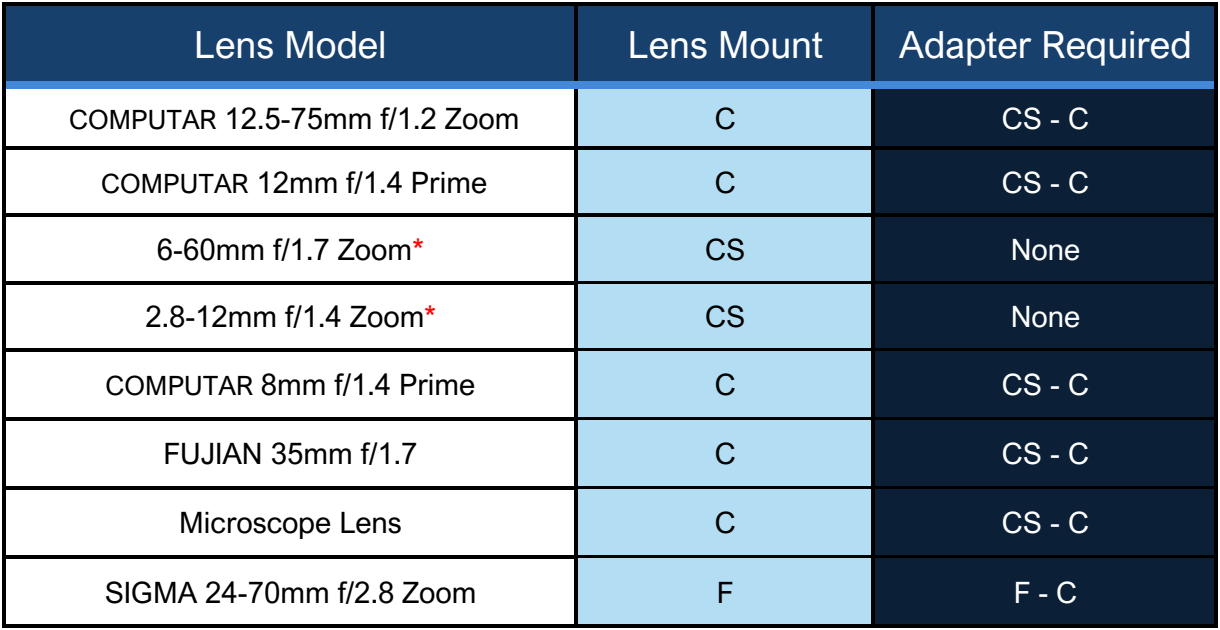

**IMPORTANT:** \* *Zoom lenses have the side effect of not covering the entire sensor, which will create a black ring around the periphery of the image. This phenomenon is also called "VIGNETTING" thus, the user ought to be aware of that fact. Please also note that the only lenses that will not cause "VIGNETTING" with the Chronos 2.1-HD are the FUJIAN and SIGMA models in the list above.*

## <span id="page-11-1"></span>POWERING UP THE CAMERA

*To turn on the camera, simply do a press and release of the power-on button. Give about a minute for the camera to boot and to initialize itself. When the process is complete you will be greeted by the screen below.*

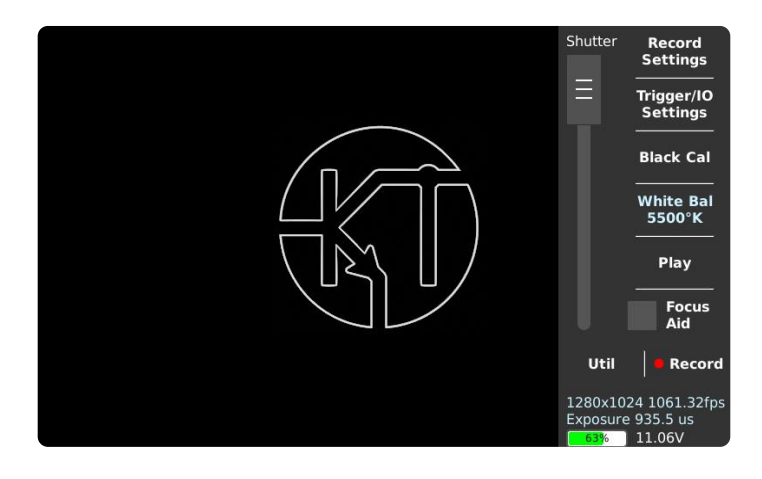

## <span id="page-12-0"></span>POWERING DOWN THE CAMERA

*To turn off the camera, press the power on button for at least 0.5 sec to less than 4 sec\*\*.* 

Like a computer, the camera needs to shut down properly to avoid problems with the *operating system. Don't force a hard power down unless the camera is unresponsive and will not power down normally.*

**IMPORTANT:** \*\* *Do not continue to hold the button; holding it for more than 4 seconds will force a hard power-down. A hard power-down will shut down the camera without the OS knowing about it and thus possibly creating instability in the system.*

## <span id="page-12-1"></span>BATTERY CHARGING

*Before you run the camera on battery power, charge the new battery up to at least 80% (LED flashes green/orange, or is solid green). This should take less than 2 hours.*

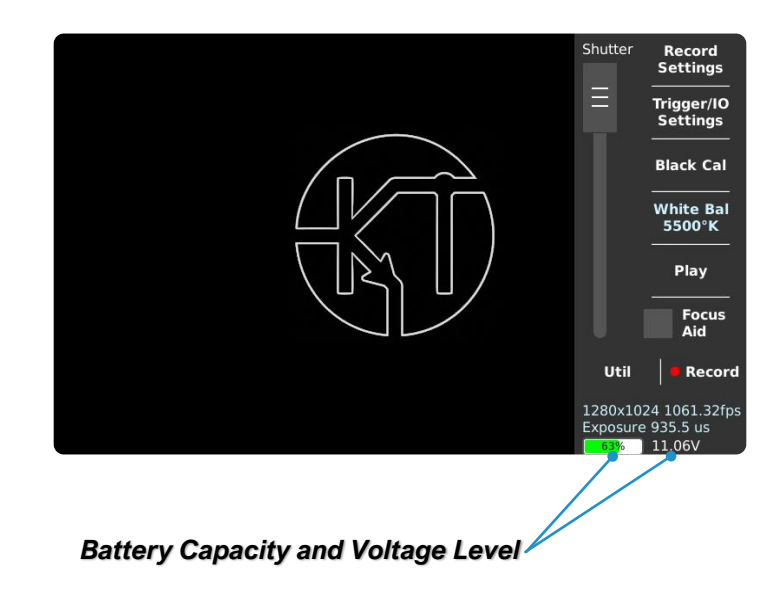

# <span id="page-13-0"></span>Getting Ready

## <span id="page-13-1"></span>SETTING RESOLUTION & FRAME RATE

*The Chronos cameras allows you to trade image resolution for frame rate. In many applications, temporal resolution (frame rate) is far more important than spatial resolution (image resolution).*

*The image resolution can be adjusted in two ways. Common pre-set resolutions are available from the drop-*

*Custom down menu on the bottom left of the Record Settings page. There are also direct resolution controls at top right. Resolution can be adjusted in increments of 2 pixels vertically, and 16 pixels horizontally on the Chronos 1.4, or 32 pixels on the Chronos 2.1-HD.*

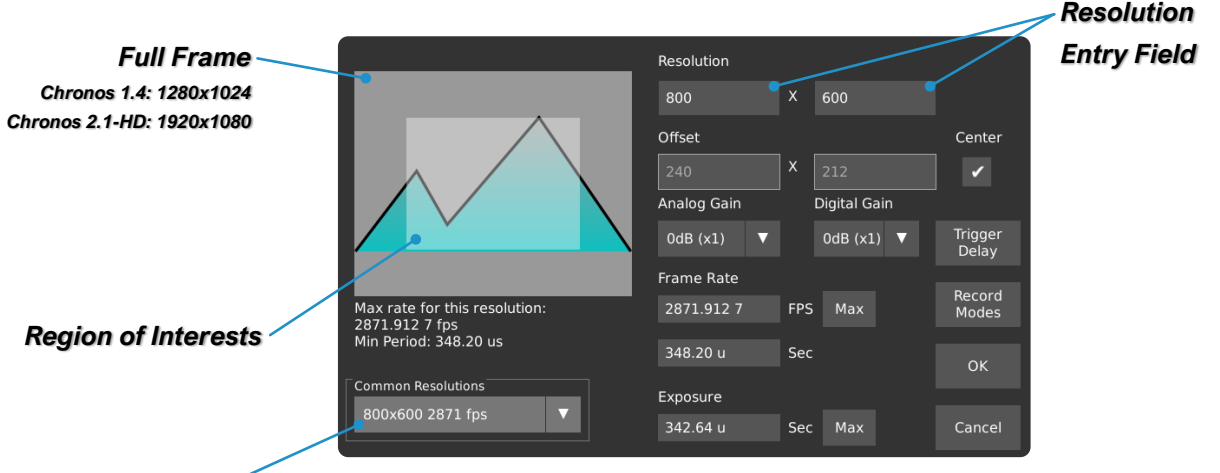

#### *List of presets*

*Tap on the text box to enter a resolution using the keyboard or use the up/down buttons to adjust in minimum increments. As the resolution is changed, the Region of Interest (ROI) display shows the resulting image size within the full resolution of the image sensor. The maximum frame rate and minimum frame periods are displayed under the ROI display.*

*Once the desired resolution is set, the frame rate can be adjusted from 60fps to the maximum shown under the ROI display. The Max buttons will set the frame rate and exposure to their respective maximum values for the current resolution.*

**IMPORTANT:** *When using resolutions other than those shown in the Common Resolutions drop-down box, it is important to do a Black Calibration, as only common resolutions are calibrated at the factory. When an un-calibrated resolution is selected, a basic Black Calibration is automatically taken with the shutter speed at minimum. This allows a reasonable image display for immediate use, but a full Black Calibration is recommended for best quality.*

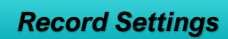

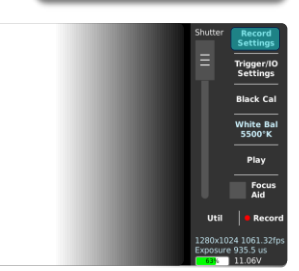

## <span id="page-14-0"></span>**BLACK CALIBRATION BLACK Calibration**

*For best image quality, the camera automatically subtracts a black reference image from all captured frames, correcting for pixel variations that occur on the image sensor. This reference is updated by the Black Calibration.*

*This is unique for each resolution, gain setting, and shutter speed, i.e. a Black Calibration performed at 1280x1024 with* 

*0dB gain does not apply to 1280x1024 with 6dB gain. Black Calibration issues manifest as lines across the video, or as a negative image of an object that was in frame.*

## <span id="page-14-1"></span>PERFORMING A BLACK CALIBRATION

*First, let the camera reach normal operating temperature by letting it run for 15-25 minutes. Fully close the iris or put the lens cap on. Once all light is completely blocked from the image sensor, tap the Black Cal button on the main screen.* 

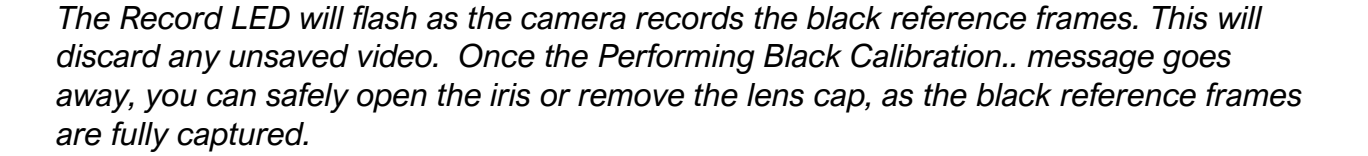

*Depending on resolution, a Black Calibration can take up to 15 seconds. It is persistent across restarts and will be remembered the next time you select the same resolution.*

**IMPORTANT:** *Perform a Black Calibration after changing the resolution, frame rate or shutter speed.*

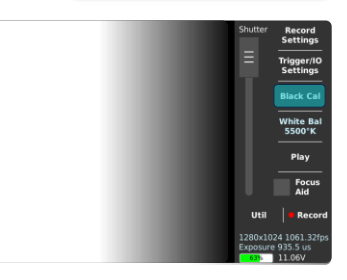

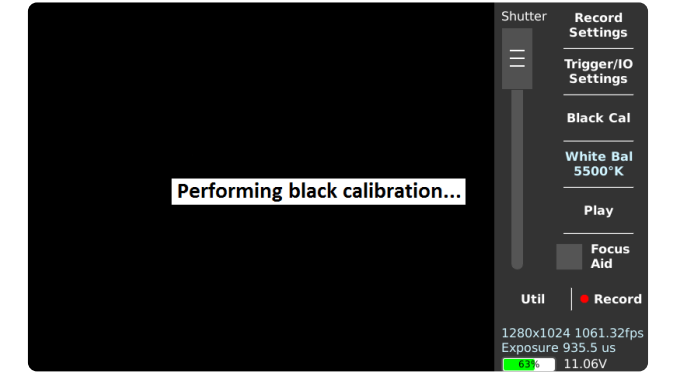

### <span id="page-15-0"></span>WHITE BALANCE

*White Balance is an adjustment in electronic and film imaging that corrects for the colour balance of the lighting so that white objects appear white, rather than coloured (for example) yellow when lit by tungsten filament lights, or excessively blue under sunlight.*

#### *White Balance*

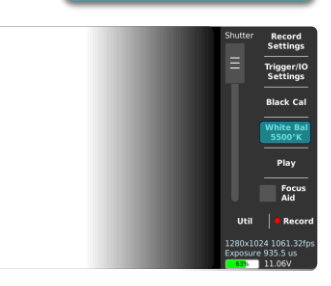

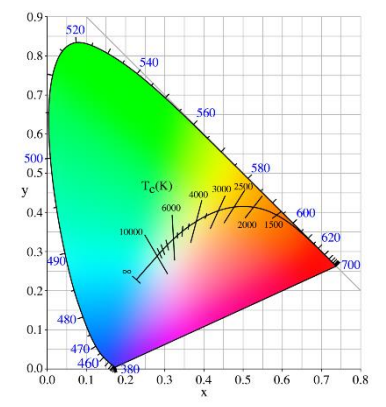

*Most digital cameras have automatic compensation for white balance, and the more advanced allow some manual adjustment - either to fixed settings or balancing on a particular image (e.g. a grey card). The white balance is adjusted by applying different weightings to the red, green and blue (RGB) components of the image coming from the sensor - based on the colour temperature.*

## <span id="page-15-1"></span>WHITE BALANCE CALIBRATION

*1 st Method:*

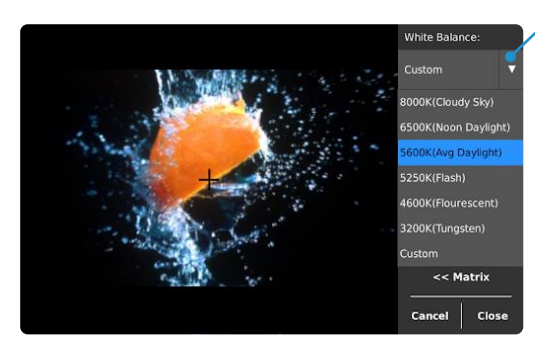

#### *Tap here to select a preset*

*The easiest and fastest way to adjust the white balance is by evaluating the environmental light around the subject. To put in front of the camera a white piece of paper and to select from the dropdown menu "White Balance" the presets that matches the type of light used and to make the white of the paper come out as white as possible without any blue or orange tint.*

#### *2 nd Method:*

*Make sure to select "Custom" in the presets*

*The second way to adjust the color temperature to match the scene is to put a properly lit white piece of paper in front of the camera. Then, select from the presets list "Custom" and then tap the "Set Custom" button for the camera to estimate the right amount of correction to obtain the best neutral white possible.*

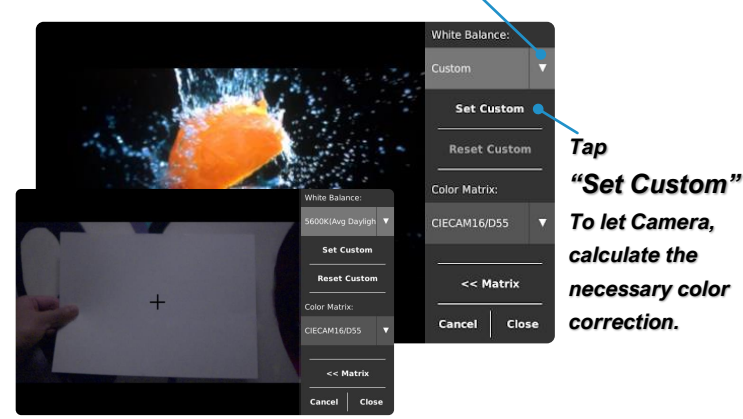

#### *rd Method:*

#### *Make sure to select "Custom" in the presets 3*

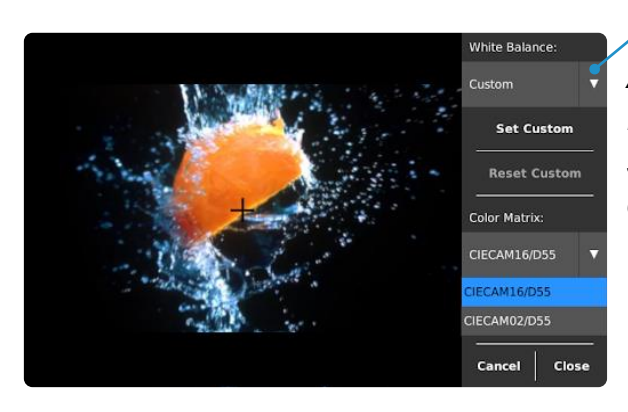

*Another way to adjust the White Balance is while in custom mode, a standard "illuminant" matrix can be chosen from the presets list.*

#### *4 th Method:*

*If one would want to have more flexibility when it comes to adjust the White Balance, then one would be using the "Custom Color Matrix" to fine-tune each element of the conversion matrix. Kron Technologies would recommend using this method only when the understanding of White Balancing has been mastered by the user.*

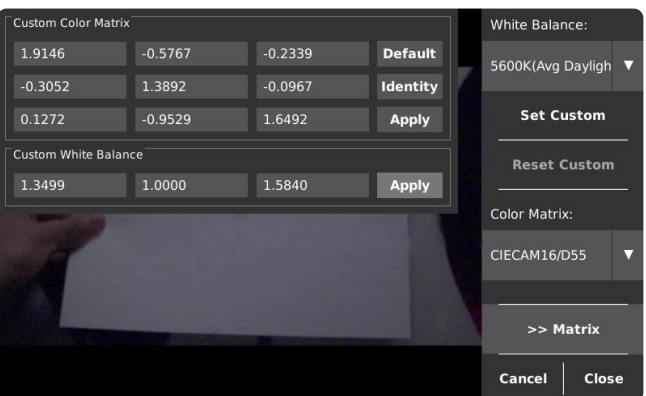

## <span id="page-17-0"></span>Recording

## <span id="page-17-1"></span>RING BUFFER CONCEPT

*Before starting to record, it is important to understand the concept of how the images are stored in the camera. Considering that the camera needs to capture an immense amount of data in a very short time, the quantity of very fast memory is limited, hence it is paramount to manage that memory properly to mitigate the loss of frames after the camera has been set to record.*

*In order to capture all these images, the Chronos cameras will record to what is called a Ring Buffer in the internal high-speed RAM. The ring buffer is a data structure that holds frames of recorded video. Once it's full, the oldest frames are overwritten as new frames are captured. This allows the camera to record for unlimited periods, but only the most recent frames are kept.*

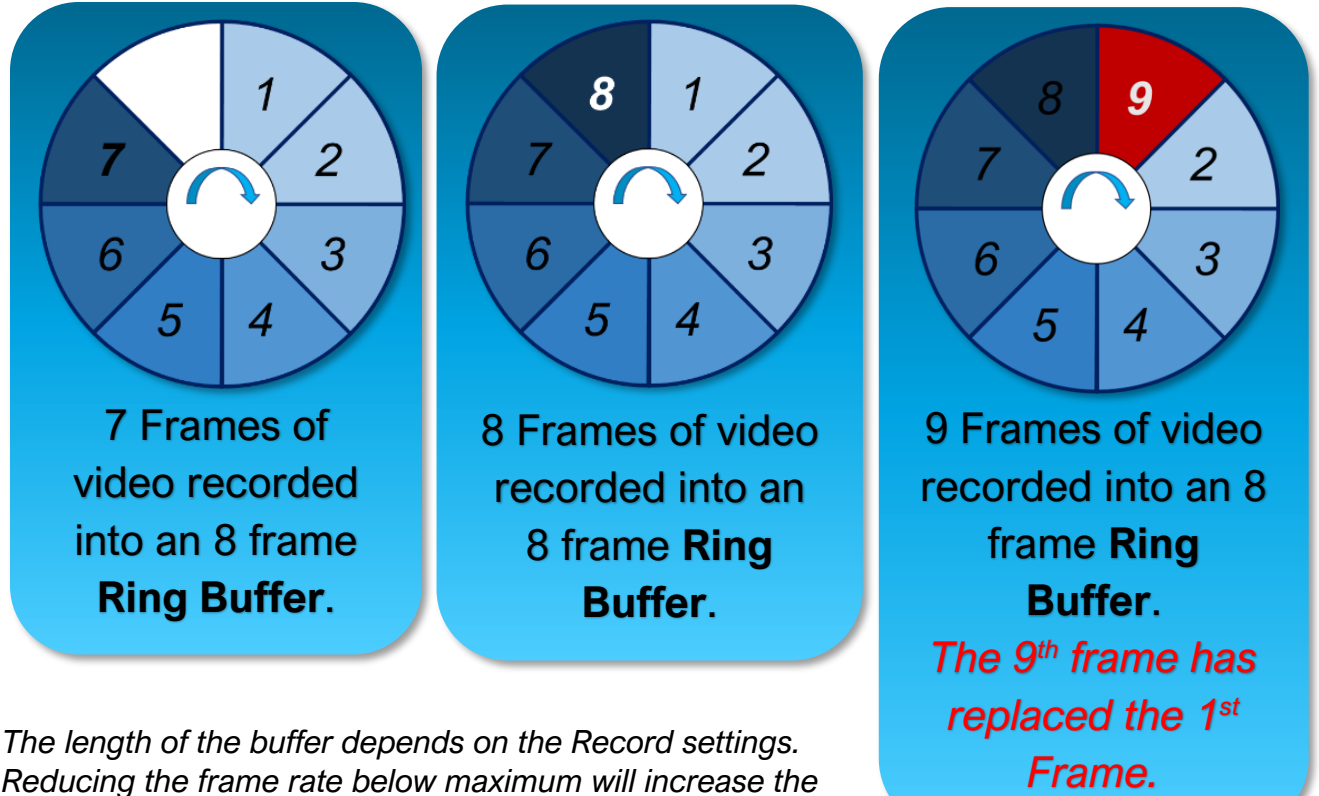

*Reducing the frame rate below maximum will increase the record time proportionally.* 

*For example, if the maximum frame rate for your resolution is 3000fps, setting the rate to 1000fps will result in 3x the record time available at maximum frame rate.*

*Another way to record for longer is to record a lower resolution video.*

*If 4 frames of 800×600 video fit into a Ring Buffer, then 8 frames of 800×300 video will fit into the same Ring Buffer.*

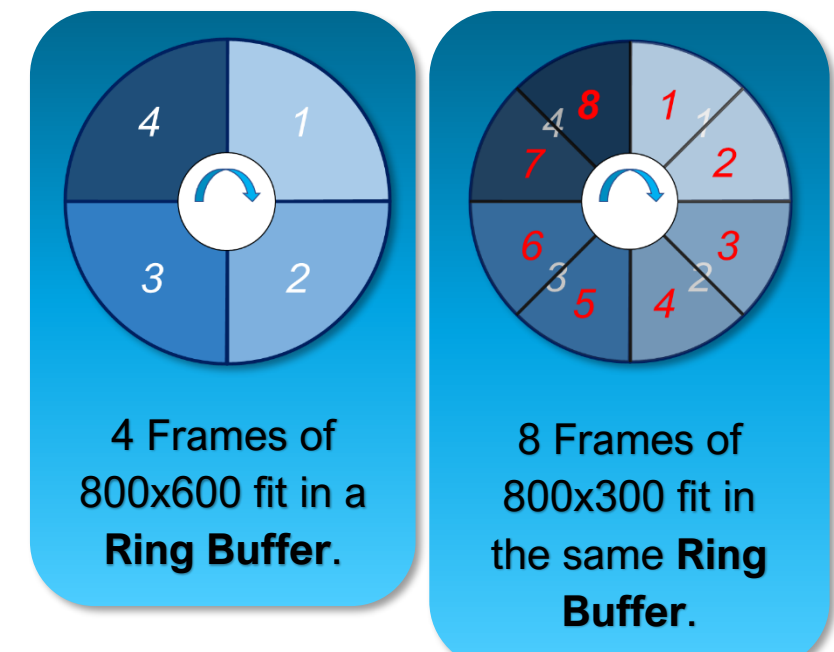

## <span id="page-18-0"></span>SIMULTANEOUS RECORDING OF REAL-TIME FOOTAGE

*While the camera excels at recording high-speed footage, it can also be used to simultaneously record the 60 FPS version of an event. To enable this feature, navigate to Util, then select the Live Record @ 60 FPS checkbox.* 

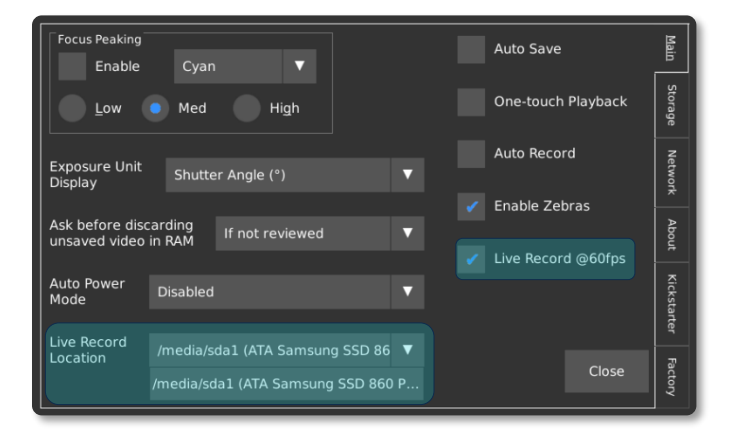

*Once enabled, the camera will save a MPEG-4 video with audio to the specified location while the record light is on. The camera will automatically switch from the built-in microphone to the Microphone Input Jack if it detects a line input.*

**IMPORTANT:** If this mode is enabled, the camera may take a few seconds longer to allow interaction with the back-of-camera controls after the recording is stopped. Do not disconnect the external storage device until it can be *Safely Removed* via the *Storage* menu in the *Util* screen.

## <span id="page-19-0"></span>CHEAT SHEET TO YOUR FIRST RECORDING

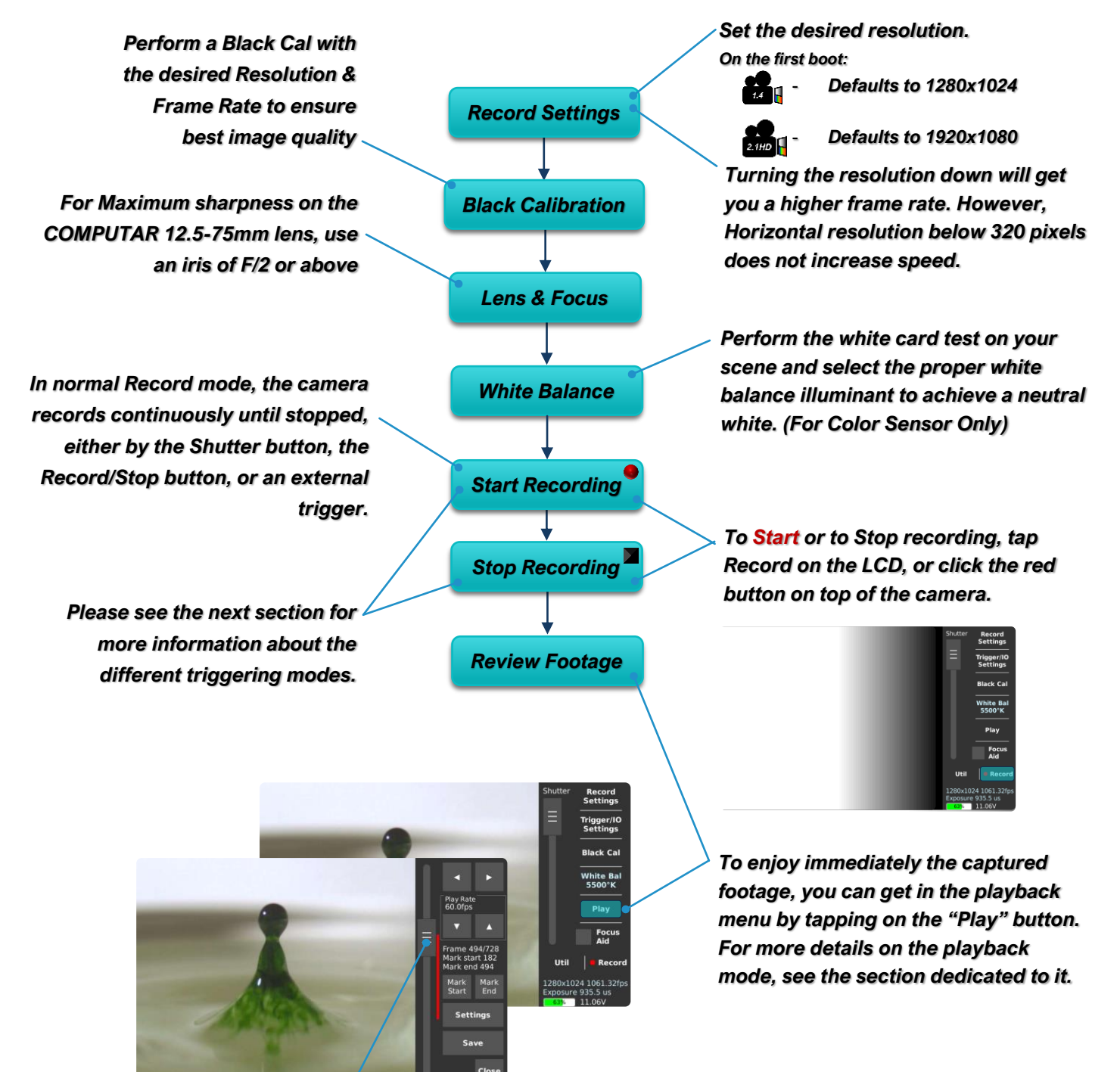

*Use the slider to go through the captured footage.*

# **Triggering**

### <span id="page-20-0"></span>SHUTTER BUTTON

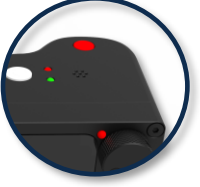

*The red shutter button on top of the camera will toggle between enable or disable the Recording*.

**IMPORTANT:** Trigger delays do not apply to the shutter button; pressing the button while recording will start/stop the recording immediately, regardless of any pre-set trigger delay.

## <span id="page-20-1"></span>EXTERNAL TRIGGERS

*Triggers can be configured to either stop a recording (after a trigger delay is recorded), start a recording (via BNC cable), or control the camera shutter.*

*The Chronos 1.4 and Chronos 2.1-HD have 3 available external trigger inputs:*

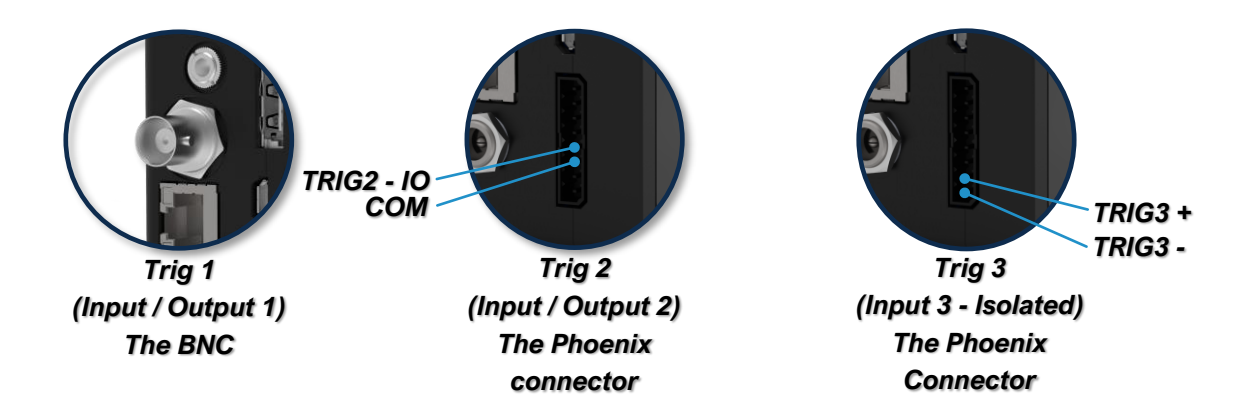

Triggers are configured in the "Trigger/IO Settings" menu:

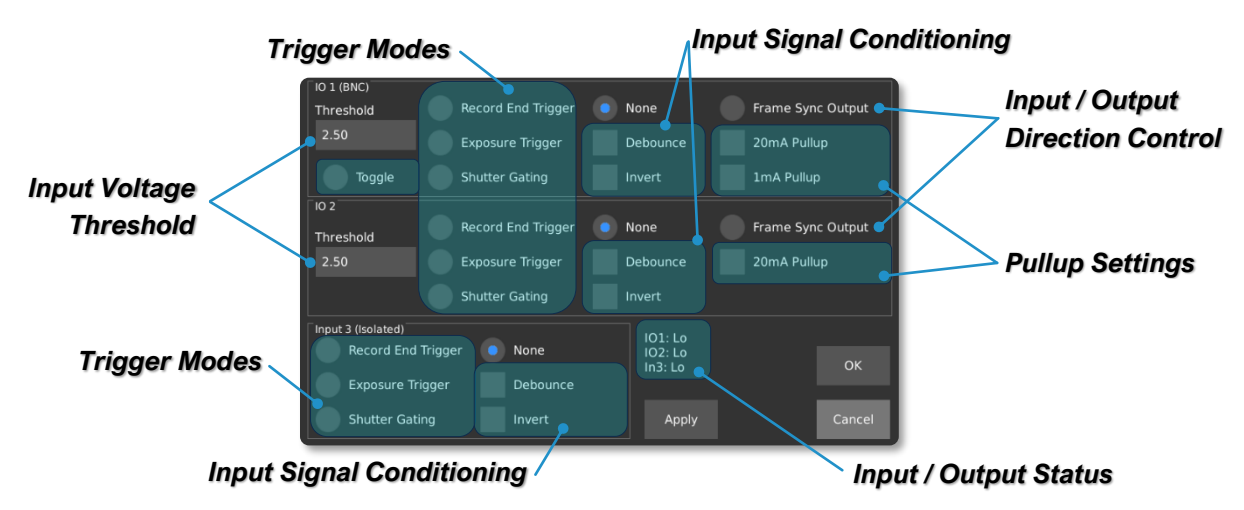

*Trigger/IO Settings*

TRIG1 and TRIG2 can also change direction and output a frame sync signal (a signal synchronized with the exposure of the sensor).

To trigger the camera with a BNC trigger switch from our store, go to the IO settings screen and adjust the following for IO 1 (BNC):

- Enable a pullup
- Set Signal Conditioning for *Debounce*
- Set Trigger Type to *Record End Trigger*
- Plug the Trigger cable into the BNC Connector
- Make sure IO1 Status shows as *Hi* when the button is **not pressed**
- Press on the trigger button to verify that the status goes from *Hi* to *Lo*

*No Conditioning Applied*

Debounce Invert

• *You are ready to go*

**IMPORTANT:** For more information on triggering, see our tutorials here: <https://www.krontech.ca/chronos-1-4-resources/> <https://www.krontech.ca/chronos-2-1-resources/>

## <span id="page-21-0"></span>SIGNAL CONDITIONING

*Enable when using a Physical Switch like Push-button, Relays, etc. The Input will be sampled at 10ms to avoid spurious triggers.*

*Changes the Edge Detection Checked: Falling Edge Unchecked: Rising Edge*

## <span id="page-21-1"></span>SYNCHRONIZING TO EXTERNAL SOURCES

Record End Trigger

 $\overline{102}$ 

Threshold  $2.50$ 

## <span id="page-21-2"></span>TRIGGER MODES

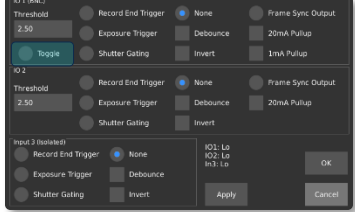

#### <span id="page-21-3"></span>TOGGLE TRIGGER

When selected, the trigger is setup to start a recording on one push of the BNC trigger switch, while stopping a recording on the subsequent push in *Normal* recording mode.

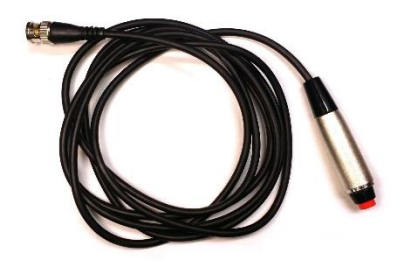

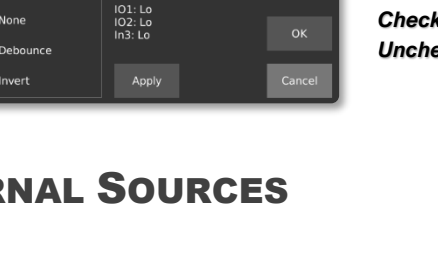

**De Sync Qutnut** 20mA Pullun

ame Sync Output

#### <span id="page-22-0"></span>RECORD END TRIGGER

When selected, the trigger is setup to terminate the recording. Depending on the state of the *Invert* flag, either pushing or releasing the button will stop the recording.

#### <span id="page-22-1"></span>EXPOSURE TRIGGER

In this mode, an external trigger connected to TRIG1, TRIG2 or TRIG3 controls the start of exposure. The exposure duration, however, is controlled by the camera.

Steps to follow to configure the camera properly to use the Exposure trigger:

1. In *Record Settings*, select the desired resolution and maximum frame. The exposure Time is limited to 1/[Frame Rate]; if longer exposures are desired, you must reduce the frame rate.

**IMPORTANT:** If you select a frame rate lower than the maximum, the sensor may be set to a low frame rate mode. This will limit the maximum achievable frame rate.

2. In *Triggers/IO Settings*, select *Exposure Trigger* for the desired input. With *Invert unchecked*, exposure will start on the rising edge of the input.

**IMPORTANT:** The frequency of the external triggering signal *MUST NOT* be higher than the frame rate specified in *Record Settings*. Frames will be dropped if this requirement is not met.

**Note:** In this mode, *Black Calibration* can only be performed when a stable and repetitive trigger is received by the camera. If a stable trigger source isn't available, set the mode to *None* in Trigger/IO Settings, perform a *Black Calibration*, and then set the mode back to *Triggered Exposure*.

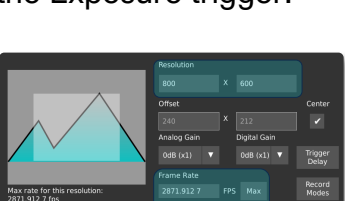

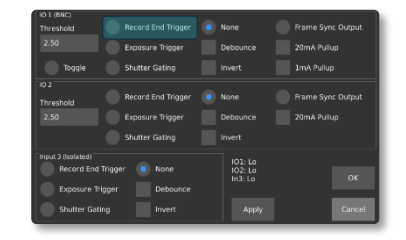

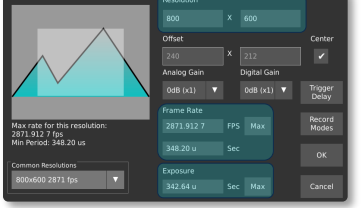

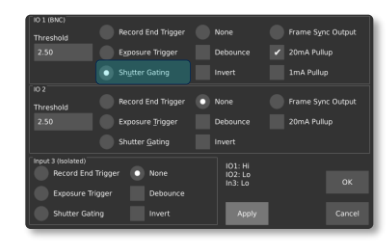

#### <span id="page-23-0"></span>SHUTTER GATING

Shutter gating is about the shutter being directly controlled by TRIG1, TRIG2 or TRIG3. Exposure occurs for as long as the signal is active.

Steps to follow to configure the camera properly to use the **Shutter Gating**:

**1.** In *Record Settings*, select the desired resolution and maximum frame. The exposure Time is limited to 1/Frame Rate; if longer exposures are desired, you must reduce the frame rate.

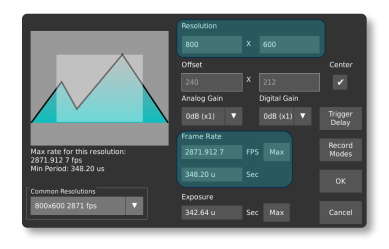

**IMPORTANT:** If you select a frame rate lower than the maximum, the sensor may be set to a low frame rate mode. This will limit the maximum achievable frame rate.

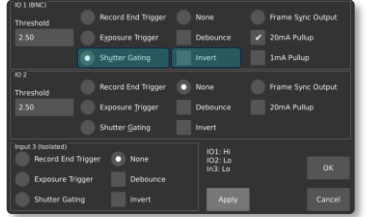

**2.** In *Triggers/IO Settings*, select *Shutter Gating* for the desired input. With *Invert unchecked*, exposure will start on the rising edge of the input.

**Note:** In this mode, *Black Calibration* can only be performed when a stable and repetitive trigger is received by the camera. If a stable trigger source isn't available, set the mode to *None* in Trigger/IO Settings, perform a *Black Calibration*, and then set the mode back to *Shutter Gating*.

#### <span id="page-24-0"></span>**SHUTTER GATING TIMING REQUIREMENTS**

Shutter gating fundamentally places some limitations on the input signal, listed below are the conditions that need to be maintained for perfect integrity of the capture:

- **1.** A minimum exposure of 1us must be maintained; undefined operation may occur with a pulse width below 1us.
- **2.** To allow time for sensor read-out, Exposure end must occur at least one frame period (1 / frame rate) after the previous exposure. An example is shown below.
- **3.** Sensor read-out time can be assumed to be the shortest frame period for the configured resolution and can be determined for your current resolution in the *Record Settings* window, under ROI display.

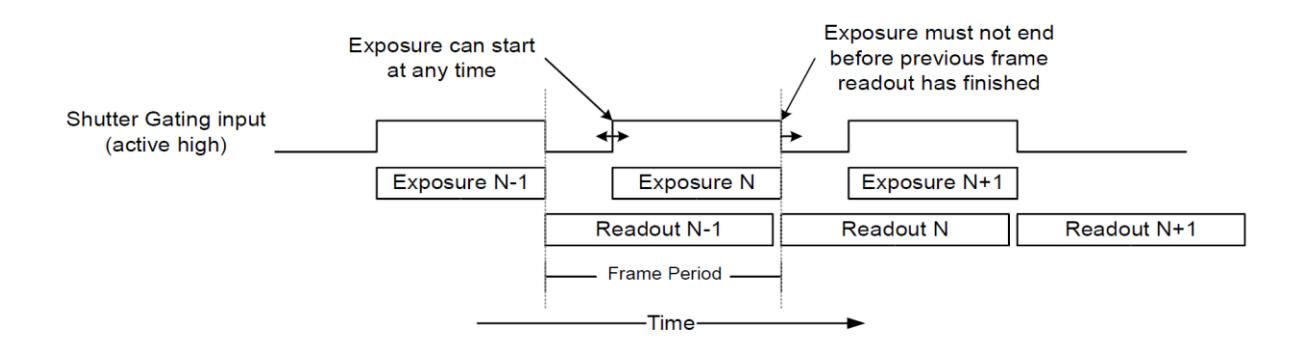

## <span id="page-25-0"></span>*When held down, the Left/Right buttons will play video forward or backward, at the frame rate specified in the Play Rate box.* Playback *The Playback and Save are accessed through the play button on the main screen*

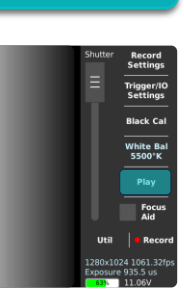

*PLAY*

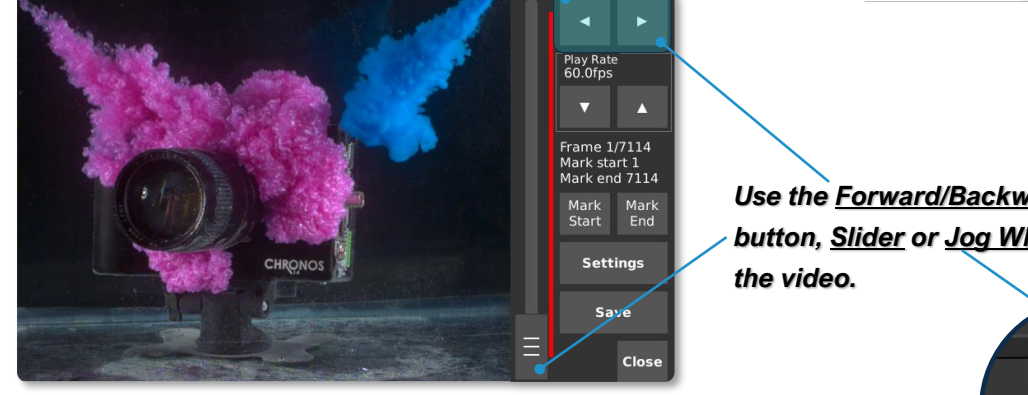

*Use the Forward/Backward play button, Slider or Jog Wheel to review* 

*The Playback screen only plays back the most recently recorded video segment(s) stored in RAM.*

> *Precise and quick playback control is available with the Jog Wheel. Turning the wheel moves playback by one frame per detent (rotational click), or 24 frames per turn. Pushing in the wheel while turning it moves playback by 40 frames per detent, or*

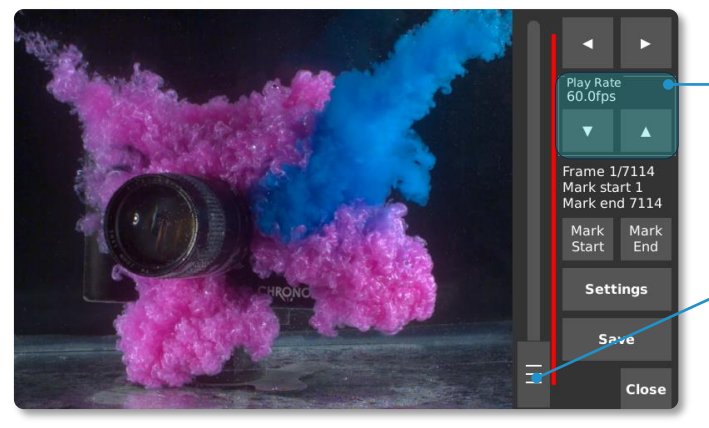

*960 frames per turn.*

*The Up/Down buttons will adjust the playback rate, from 10 up to 1920fps. This frame rate is for on-camera playback only; it does not affect the frame rate of the saved video.*

*Quick navigation is achieved with the Vertical Slider;* 

*the top of the slider is the most forward in time*

**NOTE:** If *One-touch Playback* was enabled on the *Util* screen, you will see a Play button just to the left of the Close button. This will activate *One-touch Playback* mode where, once the button is tapped on the Play screen, the playback will loop between the marked start and end points.

## <span id="page-26-0"></span>Saving

*Video can be saved in compressed H.264, RAW, CinemaDNG and TIFF formats, to removable storage such as SD cards, USB drives, and external hard drives.*

*Plug an SD card, USB drive or eSATA drive into the camera. The device must contain a partition formatted as FAT32, EXT2 or EXT3. For fastest saving, an eSATA 2.5" SSD or HDD is recommended.* 

*After connecting a storage device, open the Save Settings menu and select it as the save location.*

*SD Card USB eSATA*

*more details.*

*From the Play screen, use the navigation controls and Mark Start/Mark End buttons to select the region of video you want to save. The save region is marked by a colored bar. In the desired save region. Please refer to Annex L – Save Settings for* 

*Repeat to save another range of video. Each saved region will be highlighted with a different color.*

Text Overlay<br>(H.264/TIFF)

40.00Mbps @<br>1280x1024 60fps

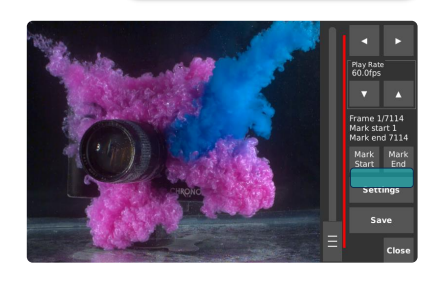

*SAVE*

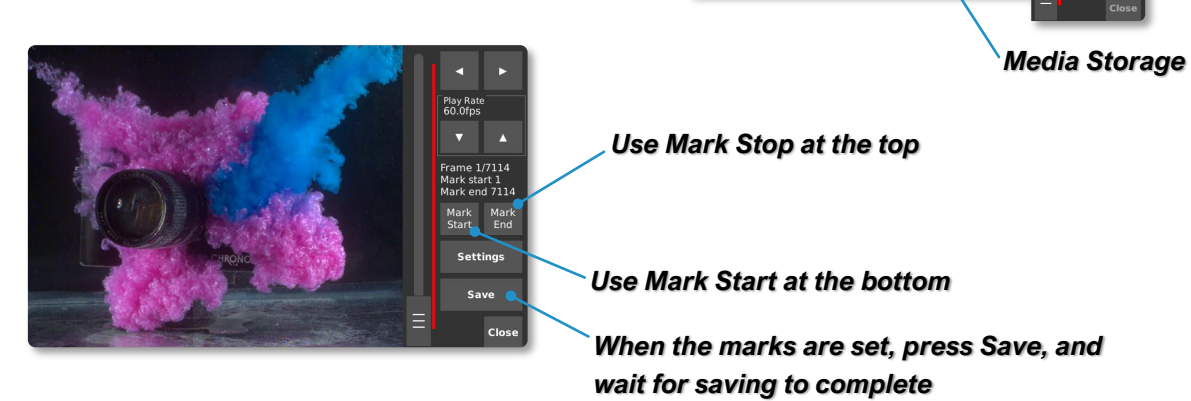

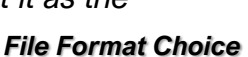

**NOTE:** Saving the entire buffer can take a long time, especially at high frame rates.

*If the video is one that you won't be able to re-create, remove the storage device and plug it into your computer to check that the video has saved properly without dropped frames. This is especially important when using a new brand of SD card for the first time. (To remove the SD card, press down until a click occurs. It will pop out.)*

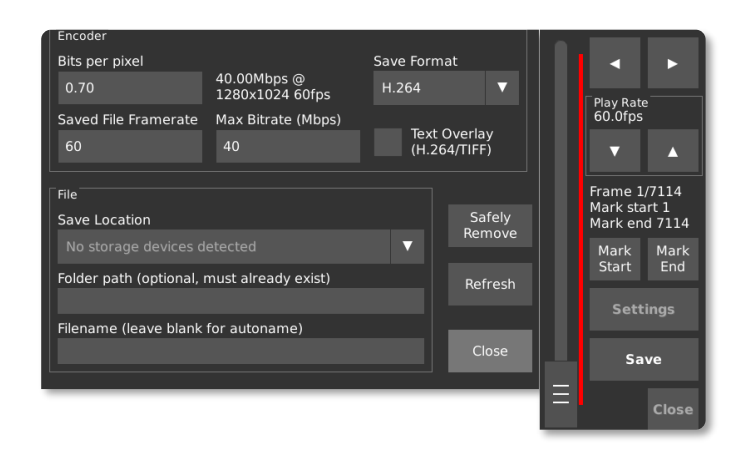

**IMPORTANT:** Always attempt to *Safely Remove* the storage device prior to disconnecting it from the camera.

## <span id="page-28-0"></span>Network Interface

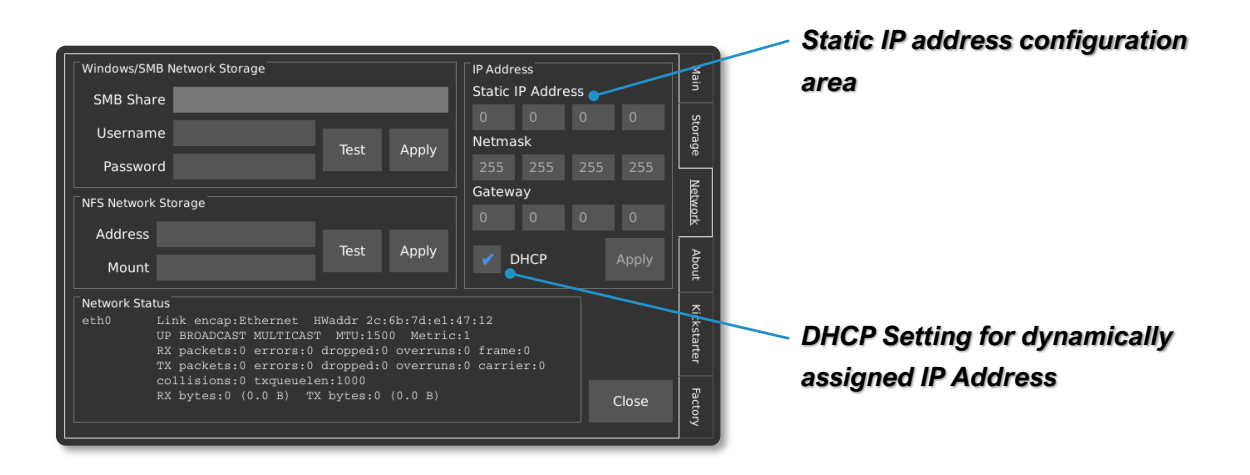

#### <span id="page-28-1"></span>STATIC IP ADDRESS CONFIGURATION

*The camera can be configured with a static IP address. To enter a static IP address, enter the Util menu and then navigate the Network tab. A box in the upper-right corner of the display offers fields for the IP, Netmask, and Gateway.*

#### <span id="page-28-2"></span>DYNAMIC IP ADDRESS CONFIGURATION VIA DHCP

*The camera can automatically acquire an IP address via DHCP. To enable DHCP, ensure that the DHCP checkbox is enabled. The acquired IP address will be shown in the Network Status area.*

#### <span id="page-28-3"></span>ETHERNET OVER USB

*The camera supports a virtual ethernet interface over the USB mini or USB micro connector. In Windows, this is referred to as a Remote Network Driver Interface Specification (RNDIS). If the camera is connected to the host computer using this method, the IP address will be a fixed value of 192.168.12.1.*

### <span id="page-28-4"></span>SAVING TO NETWORK STORAGE

*The camera supports the ability to save footage directly to a computer over the network via SMB v1.0 and NFS network protocols. Credentials to an SMB or NFS share can be entered on by navigating to the Util menu, and then selecting the Network tab.*

In order to use the Network Storage functionality, the SMB v1.0 or NFS share must first be configured on the Host PC. Kron Technologies provides detailed step-by-step instructions on how to configure a Host PC's network share on the Chronos 1.4 and Chronos 2.1-HD resource pages at [https://www.krontech.ca.](https://www.krontech.ca/)

**NOTE:** When testing a Network Storage connection on the *Network* tab in the *Util* screen, tap *Apply* prior to using the *Test* button to test the configuration.

## <span id="page-30-0"></span>Web Control

### <span id="page-30-1"></span>ACCESSING THE CAMERA'S WEBPAGE

The Chronos can be controlled remotely via a webpage that is served by the camera itself. There are two methods to connect to the camera:

- 1. Establish a connection to a network via the ethernet port. Then navigate to the *Network* tab in the *Util* screen and find the IP address of the camera. The camera can either use DHCP to obtain an IP address dynamically or be configured with a static IP address.
- 2. Connect the camera directly to a computer via the USB mini or USB micro connector. When connected directly to a computer in this fashion, the camera will simulate an ethernet connection using the USB RNDIS Gadget Driver on Windows and will have the IP address *192.168.12.1*.

To access the webpage, enter the *IP address* from either method 1 or 2 above into the URL entry area of a browser. Kron Technologies recommends Chrome or Firefox as the preferred browser for using the web control page.

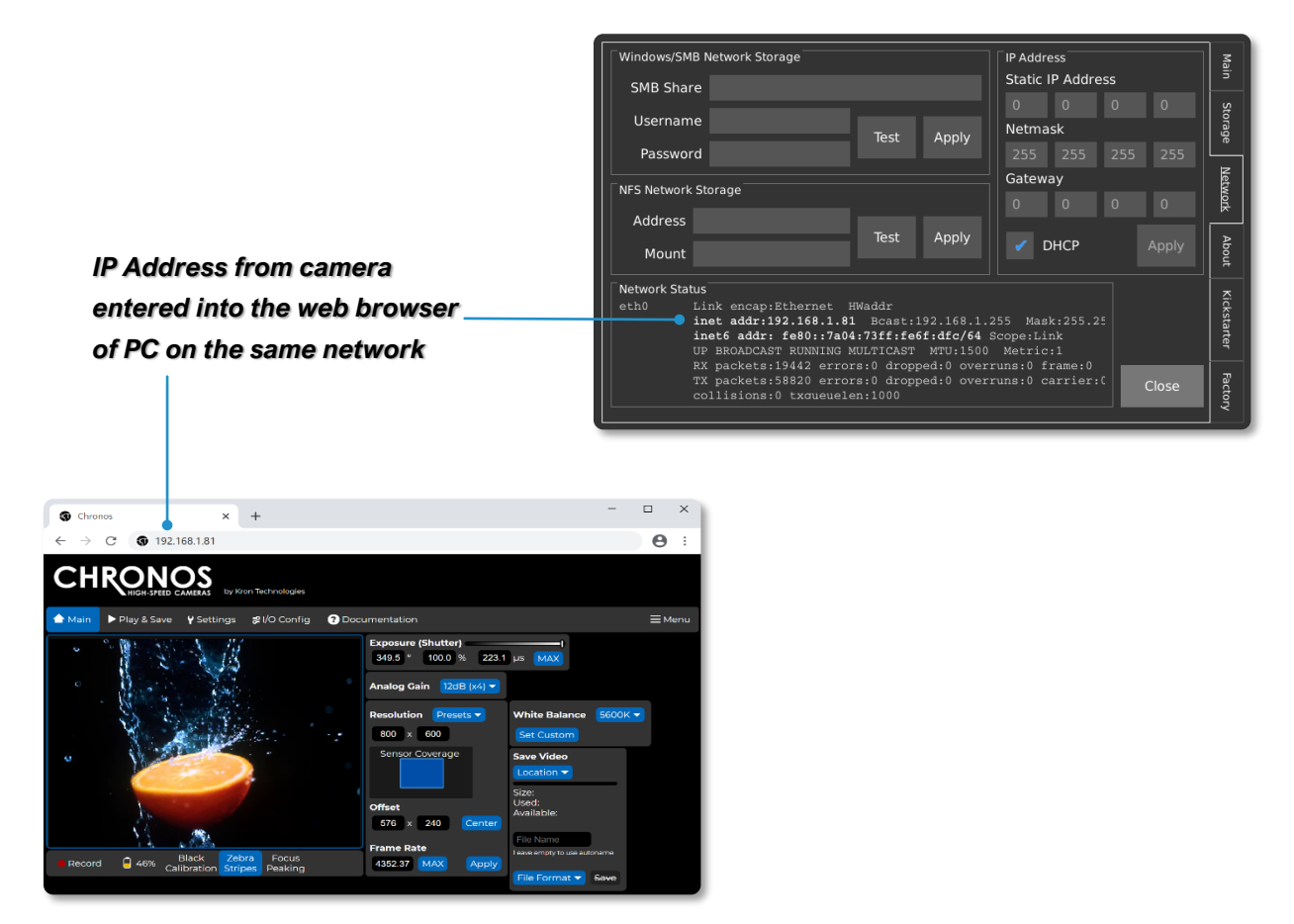

#### <span id="page-31-0"></span>NAVIGATING THE CAMERA'S WEBPAGE: MAIN

The *Main* page of the Chronos control webpage offers similar functionality to the back of camera interface with an alternative layout of configuration and control settings that will adapt to the size of a PC, smartphone, or tablet's screen size.

The viewfinder window on this page updates at approximately 1 frame per second. For a real-time view of the camera's viewfinder, please see instructions on how to configure an RTSP network stream.

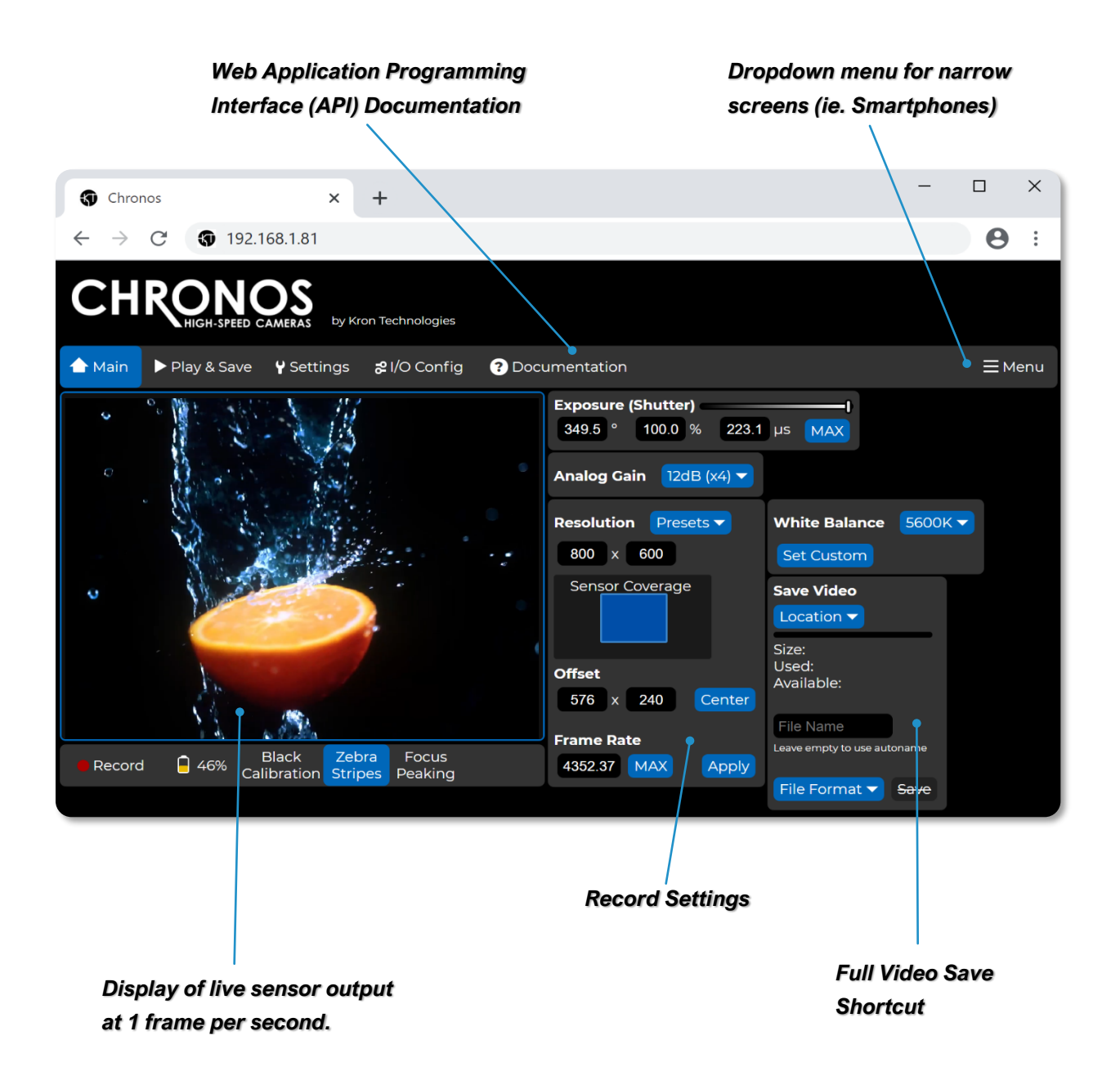

### <span id="page-32-0"></span>NAVIGATING THE CAMERA'S WEBPAGE: PLAY & SAVE

Navigating to the *Play & Save* page of the Chronos control webpage offers similar functionality to the *Play* screen on the back of camera interface. Additionally, the **Storage Device** section of this page offers insight into the remaining storage space on connected external storage device.

The *Download From Camera* dropdown menu provides a list of image and video files on the connected external storage device. After the desired footage is saved to the external storage device, selecting a file in *Download From Camera* dropdown menu will download the file to the PC.

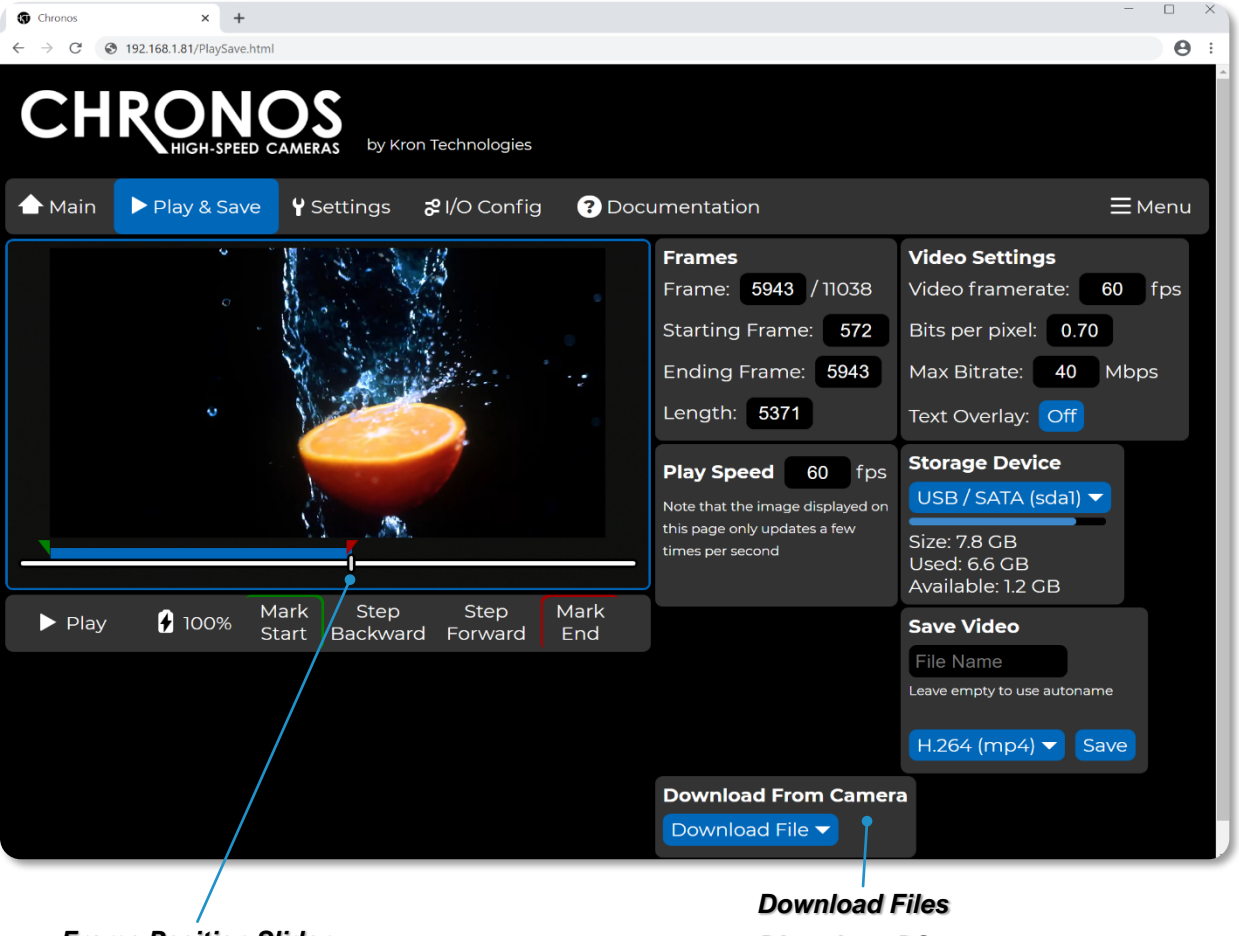

*Frame Position Slider Directly to PC*

**NOTE:** The video output on the camera's LCD display, as well as any connected HDMI displays, will be switched to the Playback mode if the *Play & Save* page is accessed from the web control interface. It will be switched back to the live display of the image sensor's output upon navigating to the *Main* page.

#### <span id="page-33-0"></span>NAVIGATING THE CAMERA'S WEBPAGE: SETTINGS

Navigating to the *Settings* page of the Chronos control webpage allows for the configuration of commonly used settings from the *Util*, *White Balance*, and *Record*  **Settings -> Trigger Delay** screens on the back of camera interface.

Additionally, this page allows for the configuration of the webpage's behavior and theming.

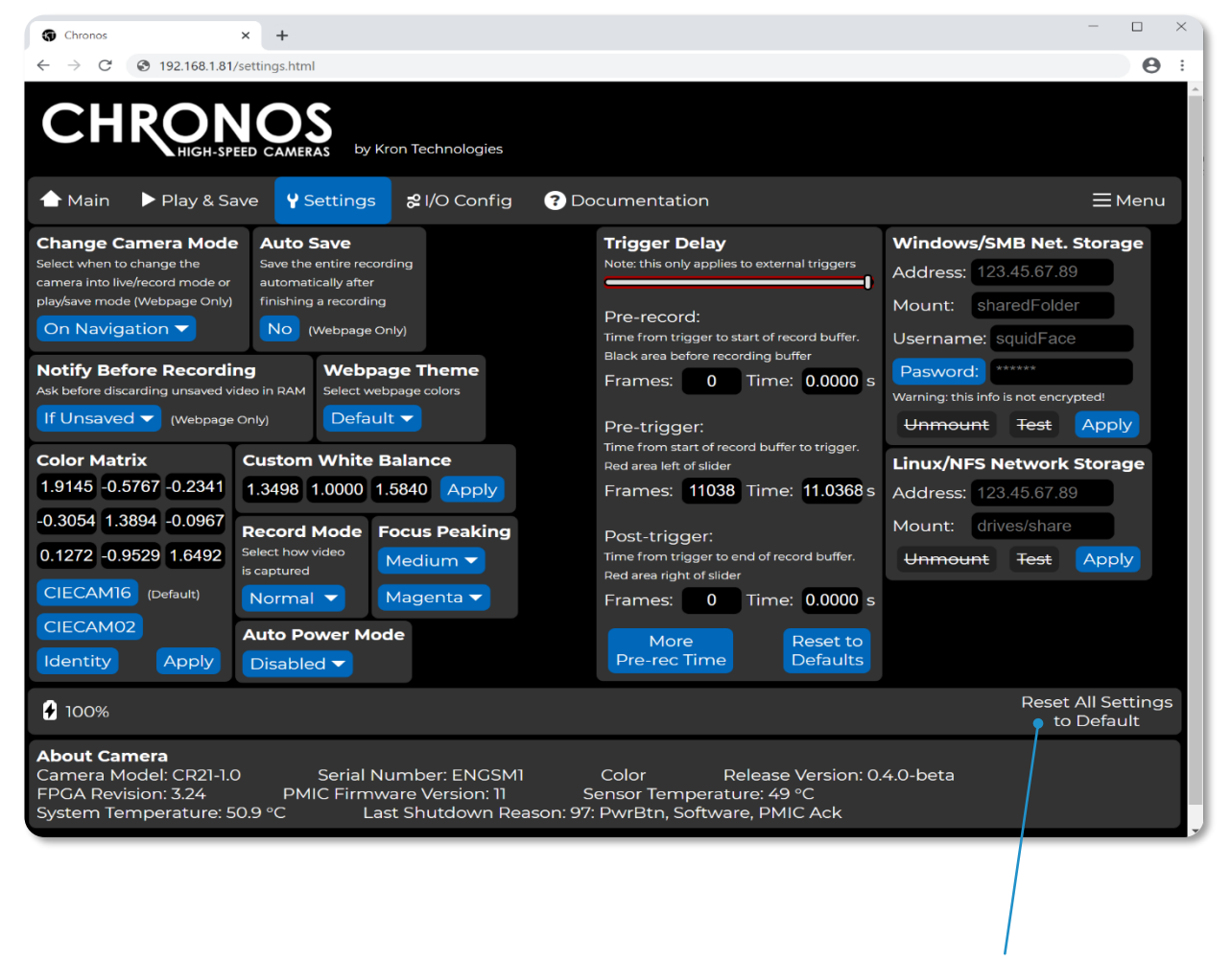

*Reset All Settings to Default*

### <span id="page-34-0"></span>NAVIGATING THE CAMERA'S WEBPAGE: I/O CONFIG - SIMPLE

The *I/O Config* screen is separated into two sections: *Simple Configuration* and *Advanced Configuration*. Simple Configuration corresponds closely to the *Trigger I/O Settings* screen on the back of camera interface, while Advanced Configuration allows for full control over each input, action, and output of the camera's I/O system.

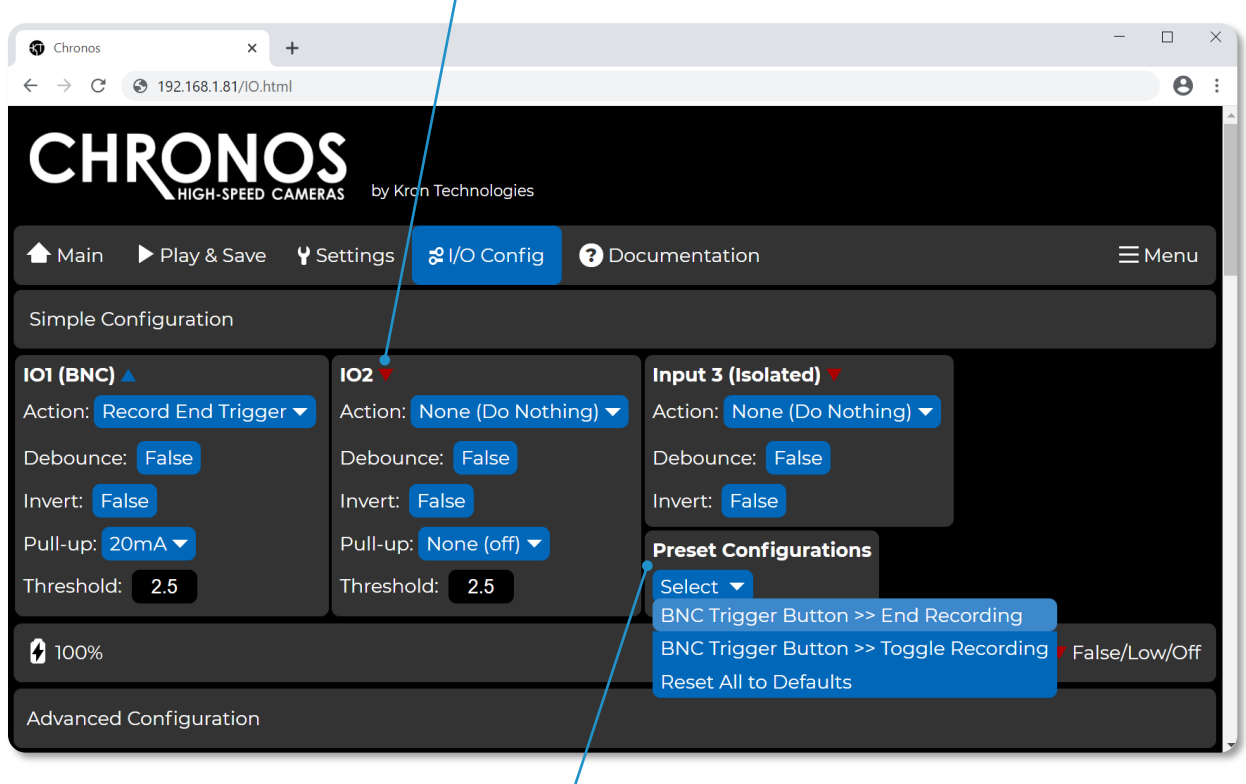

#### *Real-time level indicator (HIGH/LOW)*

#### *Preset Triggering Configurations*

For parameters that can be configured under the *Simple Configuration* section, it is sufficient to follow guidelines as discussed in the *Triggering* section of this user manual. Additionally, the *Preset Configurations* dropdown allows for fast and convenient configuration of two common cases.

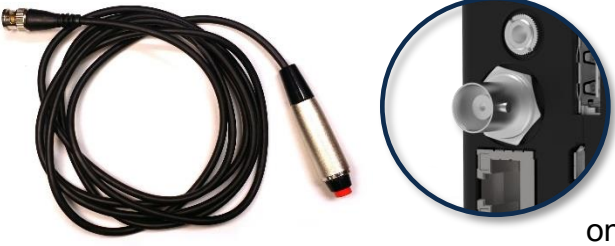

The *BNC Trigger Button >> End Recording* preset will configure the camera's I/O system to end a recording once the external trigger button is pushed on I/O1 (BNC).

The **BNC Trigger Button >> Toggle Recording** preset will configure the camera's I/O system to start a recording on the first push of the external trigger button, follow by a stop on the subsequent push of the button.

#### <span id="page-35-0"></span>NAVIGATING THE CAMERA'S WEBPAGE: I/O CONFIG - ADVANCED

Selecting a *Preset Configuration* will automatically change certain parameters under the *Advanced Configuration* section of the webpage, which provides a good set of examples for users who wish to use the advanced sections to configure the camera.

**Input Status** Always High (True): ▲ None (False): Input 1 (IO1): ▲ Input 2 (IO2): Input 3 (IO3): Delay Block: **Next Segment:** Timing IO: ▲ Display Frame: **Combinatorial Block:** Shutter: ▲ Toggle Block: End Recording: Recording: Start Recording: Software Trigger:

**Output Status** Delay: Start Recording: Combinatorial Block: Shutter: Toggle Block: Stop Recording: Output 1 (IO1): ▲ Output 2 (IO2): ▲

The *Input Status* and *Output*  **Status** boxes show the status of each connection in real time. The arrows will change to signify a HIGH or LOW signal based on how the Camera is configured with parameters on the rest of the I/O Config page.

**NOTE:** If advanced configurations of the I/O settings for the camera result in unintended operation, the settings can be reverted to defaults by selecting *Reset All to Defaults* from the *Preset Configurations* dropdown list.
The *Combinatorial Block* section of the *Advanced Configuration* allows users to connect the logic of multiple input sources together to produce an output that triggers a recording. Changing parameters will change the arrows depicted in the logic gate legend in real-time to reflect the most current configuration.

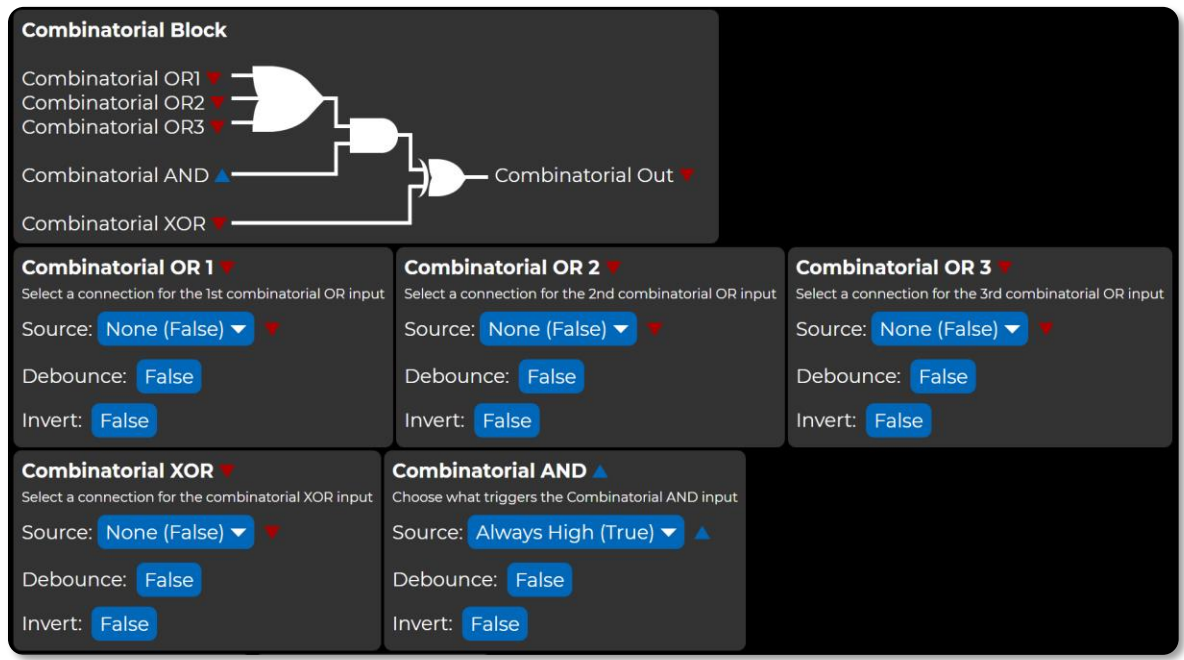

Under the *Advanced Configuration* individual preferences for behaviors titled in each box below can be configured. Each box contains a descriptor, an option to select the source responsible for the action, the ability to set a *Debounce* to mitigate against mechanical contact bounce, and an *Invert* signal.

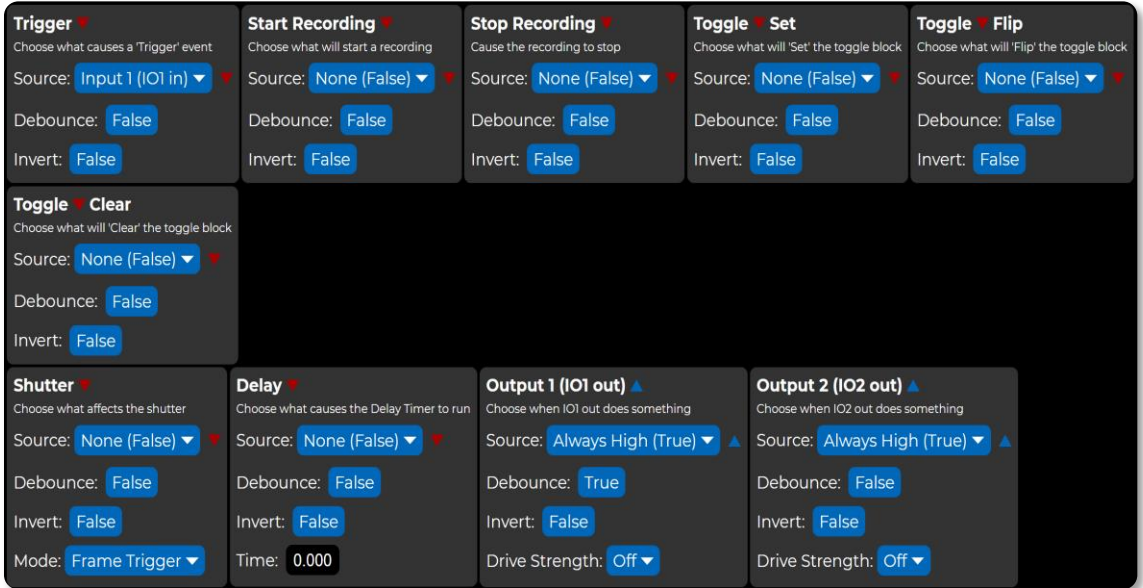

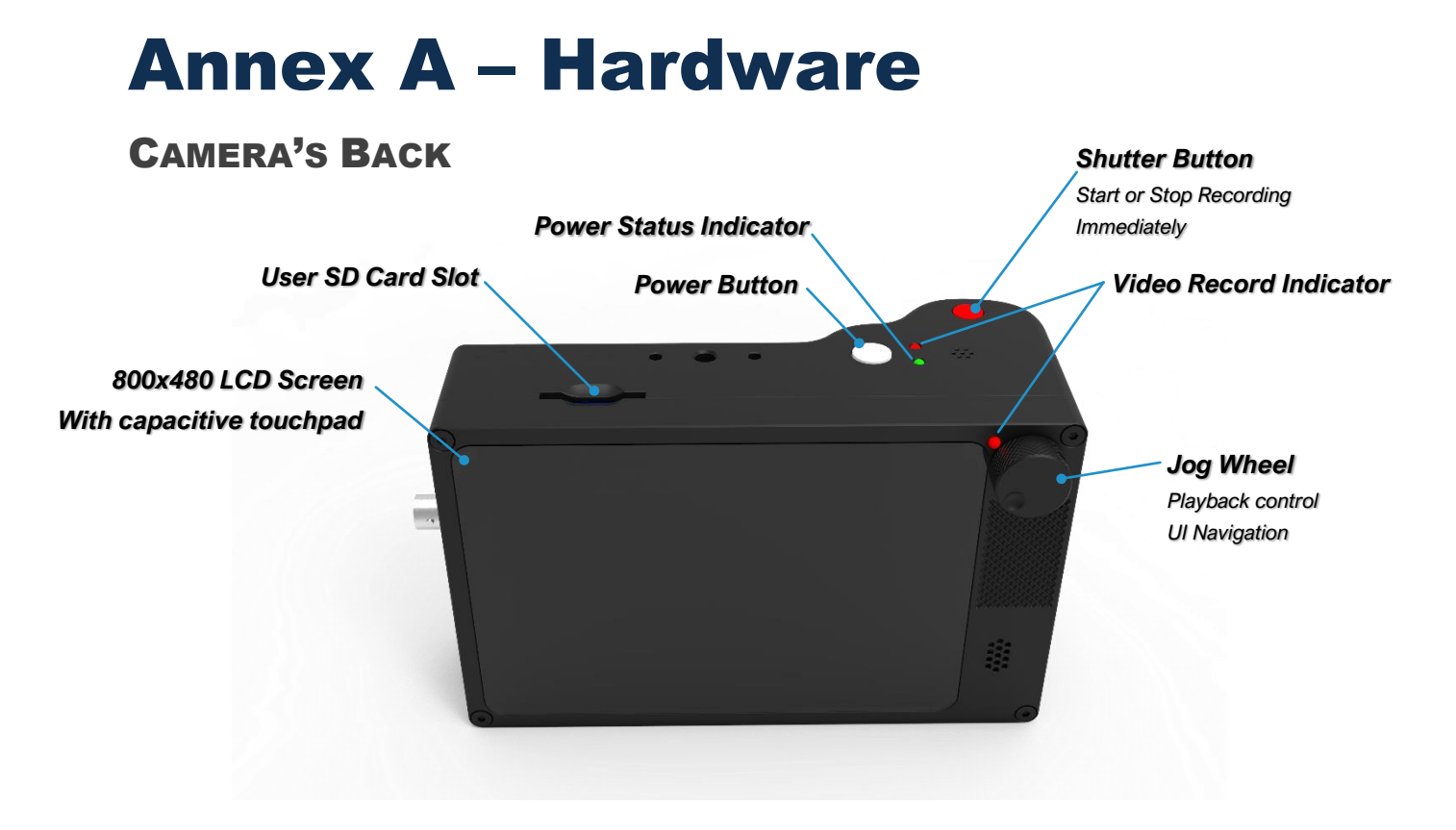

### POWER BUTTON

- *Press to turn on the camera*
- *To shut down the camera, press the Power button for 1 second, the release. A pressing lasting for less than 0.5 seconds will be ignored.*
- *Holding for 4 seconds forces a hard power down. Do this only if the software has crashed and the camera is not responding. Like a PC, the camera needs to shut down properly or file system damage may occur, requiring a re-flash of the OS SD card.*

### SHUTTER BUTTON

• *Starts or stops recording. The shutter button is not affected by trigger settings, including trigger delay.*

### RECORD INDICATORS (2)

• *Illuminate to indicate that the camera is recording.*

## POWER STATUS INDICATOR

• *Indicates the presence of AC power and the charge status of the battery.*

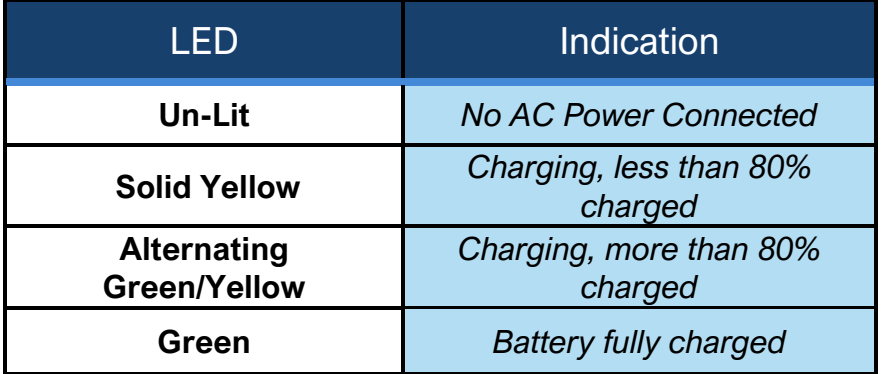

## JOG WHEEL

- *Used for playback control, adjusting shutter speed, and UI navigation and input.*
- *During playback, moves playback 1 frame per detent (rotation click).*
- *Press and hold the dial clicked in to move fast (40 frames per detent)*
- *On the Main screen, rotation adjusts shutter speed.*
- *During UI navigation, rotation cycles through the widgets on the user interface, and a click will activate the highlighted widget.*

## SD CARD SLOT

- *Videos can be saved to the card in this slot.*
- *For fastest saving, a Class 10 or faster SD card is recommended, however, any properly formatted SD card will work. (FAT32, EXT2 and EXT3 file systems are supported)*

## CAMERA'S SIDE

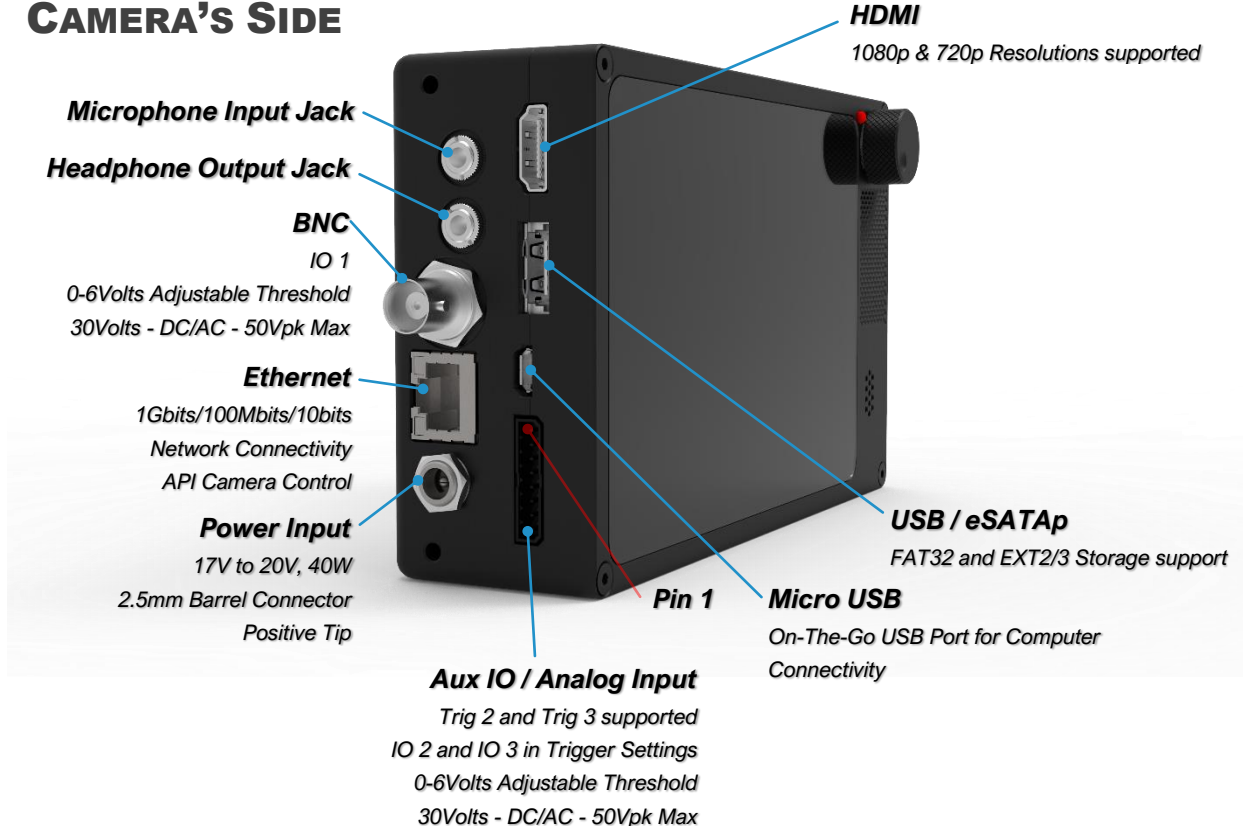

## HDMI

- *When connected to a monitor via HDMI, the camera will automatically output a video signal during live video feed, recording, and playback, but not during saving. It will output a 1080p signal over HDMI by default.*
- *If the monitor supports 720p, but not 1080p, then 720p will be used.*

## AUDIO IO

- *Not supported in current software, but the hardware is present in all cameras.*
- *Please sign up for the Krontech newsletter here: [https://www.krontech.ca/chronos-newsletter/.](https://www.krontech.ca/chronos-newsletter/)*
- *You will receive emails about software updates, including those for audio support.*

## USB/ESATA

- *This port accepts both USB type A and eSATA devices. USB mass storage devices such as flash drives and hard drives can be connected to this port.*
- *This port is also able to supply power using an eSATAp cable.*

**NOTE:** *Most 2.5" hard drives and SSDs will work with the Chronos, but most 3.5" drives will not. This is because the eSATAp port only supplies 5v, not 12v.*

## BNC

• *The BNC connector can be used to synchronize multiple cameras, or to connect the camera to a variety of equipment, including trigger cables.*

### MINI USB OTG

- Can be used to connect a camera directly to a computer, and to control it *from the computer, using a USB-A to Mini-USB cable.*
- *A tutorial on setting up a camera for network control can be found here: <https://www.krontech.ca/tutorials/>*

**NOTE:** USB mass storage devices, such as flash drives and hard drives, will not work on this port.

### ETHERNET

• *Can be used to remotely control the camera using the Krontech's API or by using the webserver interface. See the Network Interface (Pg. 29) section of the manual for more details.*

### AUX IO

- *Trigger and Analog inputs.*
- *Only trigger inputs are supported in the current software.*
- *The matting plug is Phoenix Contact part number* **1778890**

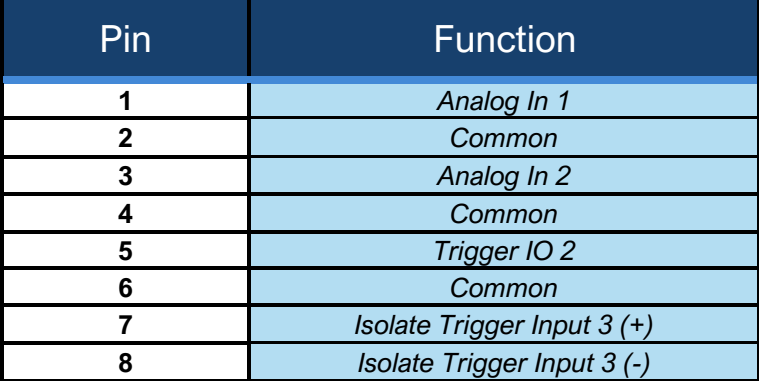

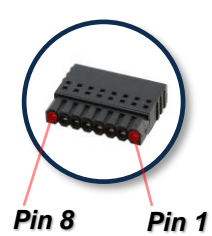

### POWER INPUT

• *17-20V DC 40W, 5.5/2.5mm barrel jack, positive tip.*

## CAMERA'S BOTTOM

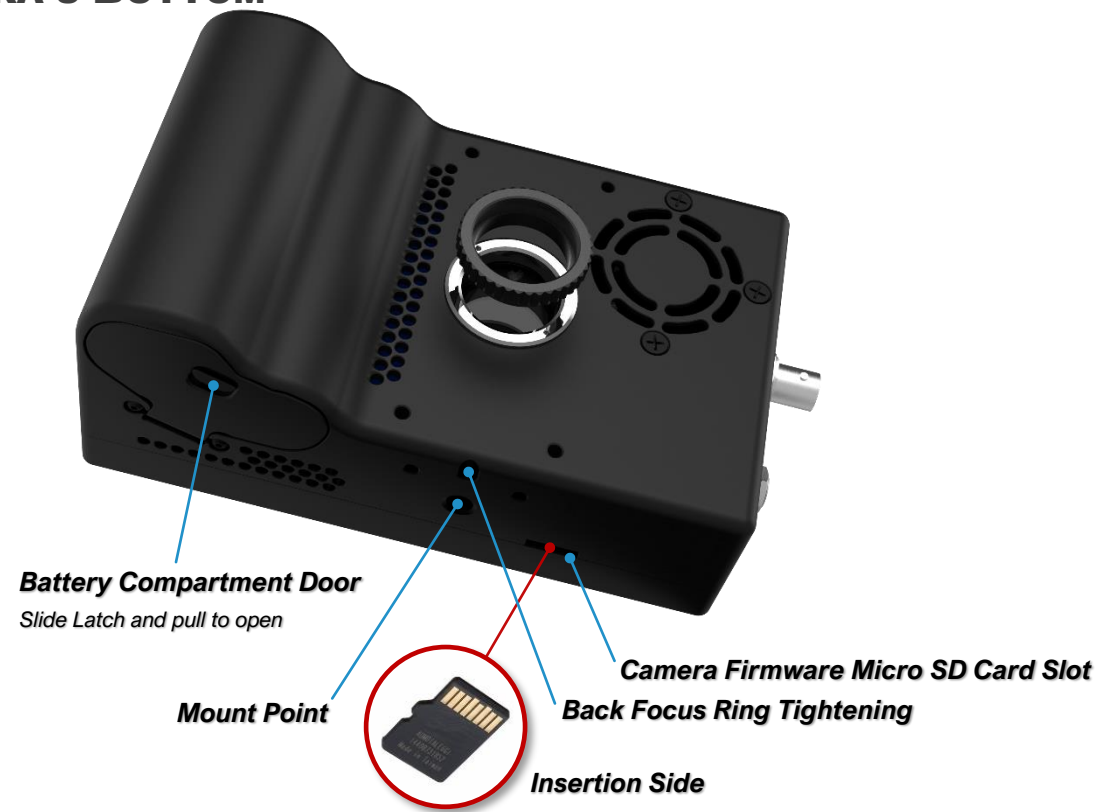

### SYSTEM SD SLOT & CARD

- *Bootable media for the camera that holds the camera's operating system.*
- *During software upgrades, the camera writes new files to this card.*

**IMPORTANT:** *A Class 10 or faster SD card is recommended for the fastest video saving. However, any properly formatted SD card will work. (FAT32, EXT2 and EXT3 file systems only.)*

**WARNING:** Make sure the card is correctly oriented when inserting it into the System SD Card Slot. The card is very difficult to retrieve if flipped or forced.

### MOUNT POINT

• *Standard mount point for the camera, to attach tripods or other equipment.*

### BACK-FOCUS LOCK SCREW

• *Prevents the Back-Focus ring from moving. See Back-Focus Adjustment (Pg. 44).*

#### BATTERY COMPARTMENT

- To open, push latch up and pull out.
- Holds an EN-EL4a 11.1V 2500mAh or 3100mAh battery during normal operation.

# Annex B - Lenses

## LENS MOUNT & ADAPTER

*The Chronos 1.4 & 2.1-HD are CS mount cameras. C mount lenses can be used with the included adapter. Other lens types such as F, EF, and PL can be used with appropriate adapters to convert them to C mount. Common lenses available for the camera are listed below, along with the adapters required to use them.*

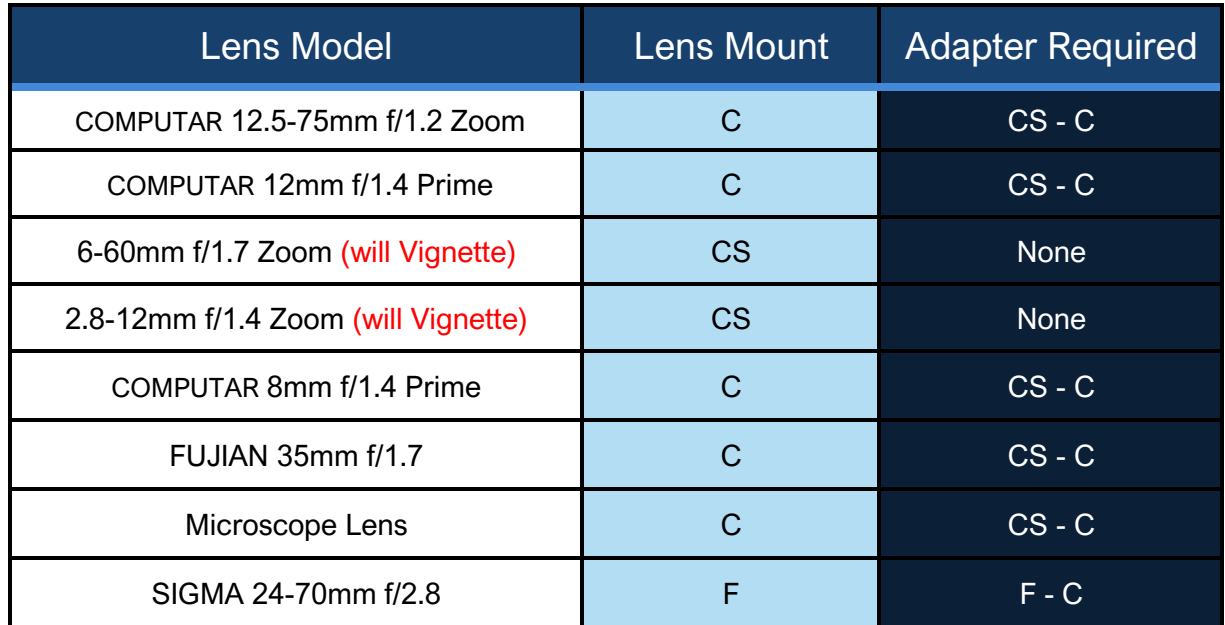

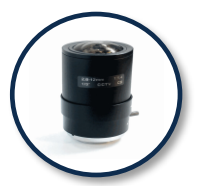

*2.8-12mm f/1.4 Zoom COMPUTAR*

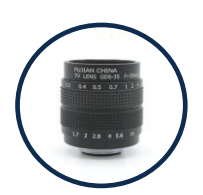

*FUJIAN 35mm f/1.7*

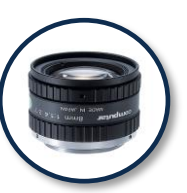

*8mm f/1.4 Prime*

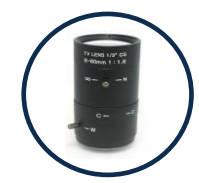

*6-60mm f/1.7 Zoom SIGMA Microscope Lens*

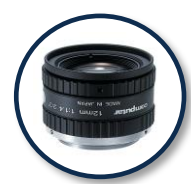

*COMPUTAR 12mm f/1.4 Prime*

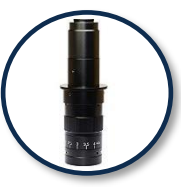

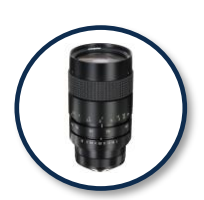

*COMPUTAR 12.5-75mm f/1.2 Zoom*

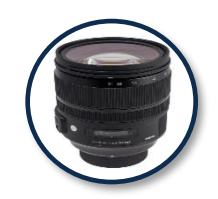

*24-70mm f/2.8*

## LENS SELECTION

*Lenses vary in their image circle, which is the amount of the image sensor they can cover:*

- *The Chronos 1.4 uses a 2/3" image sensor (actual sensor dimensions are 8.45mm x 6.76mm).*
- *The Chronos 2.1-HD uses 4/3" image sensor.*

*Lenses designed for smaller sensors can be used, however the image will not cover the entire sensor. This results in 'Vignetting', which is a black ring around the border of the video.*

**NOTE:** Sample images for each lens offering by Kron Technologies may be found at <https://www.krontech.ca/store/Lenses-c21981409>

## BACK-FOCUS ADJUSTMENT

- *Back-Focus is the distance between the lens mounting flange and the image sensor. It controls how lenses focus and must be set correctly.*
- *The camera is set from the factory for the COMPUTAR 12.5-75mm zoom lens. This setting is correct for most other lenses, but if you are experiencing problems with focus, this is the first thing to check.*

*To correctly set Back-Focus for your lens, follow these steps:*

## PRIME LENSES (NON-ZOOM)

- *1. Use a lens that has graduated focus (markings showing the focal distance). You cannot properly adjust Back-Focus on non-graduated-focus lenses.*
- *2. Set the lens to focus at infinity.*
- *3. Loosen the Back-Focus lock screw on the bottom of the camera by about 1 turn using the included 2mm Allen key.*
- *4. Aim the camera at an object very far away, such as a distant tree.*
- *5. Rotate the entire lens, allowing the CS ring to screw in or out. Adjust the rotation until best focus is obtained on the distant object.*
	- *a. Do not adjust the focus ring on the lens.*
	- *b. If the CS ring will not rotate far enough, check to see if your lens requires a CS-C adapter. Please refer to Pg. 43 for additional details.*
- *6. Tighten the Back-Focus lock screw, finger-tight.*

## ZOOM LENSES (PARFOCAL LENSES ONLY)

- *1. Zoom the lens into maximum zoom.*
- *2. Adjust for best focus on an object within the normal focus range, perhaps a few meters away.*
- *3. Zoom the lens all the way out.*
- *4. Loosen the Back-Focus lock screw on the bottom of the camera by about 1 turn using the included 2mm Allen key.*
- *5. Rotate the entire lens allowing the CS ring to screw in or out. Adjust the rotation until best focus is obtained on the same object.*
	- *Do not adjust the focus ring on the lens.*
	- *If the CS ring will not rotate far enough, check to see if your lens requires a CS-C adapter. Please refer to Pg. 43 for additional details.*
- *6. Tighten the Back-Focus lock screw, finger-tight.*
- *7. Repeat steps 1 to 6 until the lens is in focus when zoomed in and when zoomed out, without adjusting the focus control while zooming.*

# Annex C – IR Filter

## IR FILTER

*An IR Filter (Infrared Cut-Off Filter) is standard on all cameras. This filter will cut-off wavelengths above 650nm.*

*The Color Chronos 1.4 benefits from the IR Filter because of improved color reproduction.*

*All color pixels (red, green, and blue) have some parasitic sensitivity to IR light, which results in washed-out images, especially in daylight or under incandescent lamps. The IR Filter removes this invisible light.*

*The Monochrome Chronos 1.4 benefits from the IR filter when recording objects that emit large amounts of IR light, such as glowing objects or sparks. The IR light will focus differently than visible light in most lenses, resulting in blur. The IR Filter removes this light, less total light hits the image sensor, and sensitivity is reduced. The result is sharper images.*

## REMOVING THE IR FILTER

- *You can remove the IR Filter for cleaning, or for applications that require IR sensitivity.*
- *You can also add your own filter, of any desired wavelength.*
- *The camera accepts 15x15mm square filters, of 1.1mm thickness.*

**WARNING:** When handling, it is important that you do not scratch the filter. Use the necessary tools and cleaning products to avoid damage.

#### *To remove the filter, follow the steps below, or see the tutorial at <https://www.krontech.ca/wp-content/uploads/2020/01/IR-Filter-.pdf> :*

- *1. Loosen the Back-Focus adjustment screw on the bottom of the camera about 1 turn using the included 2mm Allen key.*
- *2. Unscrew the CS ring from the camera.*
- *3. Using a 1.5mm Allen key (not included), remove the two screws that hold in the IR Filter case.*
- *4. Using tweezers, remove the IR Filter case.*
- *5. Remove the IR Filter. To avoid damaging it, a vacuum pick-up tool is best, but tweezers can be used, if you are careful. It is important to remember which side of the filter faces out of the*
- *6. camera, as the filter has an optimum direction for light travel.*
- *7. Store the IR filter where it will not be scratched, such as in a paper envelope.*
- *8. Reinstall the filter case using the two screws.*
- *9. Reinstall the CS ring.*
- *10. Tighten the Back-Focus adjustment screw, finger-tight. Be careful not to over-tighten it.*
- *11. Perform a Back-Focus adjustment. Reinstalling the CS ring to its original position will not work, as*
- 12. *the Back-Focus is changed by refraction in the IR Filter glass.*

# Annex D – Trigger Inputs/Outputs

## TRIGGER INPUTS/OUTPUTS

*The Chronos 1.4 & Chronos 2.1HD have two trigger input/outputs, and one isolated trigger input. Trigger IO is used by the cameras to communicate to other equipment such as lights or external triggers. For example, if you have several cameras set up, you can use a trigger to start or stop all of them at once.*

## TRIGGER IO 1 AND 2

- *These non-isolated triggers are referenced to the camera's power and chassis ground and can provide either input functionality with adjustable threshold (0- 6.6V), or 5V TTL level output.*
- *They are protected against damage when connected to voltages of 30V DC/AC RMS and +/- 50V peak.*
- *The 20mA output drive is suitable to directly drive terminated coaxial cable, and will produce 1V into 50Ω, with rise and fall times of (typically) 10ns or faster. Unterminated operation will result in a much slower fall time.*

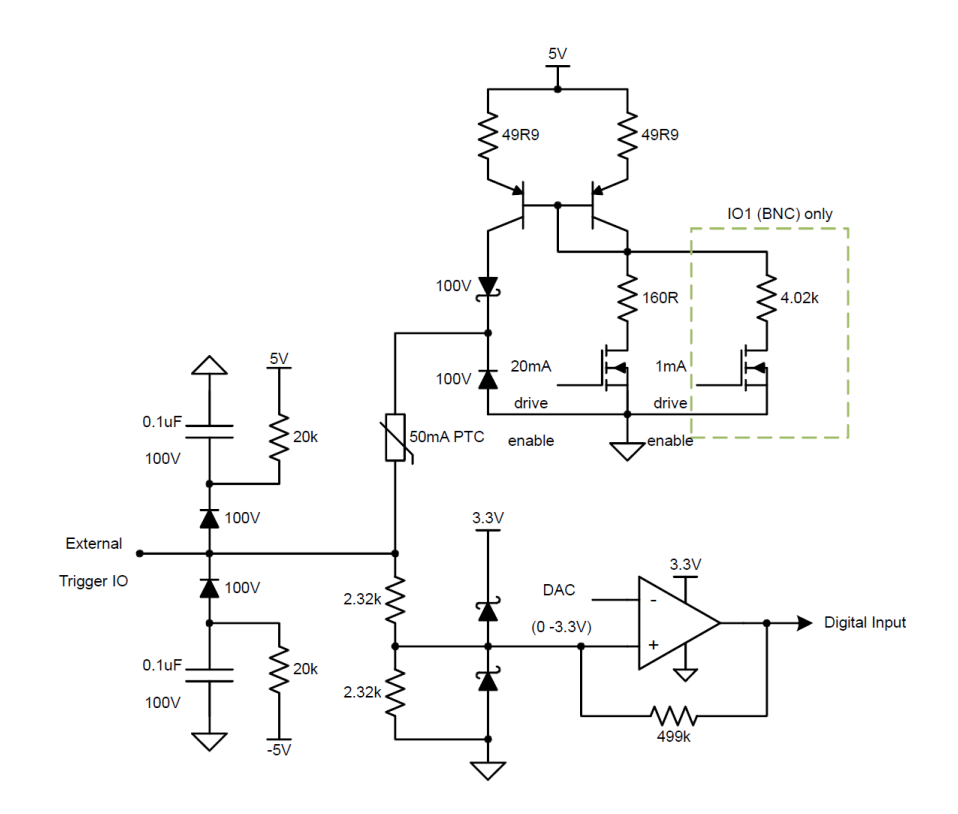

## TRIGGER IN 3

- *This input is isolated via an optocoupler.*
- *A logic low input is a voltage from -30 to 1V, and a high-level input is a voltage of 3 to 30V.*
- *Voltages between these ranges (1 to 3V) are undefined.*
- *This input has built-in resistors to correctly drive the optocoupler and is protected from differential voltages up to 30V DC/RMS AC and +/- 50V peak.*
- *Trigger In 3 is rated for SELV (Safety Extra Low Voltage) circuits only, up to a maximum common mode voltage of 60V above ground.*

**DANGER:** The isolated input is not rated for safety isolation. Never use any of these inputs to connect directly to mains-reference circuits. If triggering from AC mains is needed, external safety isolation (such as a transformer) is required.

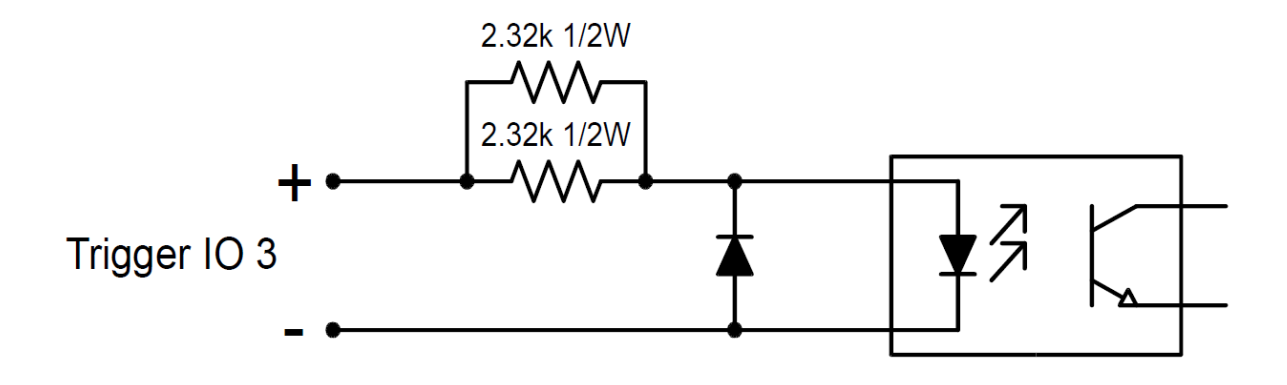

# Annex E – Troubleshooting

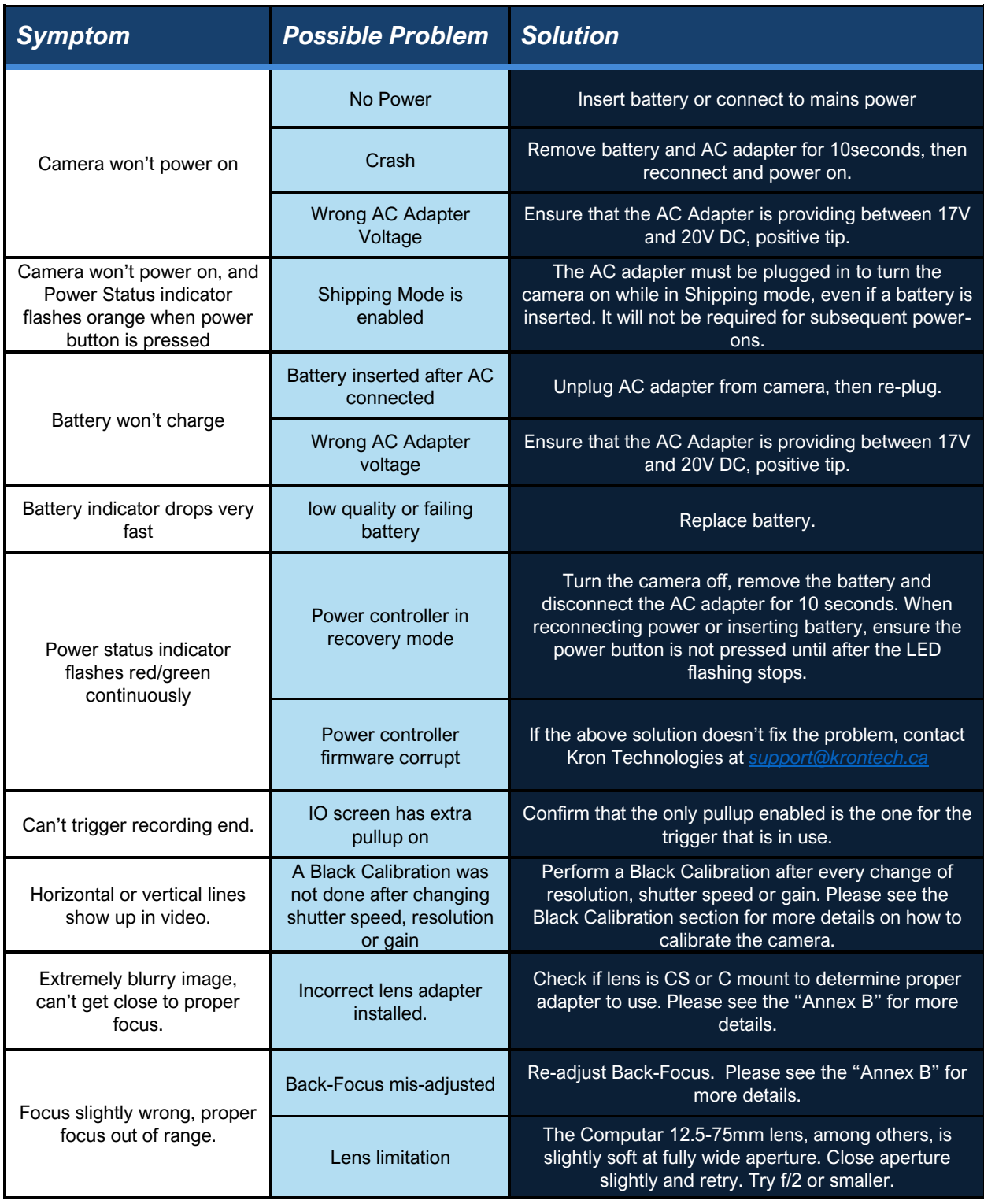

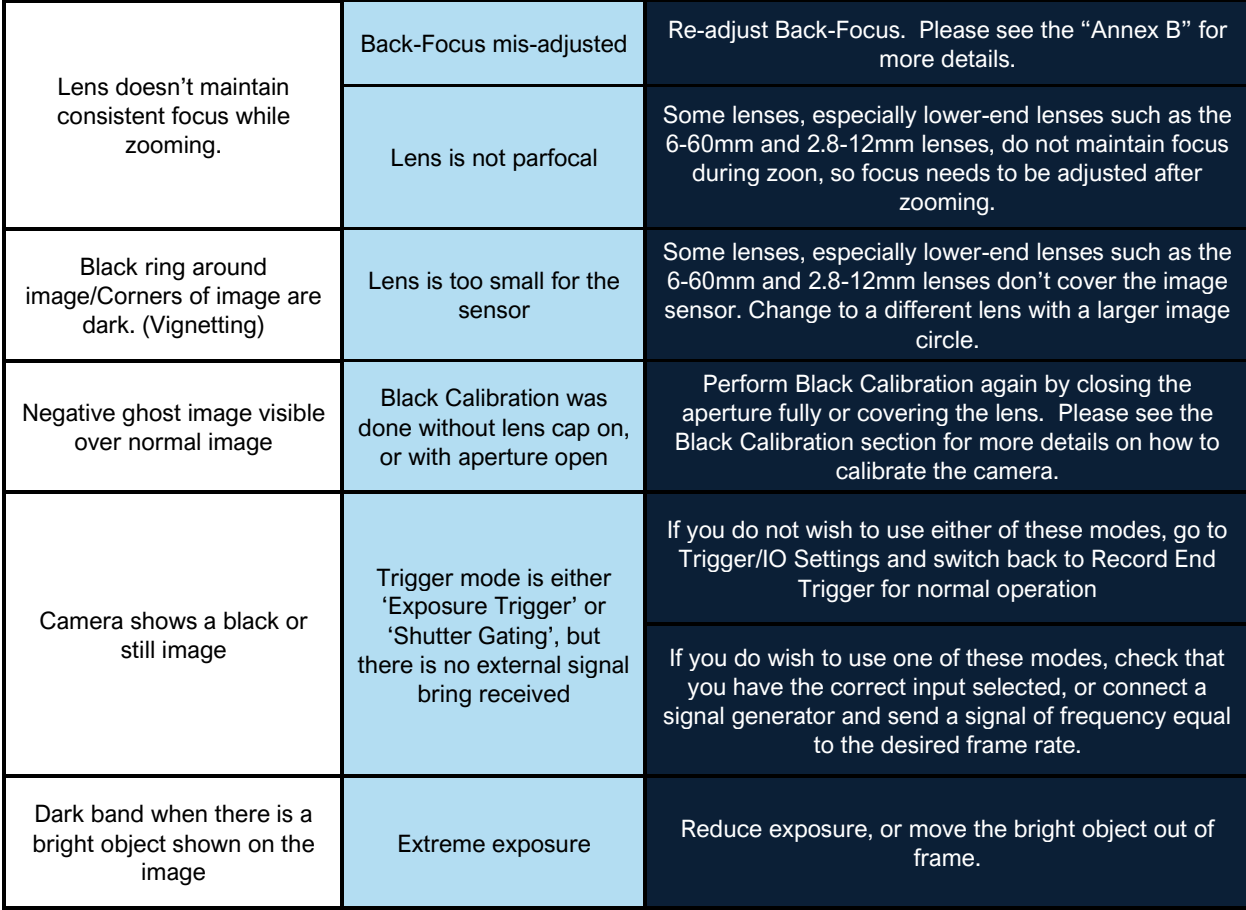

# Annex F – Specifications

# CHRONOS 1.4

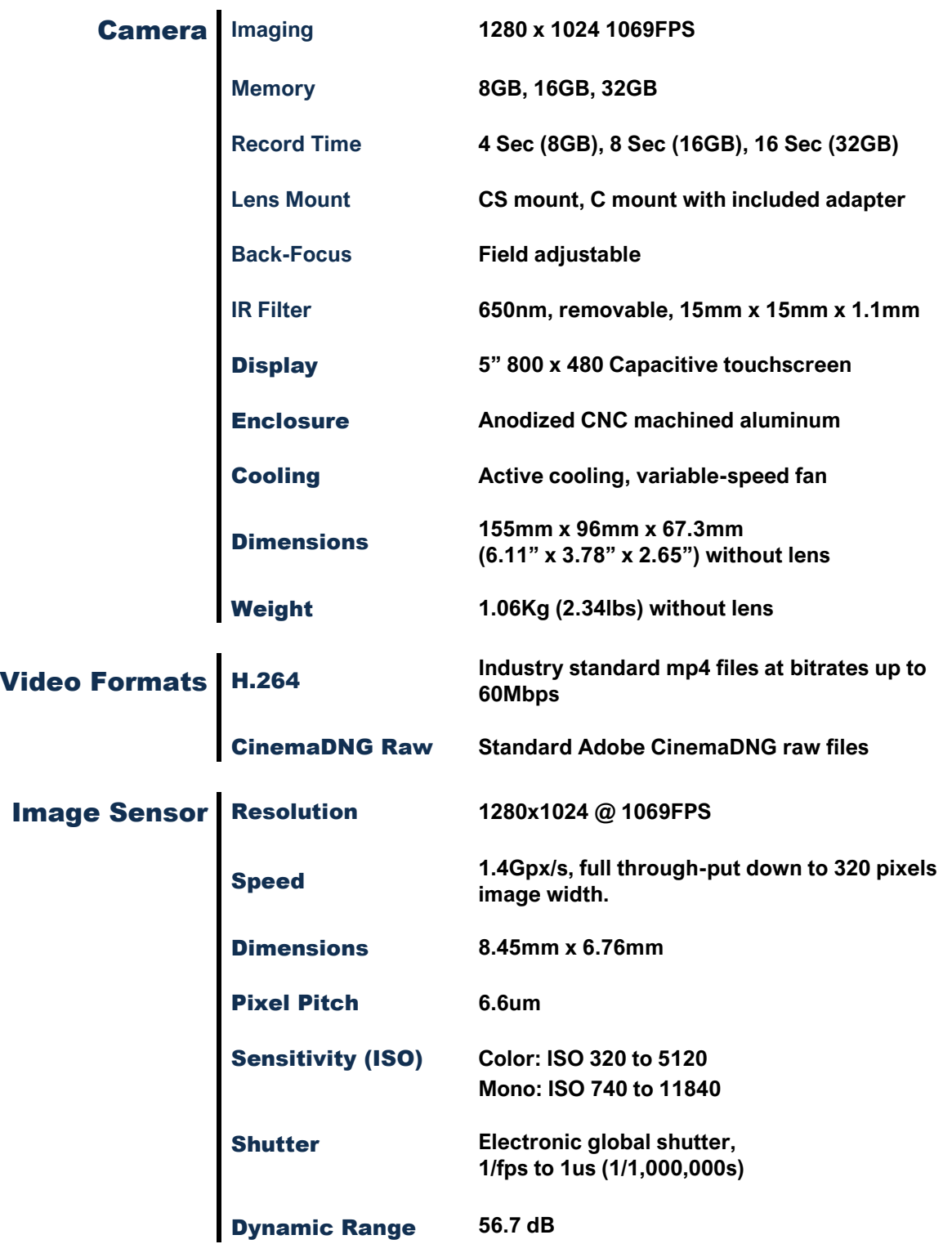

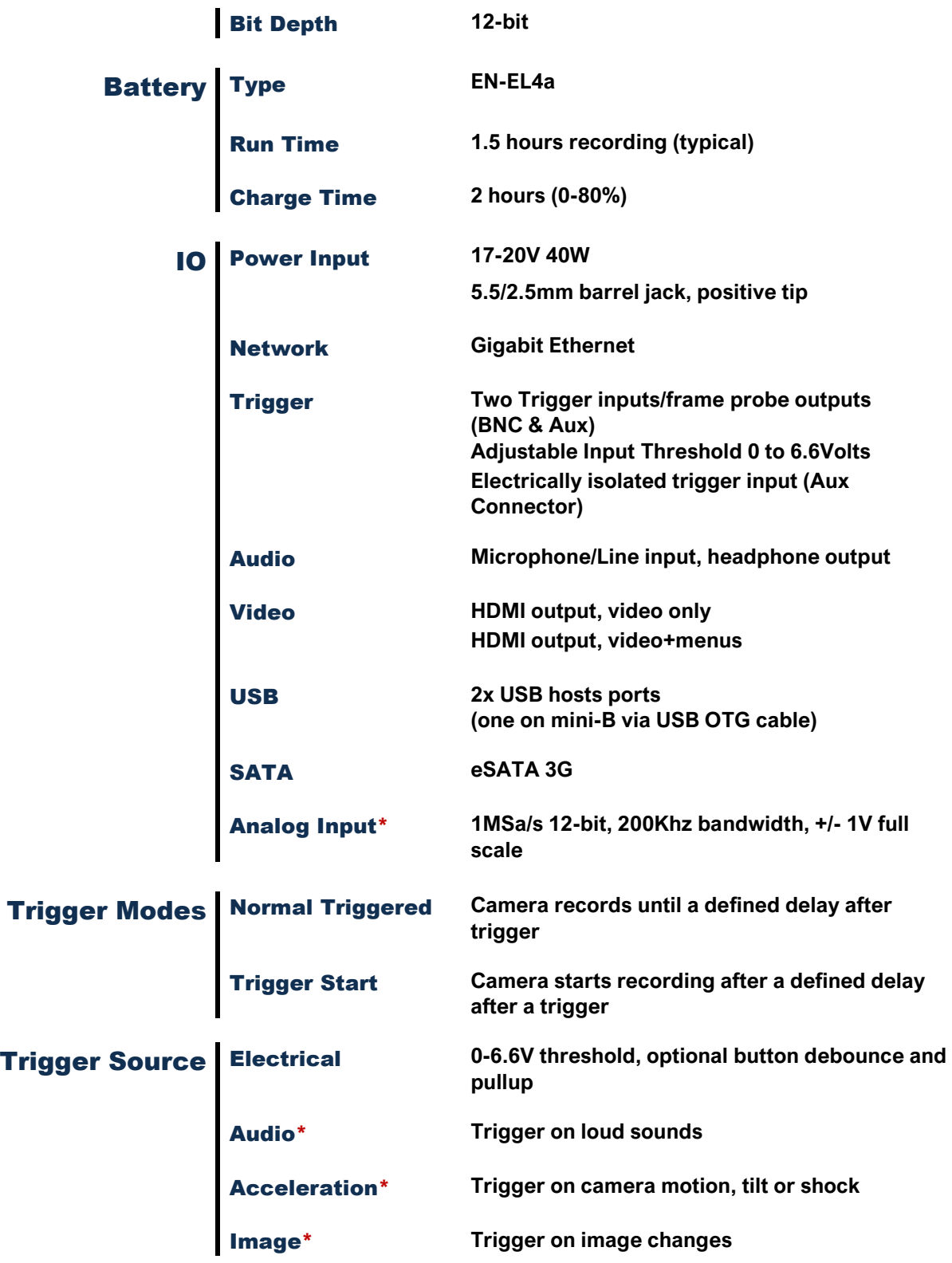

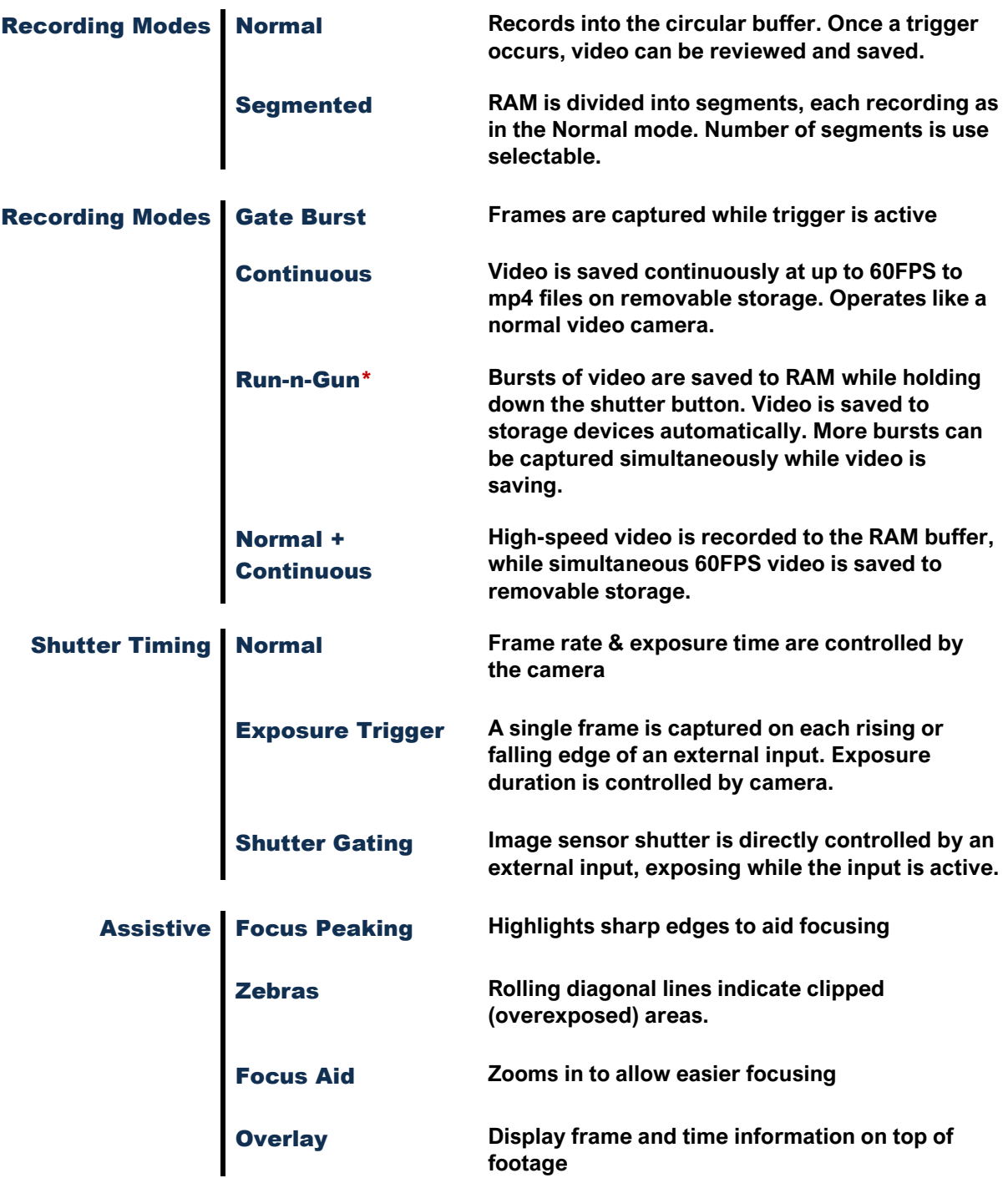

**\***These features will be added in future software updates.

# CHRONOS 2.1-HD

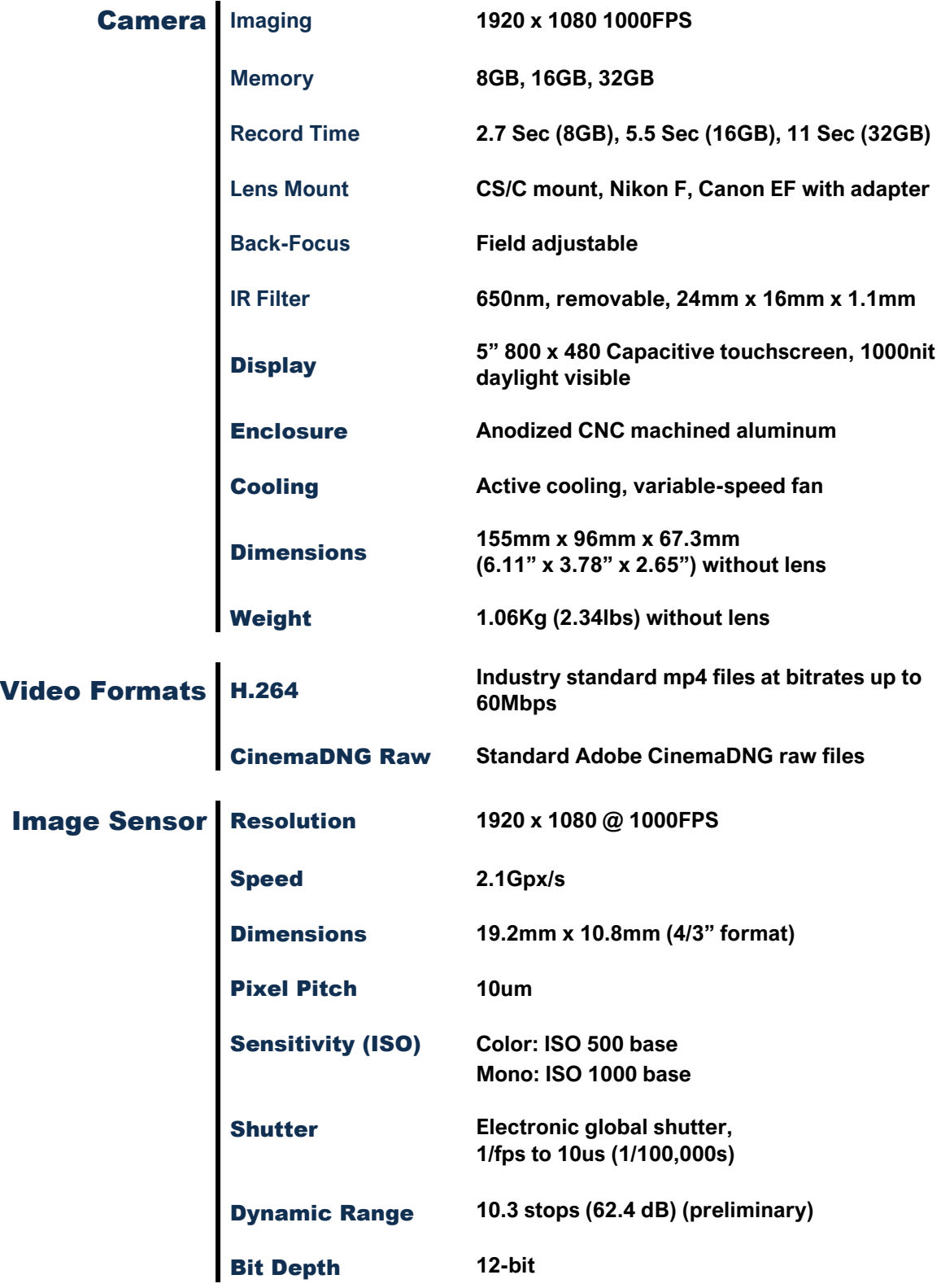

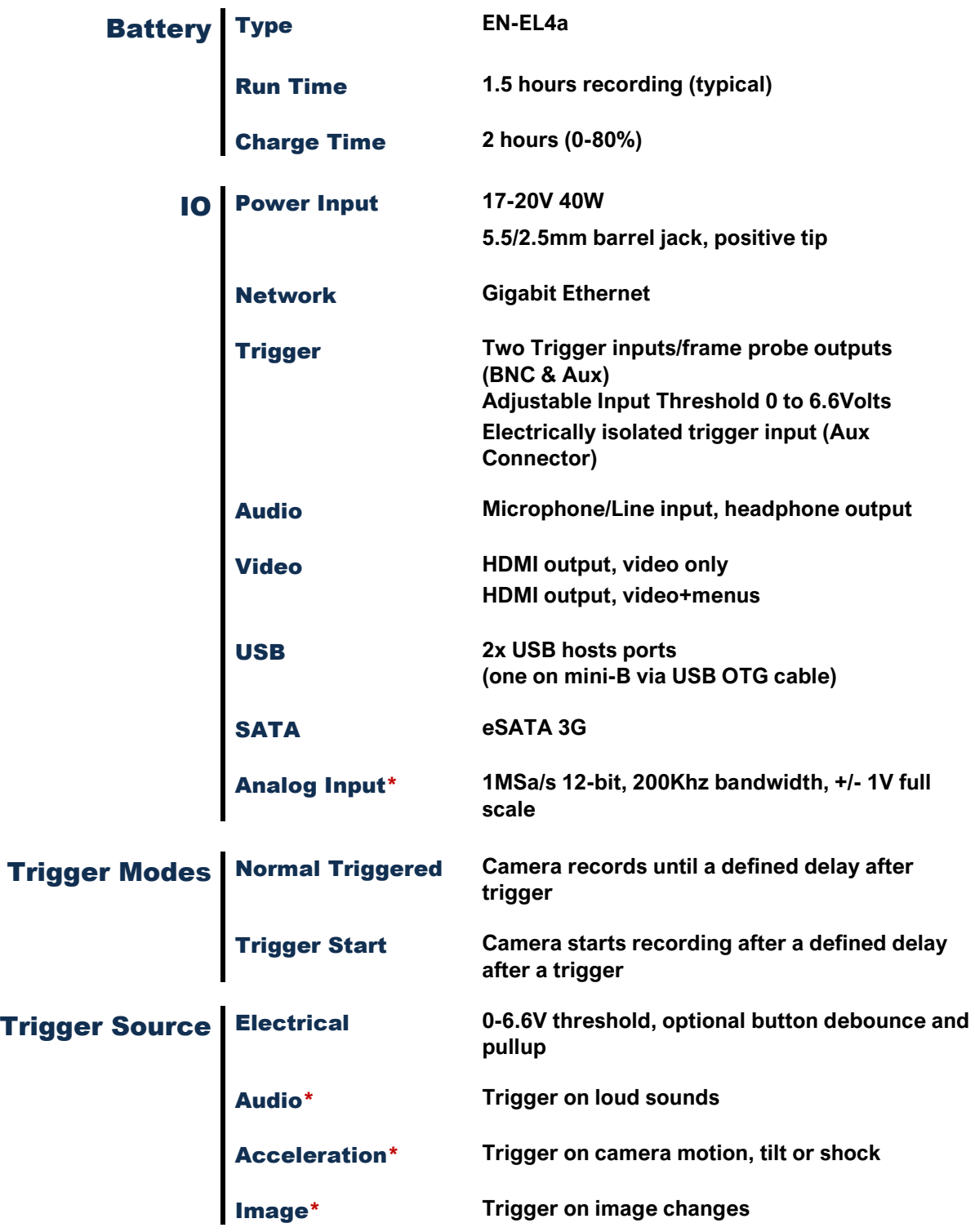

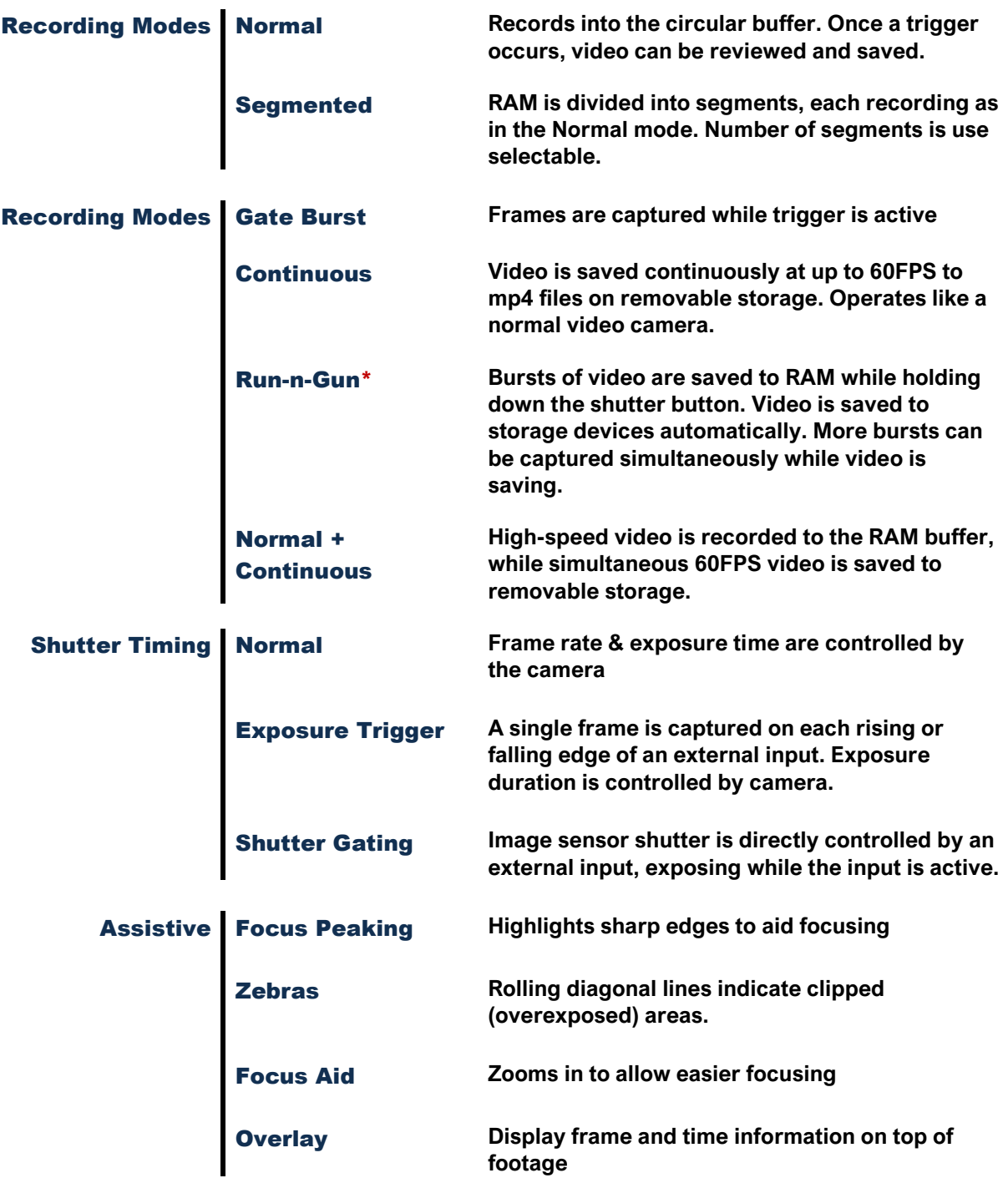

**\***These features will be added in future software updates.

# Annex G – Maintenance & Care

### **OPTICS**

- *Keep the optical area clean when changing lenses by keeping the body and lens mount caps on when the lens is separated from the camera.*
- *If the lens or sensor/IR filter is dusty, remove the dust using clean, dry compressed air, dusting gas, or a dusting squeeze bulb. If dust persists, use a brush or lens pen.*
- *If there is dust under the IR filter, you can remove the filter for cleaning. See Removing the IR Filter in Annex C.*

### CAMERA BODY

- *Do not expose the camera to moisture or excessively dusty environments.*
- *Do not expose the camera to molten metal.*
- *The camera body can be cleaned with a lint-free cloth, and optionally a small amount of rubbing alcohol. Do not use excessive liquids as they may enter the camera body.*

### **SCREEN**

- *The touchscreen surface is breakable glass. Do not strike it with hard objects or put excessive pressure on it.*
- *The screen should be cleaned with a lint-free or microfiber cloth.*
- A small amount of glass cleaner or rubbing alcohol may be applied to the cloth if *required. Do not use excessive amounts, and don't spray glass cleaner directly on the camera.*

# Annex H – Record Rates & Times

## RECORD PRESET VS RECORD DURATION

Maximum recording time for a sample of common resolutions at max FPS.

## CHRONOS 1.4

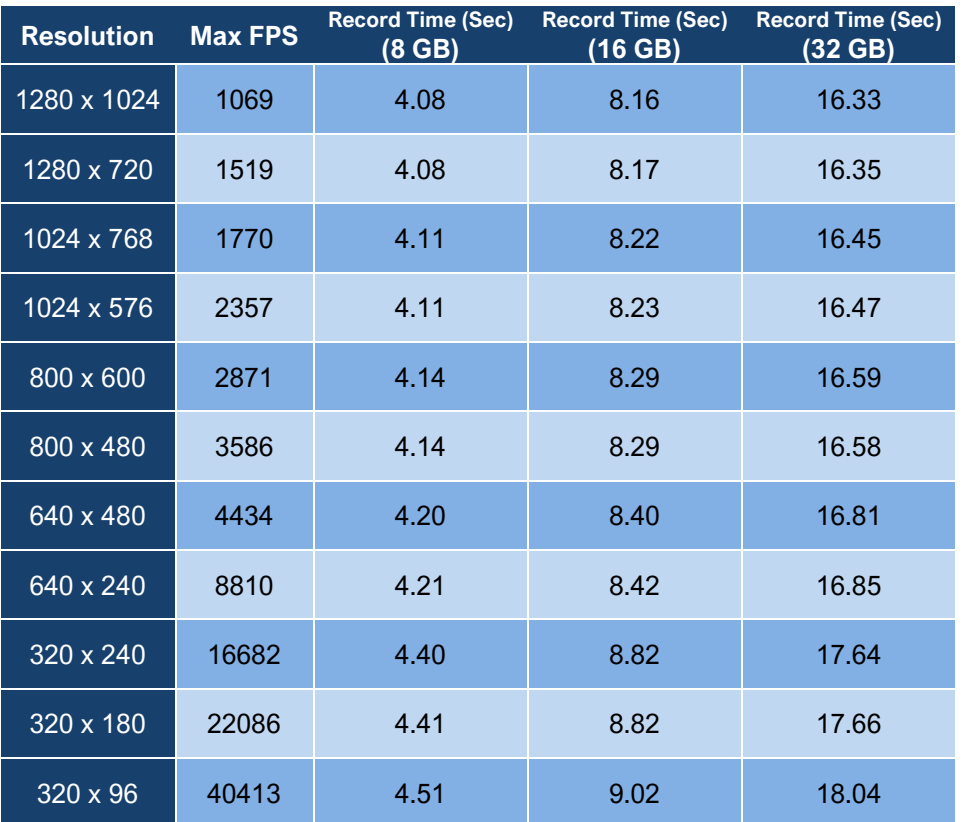

- *Record duration stays relatively constant as the resolution is lowered because the maximum frame rate is raised.*
- *There is some overhead associated with each frame, so the increase in FPS is not quite linear.*

# CHRONOS 2.1-HD

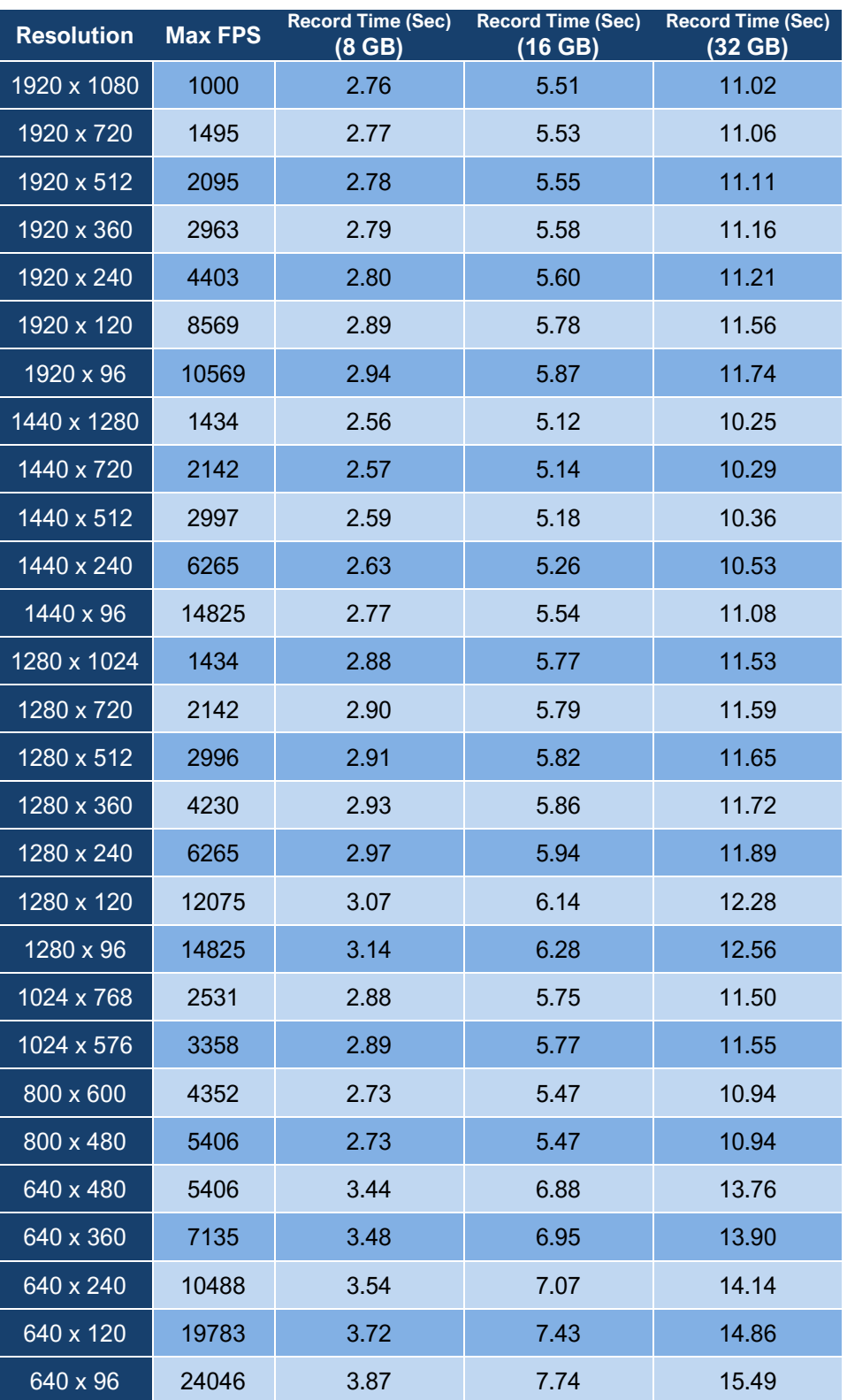

### RECORD FPS VS RECORD DURATION

Recording time for a sample of resolution at max FPS, half FPS and one-quarter FPS.

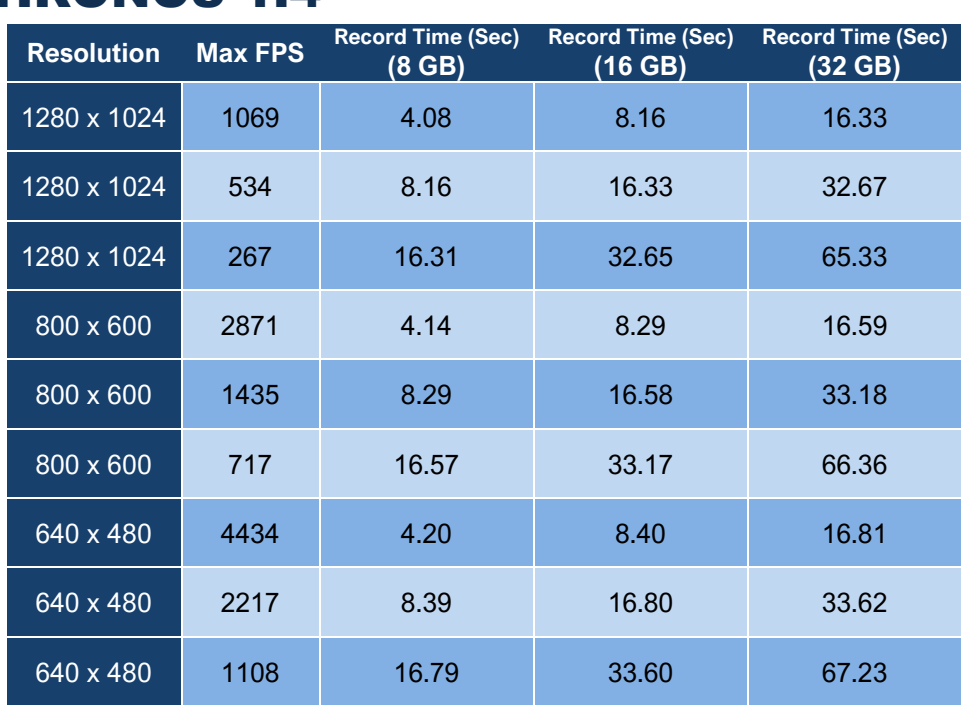

## CHRONOS 1.4

- *The duration that can be recorded is doubled every time the frame rate is halved.*
- *The recording time increase is linear as the frame rate decreases.*

### RECORD RESOLUTION VS RECORD DURATION

Recording time for a sample of frame rates as resolution decreased.

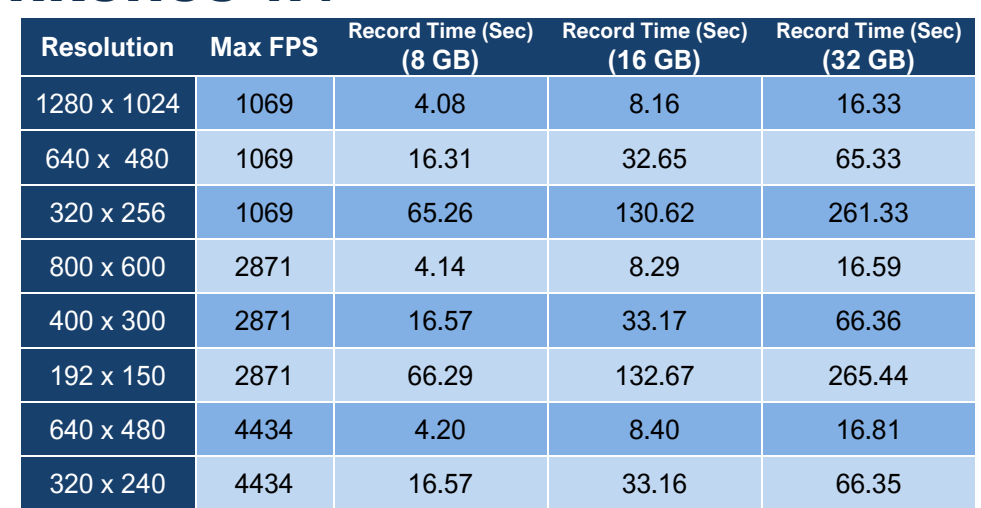

## CHRONOS 1.4

- *As the resolution is halved in both height and width, the duration of the recording increases by multiples of 4.*
- *Halving the resolution results in ¼ the number of pixels, so 4 times the number of frames can be stored – 800 × 600 = 480k pixels, while 400 × 300 = 120k pixels.*

# Annex I – Storage & Shipping

- *Store the camera in a cool, dry, clean location.*
- *When shipping the camera, it's recommended to put it in a plastic bag with desiccant to avoid problems with condensation during temperature changes.*
- *If the camera will be stored for more than a few weeks, charge or discharge the battery to a 40% charge (approximately), then turn off the camera and remove the battery. This will minimize battery capacity degradation during storage.*
- *Before shipping, always enable Shipping Mode, found on the Util menu, under the Factory Tab, to avoid the possibility of the camera turning on intransit. This mode requires the AC adapter to be connected the next time the camera is turned on.*

# Annex J – Mechanical Drawing

## CHRONOS 1.4 / CHRONOS 2.1-HD

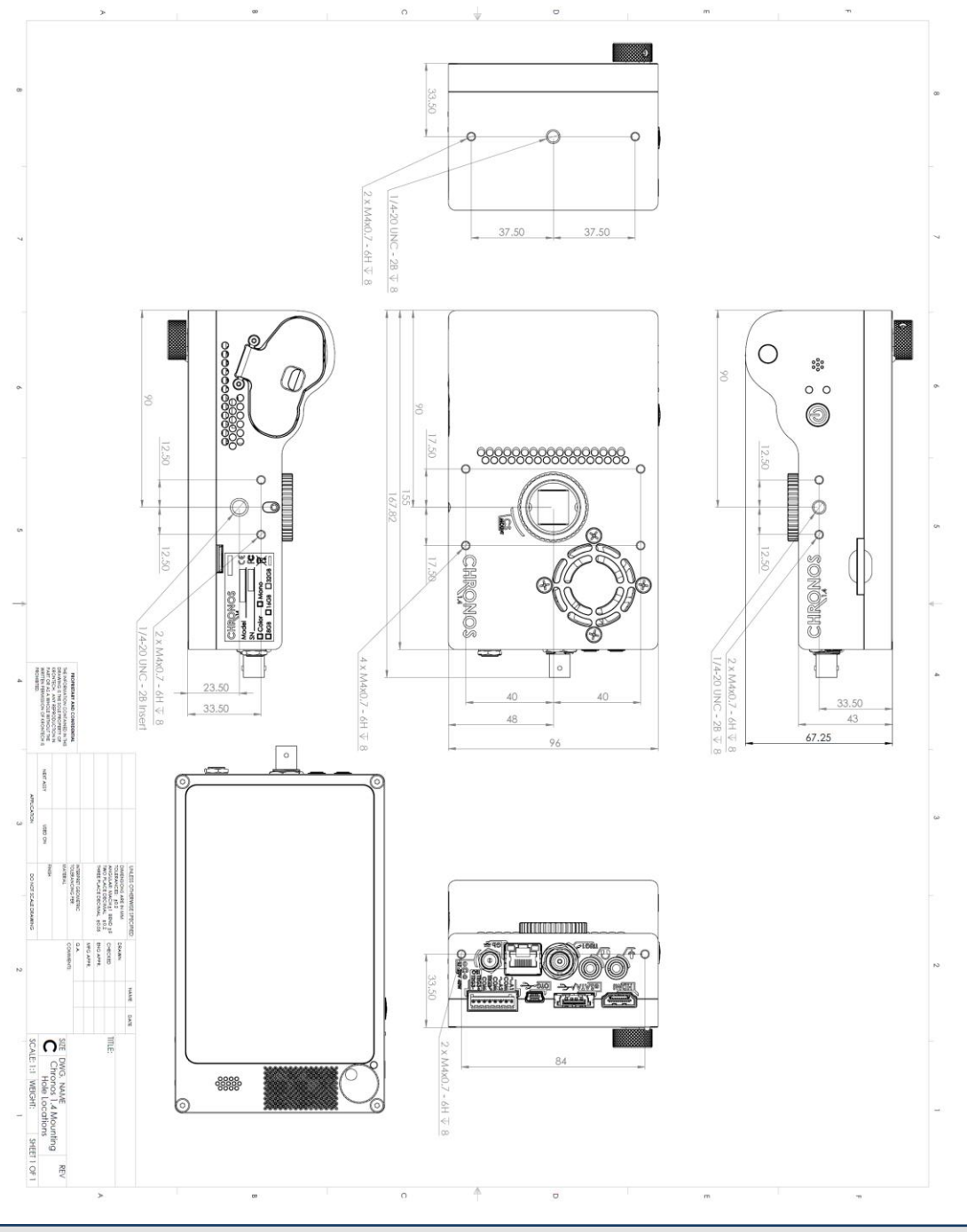

**NOTE:** *The Chronos 1.4 and 2.1-HD have identical enclosure dimensions.*

# Annex K – Spectral Response

## CHRONOS 1.4

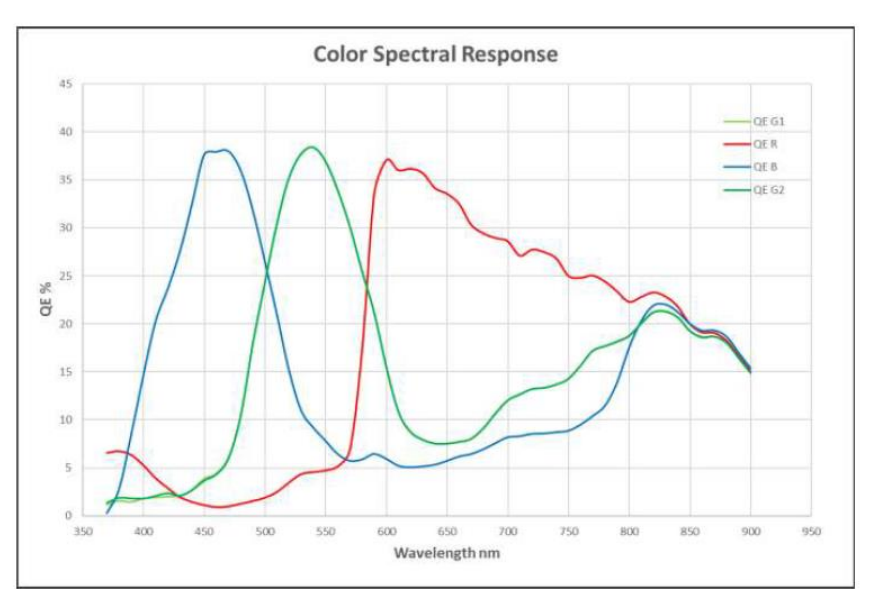

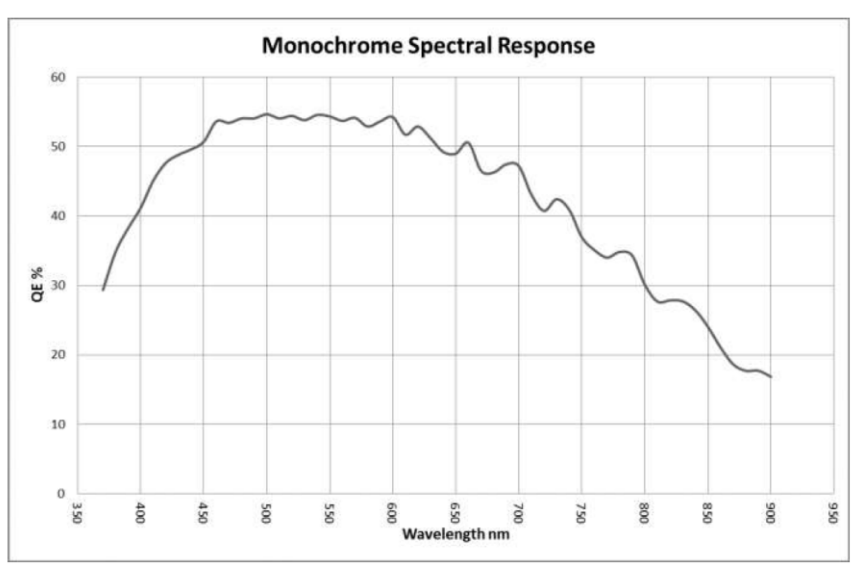

**NOTE:** *These spectral response curves are in units of quantum efficiency*

# CHRONOS 2.1-HD

#### LUX2100 Color Spectral Response

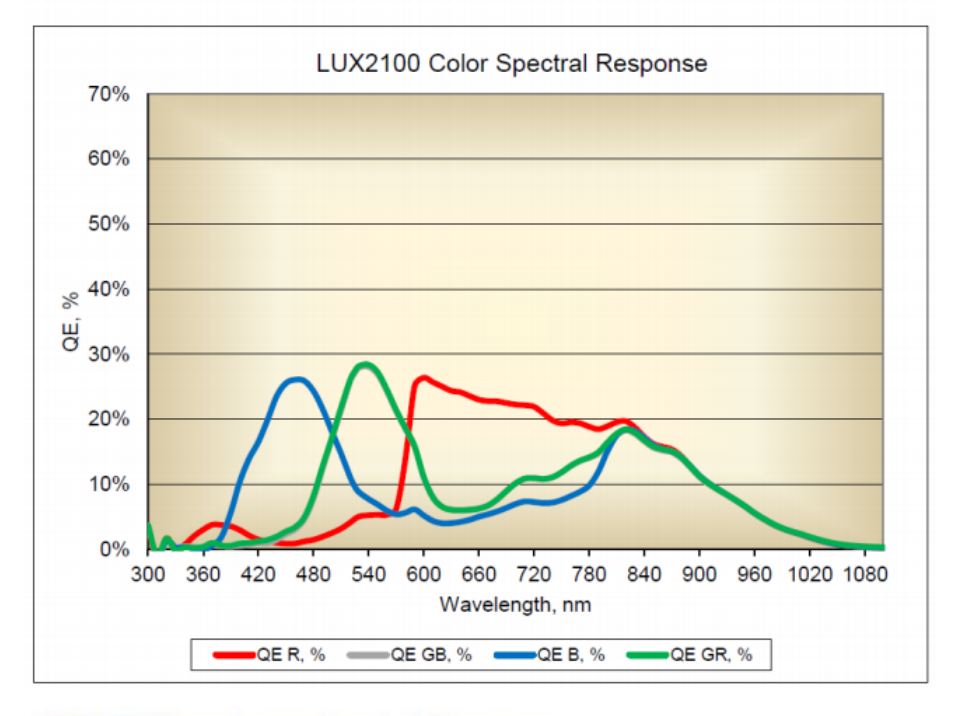

#### LUX2100 Monochrome Spectral Response

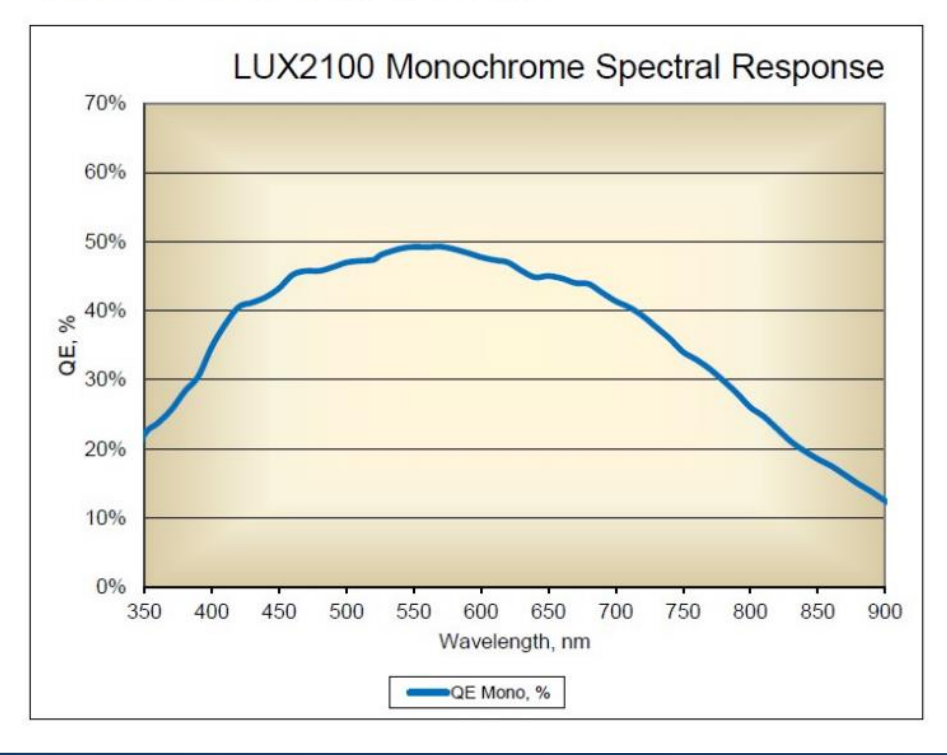

**NOTE:** *These spectral response curves are in units of quantum efficiency*

# Annex L – Software Functions

*This Annex discusses each screen shown on the camera in detail. While the User Interface on the Chronos is designed to be intuitive and to follow common operating modes found in many other cameras, this section provides concise descriptions on the action performed by each button shown on various screens.*

## MAIN WINDOW

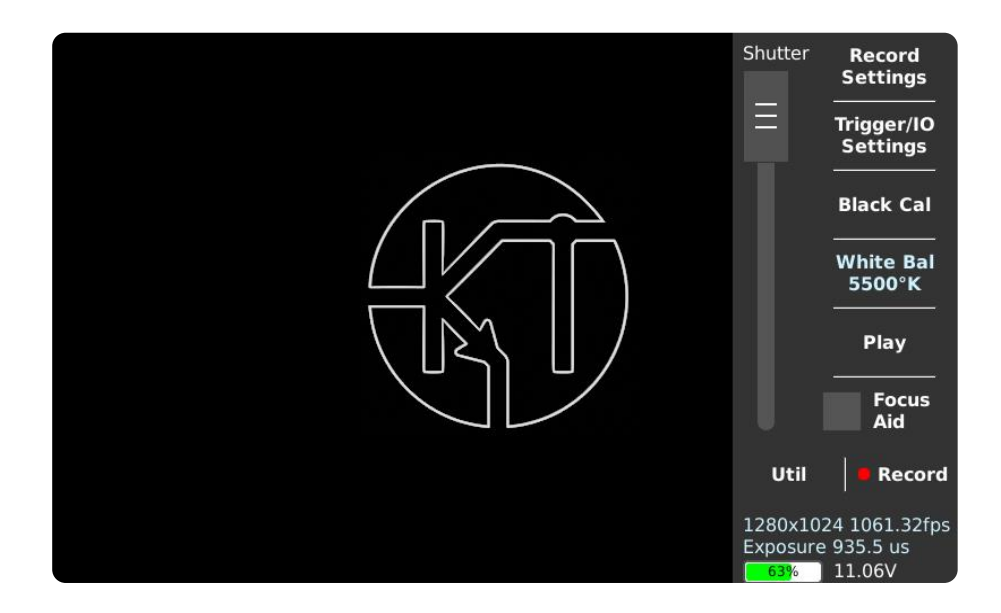

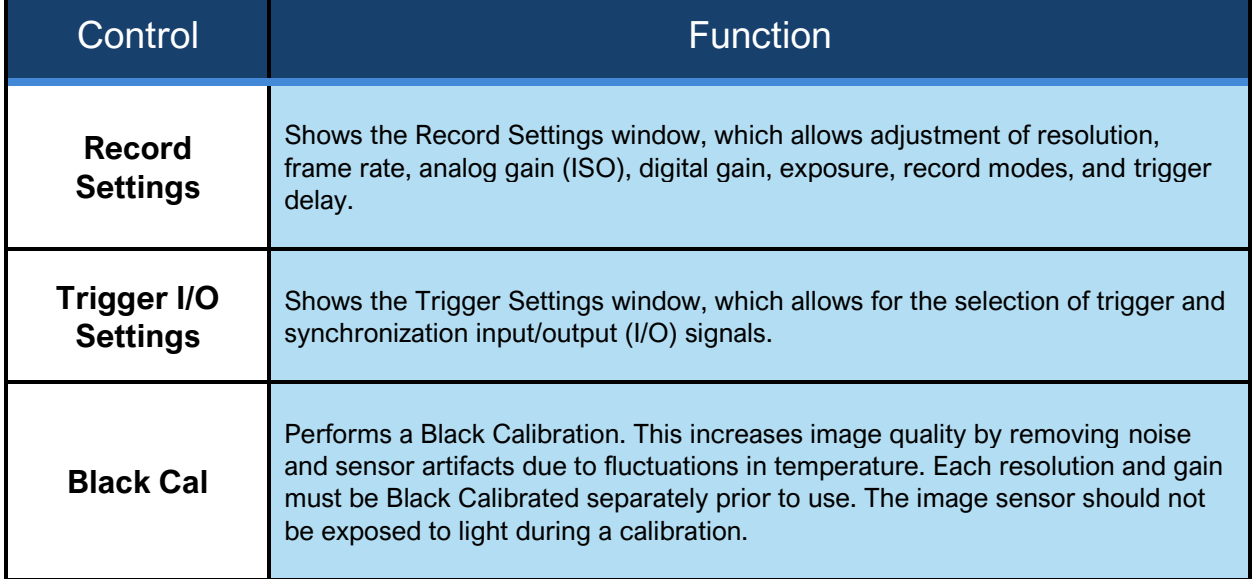

# **MAIN WINDOW [CONTINUED]**

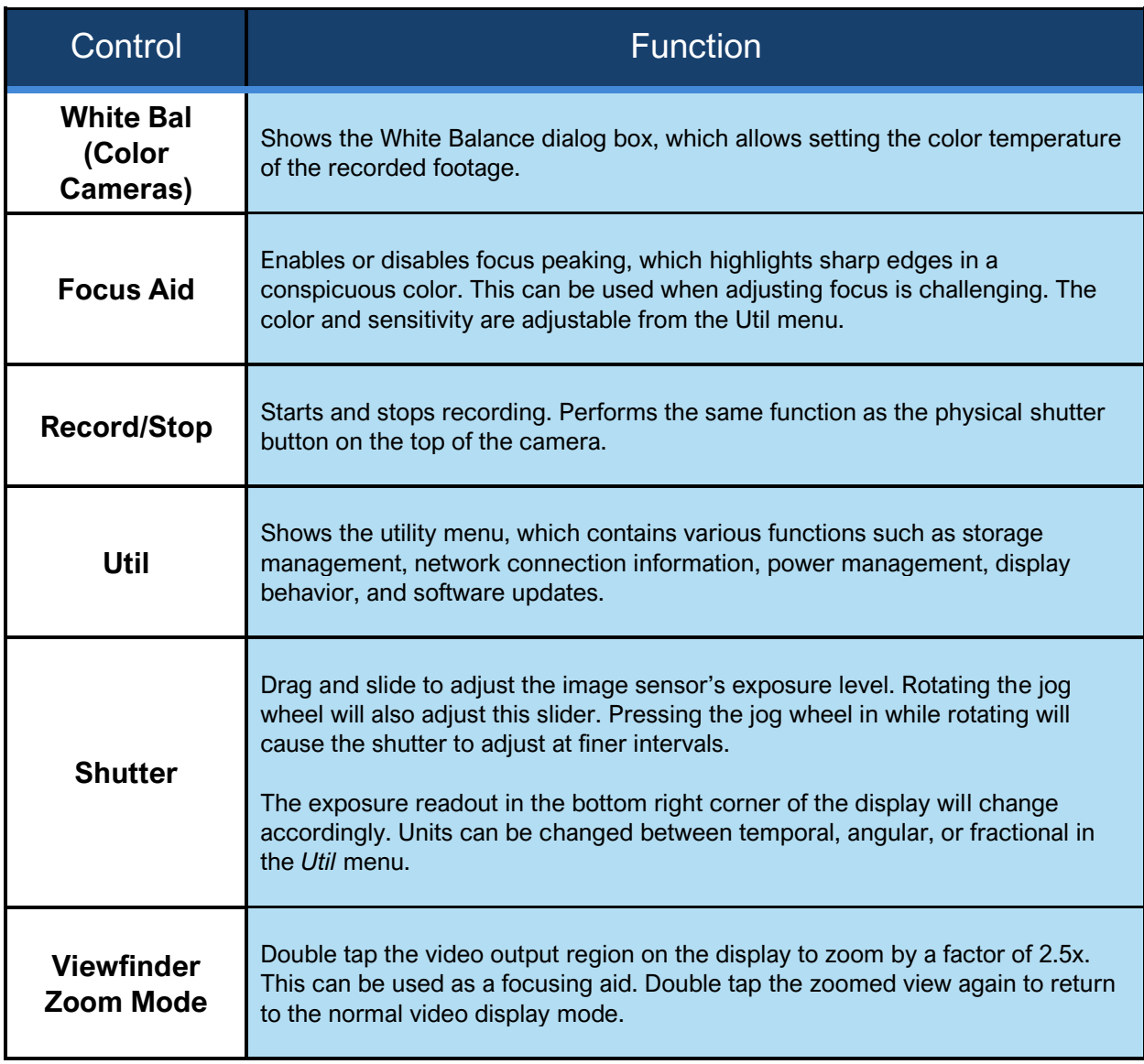

## RECORD SETTINGS

*The Record Settings screen allows for the adjustment of the size and position of the recorded area on the image sensor, and the frame rate at which the recording is taken. Lower resolutions can be captured at higher frame rates and/or longer record times.*

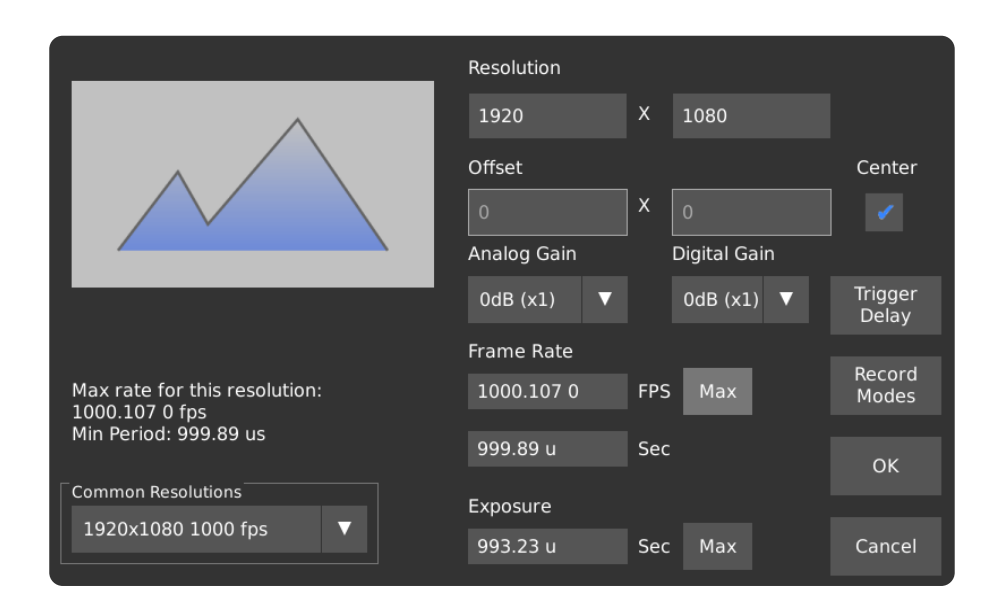

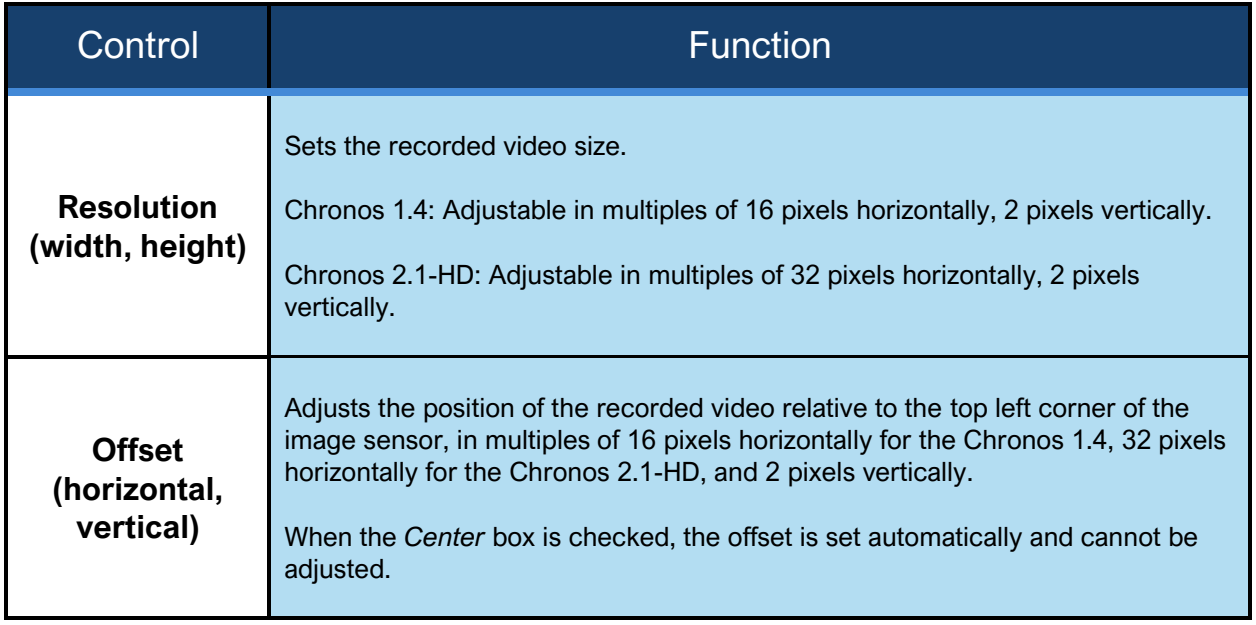

# **RECORD SETTINGS [CONTINUED]**

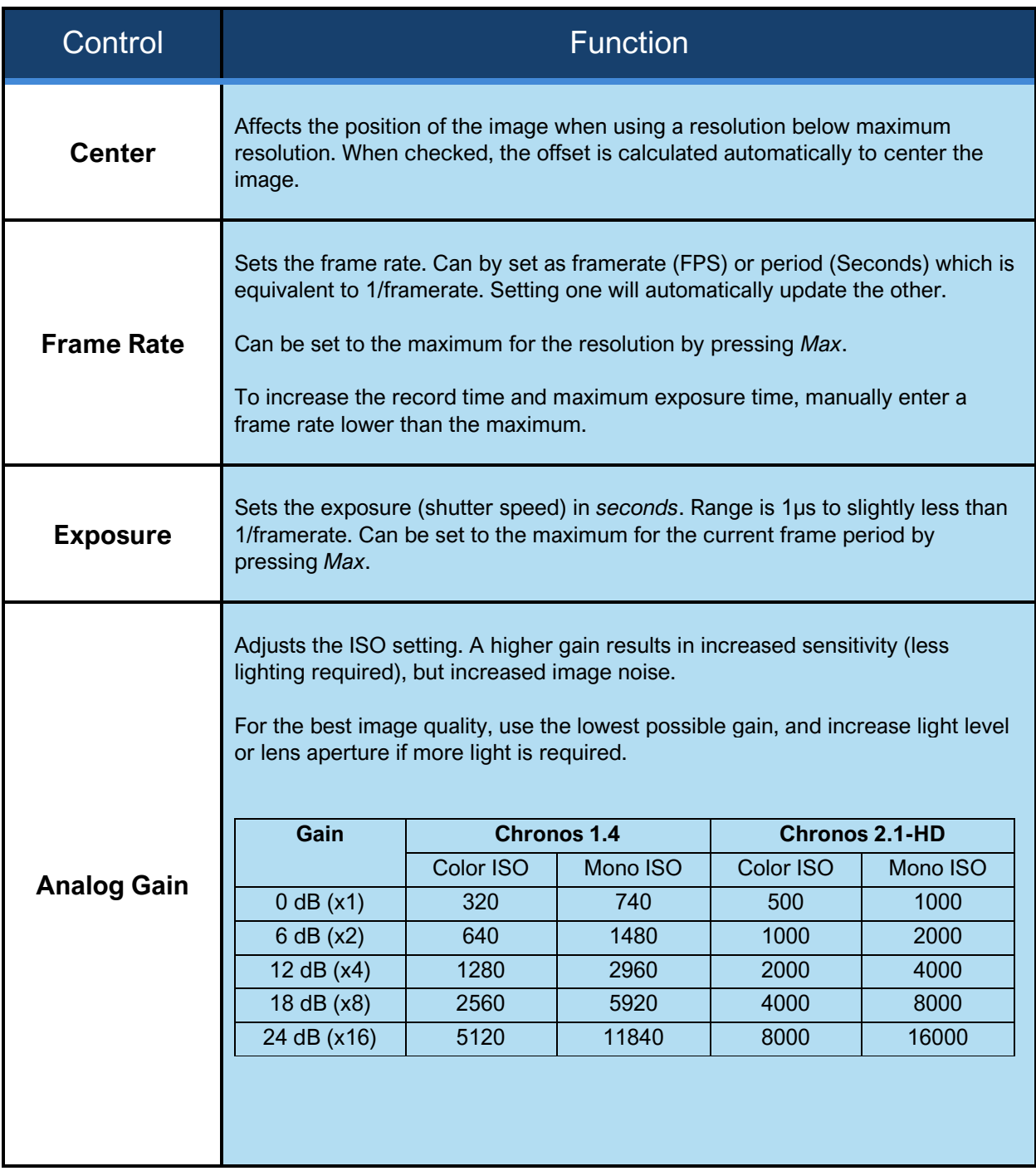

# **RECORD SETTINGS [CONTINUED]**

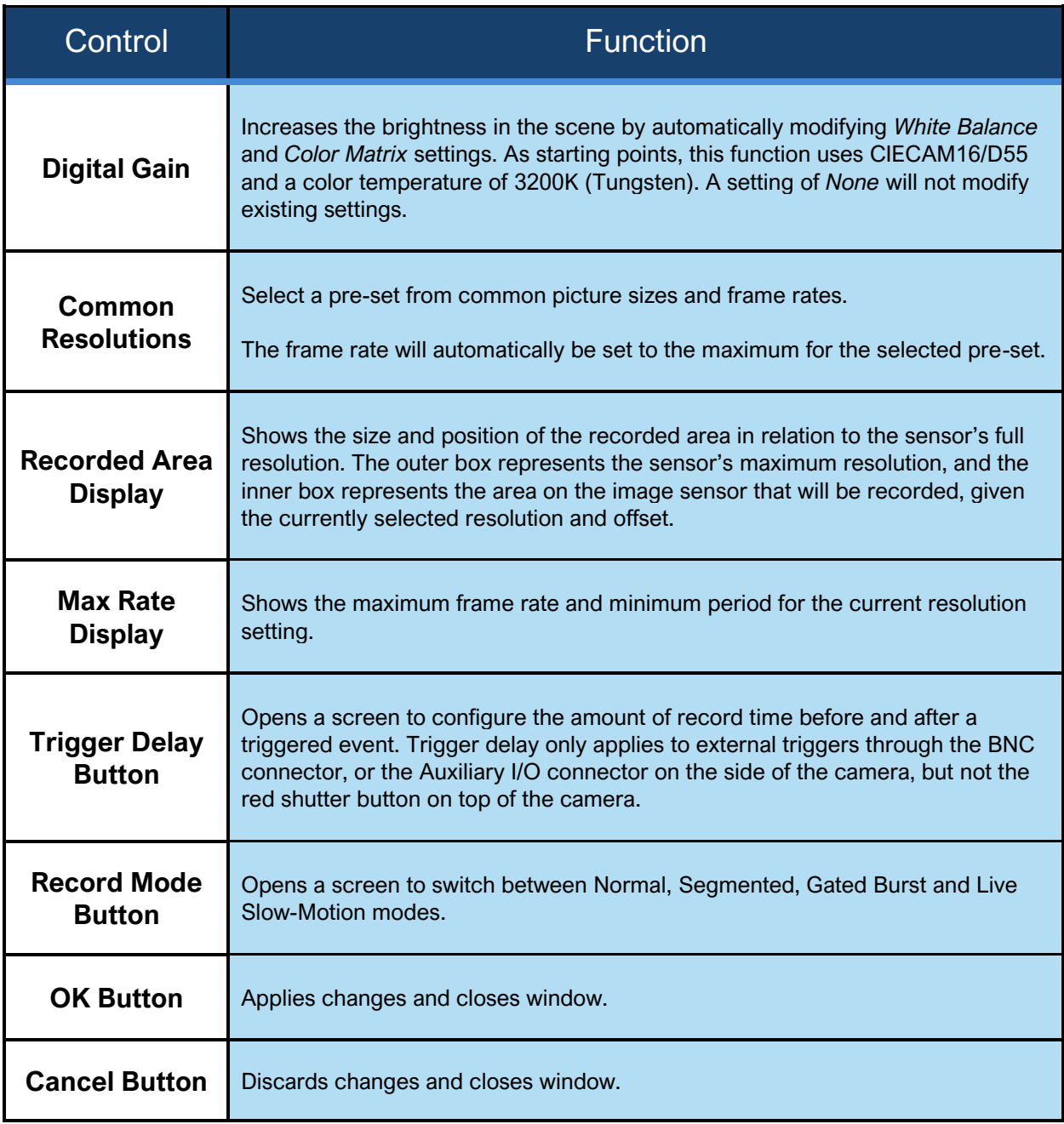

## RECORD MODE – NORMAL

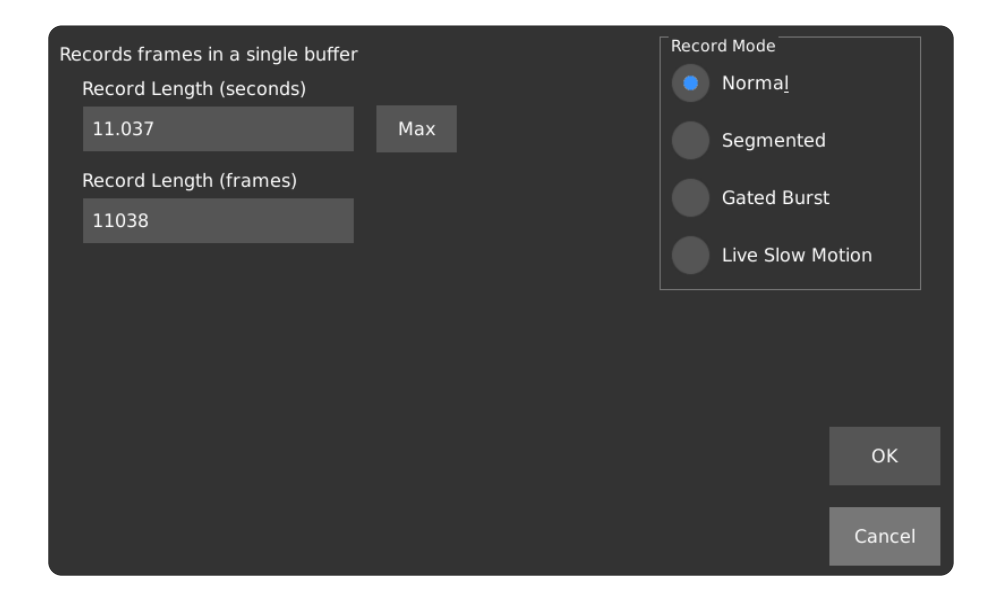

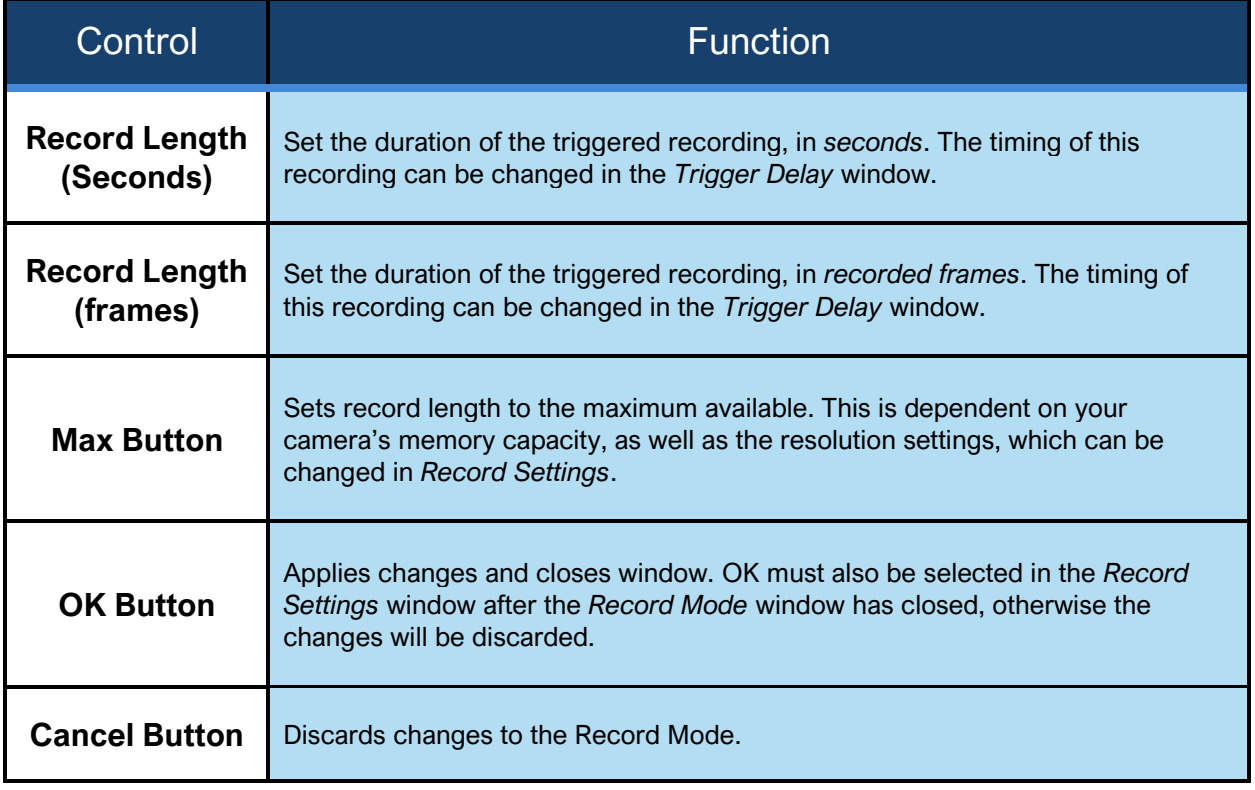

## RECORD MODE - SEGMENTED

In Segmented mode, multiple video segments are kept in memory. This is different from Normal mode, in which only one continuous video clip can be kept in memory.

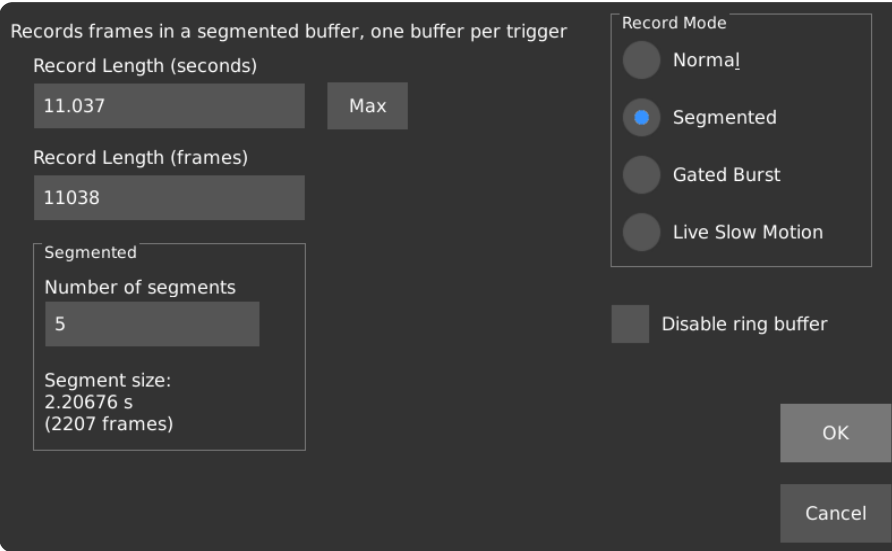

In Segmented mode, when the recording is started, and with each activation of the trigger, a new segment is stored in memory. The segments of video are concatenated during playback and saving. If the desired save format is either H.264 or TIFF, the *Text Overlay* feature can be enabled in *Playback Settings* to label the frames with which segment they belong to.

#### Segmented Memory Timing Chart

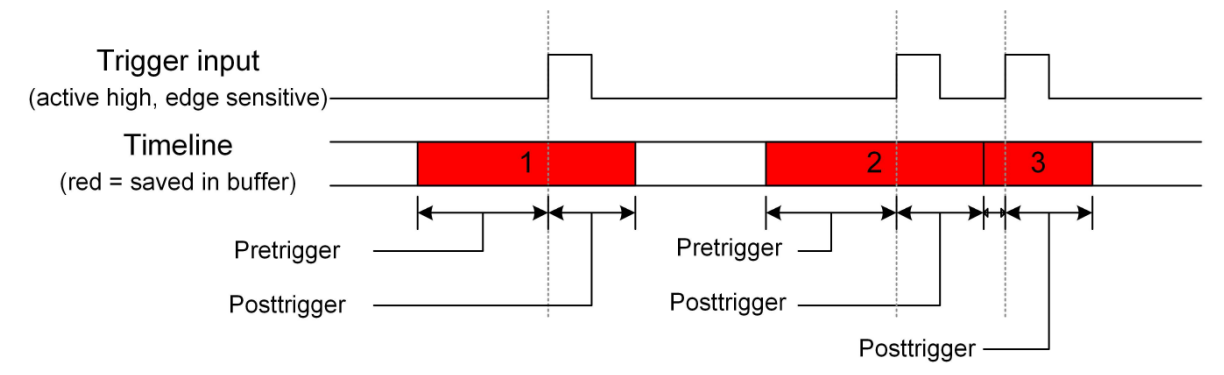
By default, the Ring Buffer is enabled. In this mode, the earliest segment will be overwritten with a new one as soon as the record buffer is full. New segments will be created until the recording is stopped via the red shutter button on the top or the camera, or the stop button on the *Main* screen. This behavior can be changed by checking the *Disable Ring Buffer* option. When the Ring Buffer is disabled, the camera will stop recording when the buffer is full, and segments will not be overwritten.

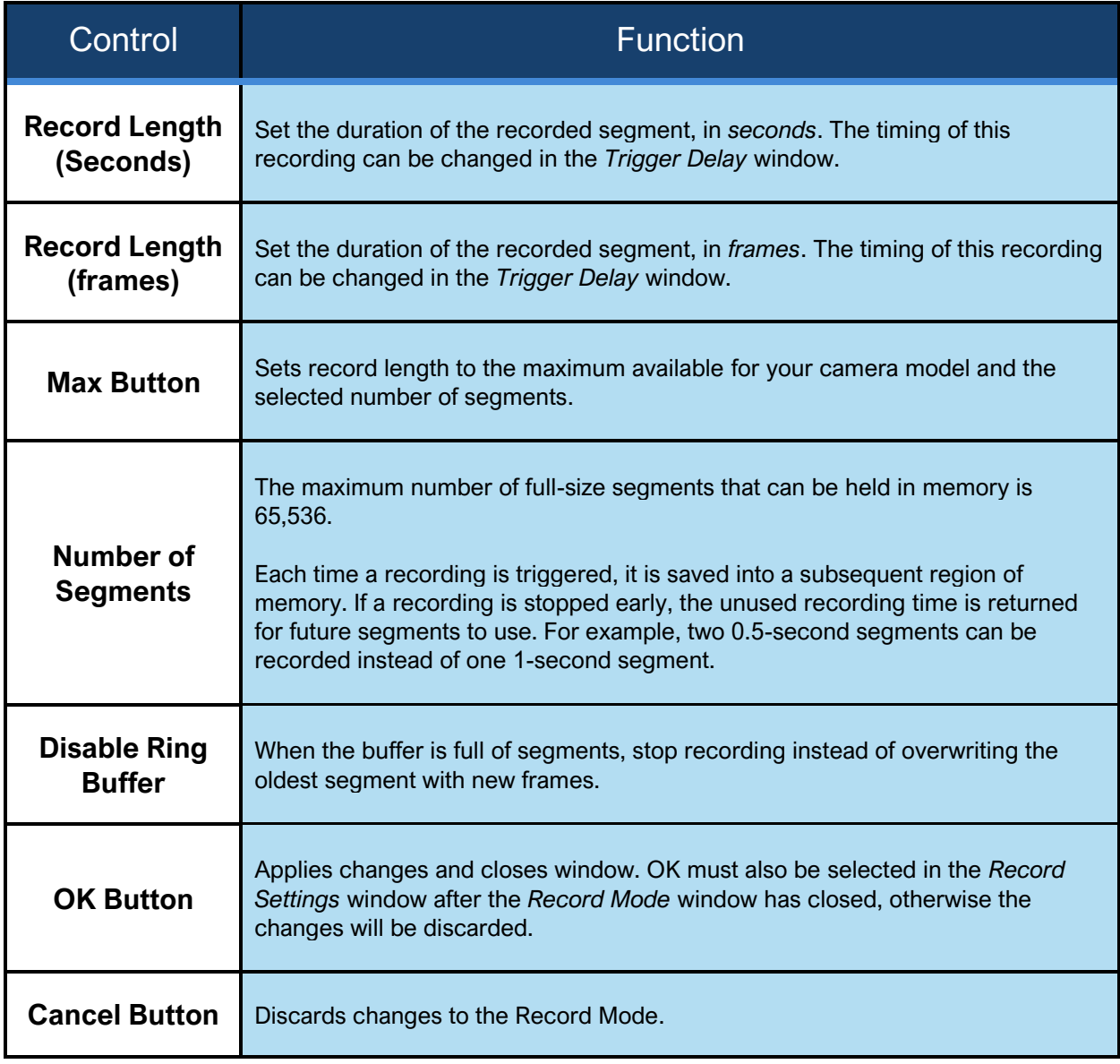

**NOTE:** In Segmented Mode, new recordings can only be started using either the shutter button on top of the camera, or the *Record* button on the main screen. New segments are only started when a trigger signal configured as a *Record End Trigger* is active.

### RECORD MODE – GATED BURST

In Gated Burst mode, multiple videos are kept in memory. New video is recorded only while the trigger input is active. Record mode only affects which frames are stored in memory; it does not affect exposure time.

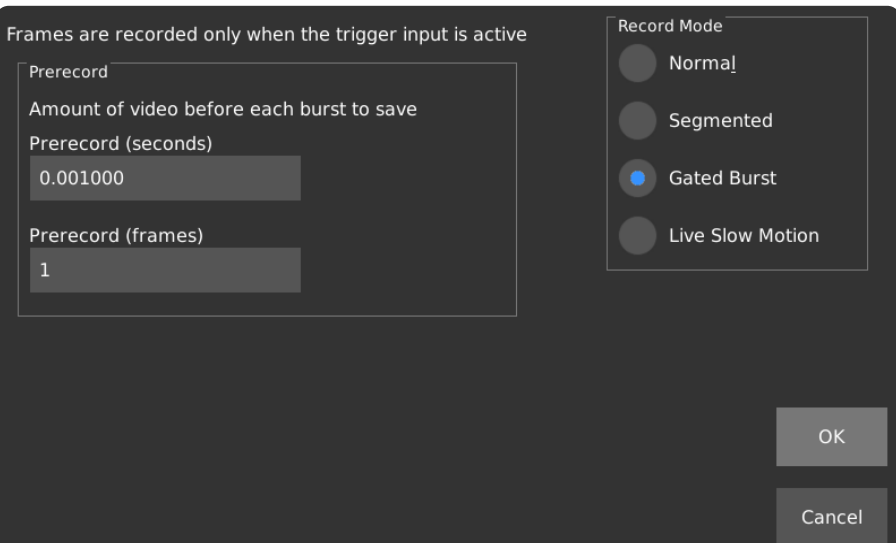

#### Gated Burst Memory Timing Chart

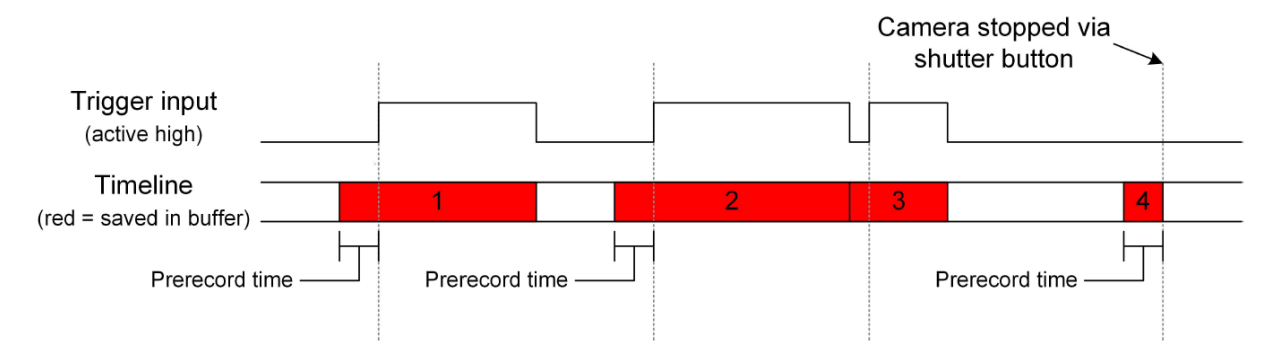

As frames are recorded, they are stored in the Ring Buffer. The oldest frames are overwritten with new frames as the trigger continues to be active. Recorded frames are concatenated during playback and saving.

# **RECORD MODE – GATED BURST [CONTINUED]**

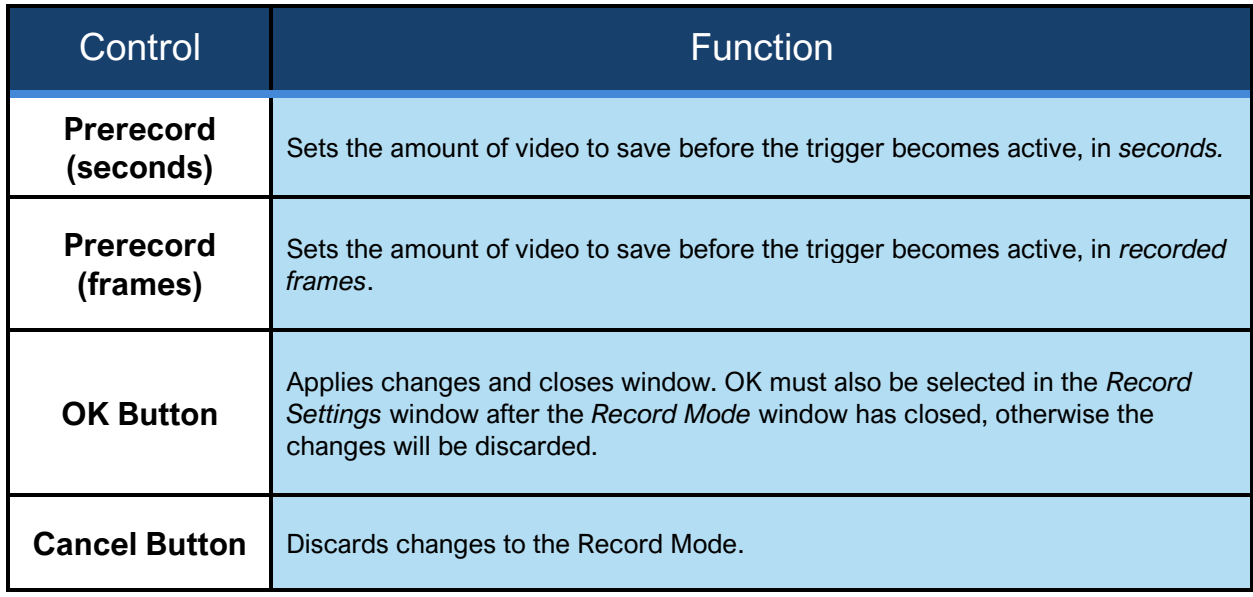

### RECORD MODE – LIVE SLOW MOTION

In Live Slow Motion mode, a short segment of video is recorded, and then played back in a loop. The interface allows you to set the desired loop time, and the choice of playback rate can be either 15, 30, or 60 FPS. The length of the recorded segment is calculated based on the loop length and the recording frame rate and is displayed on the screen.

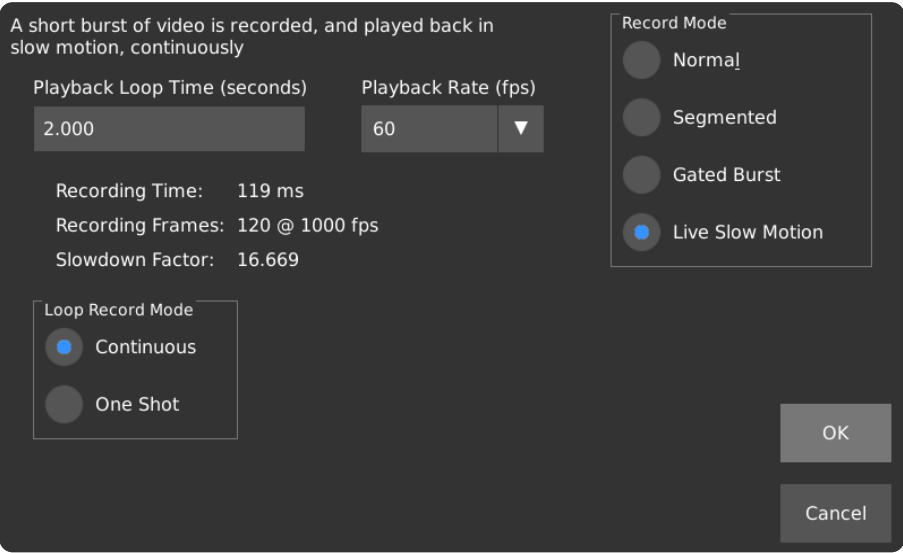

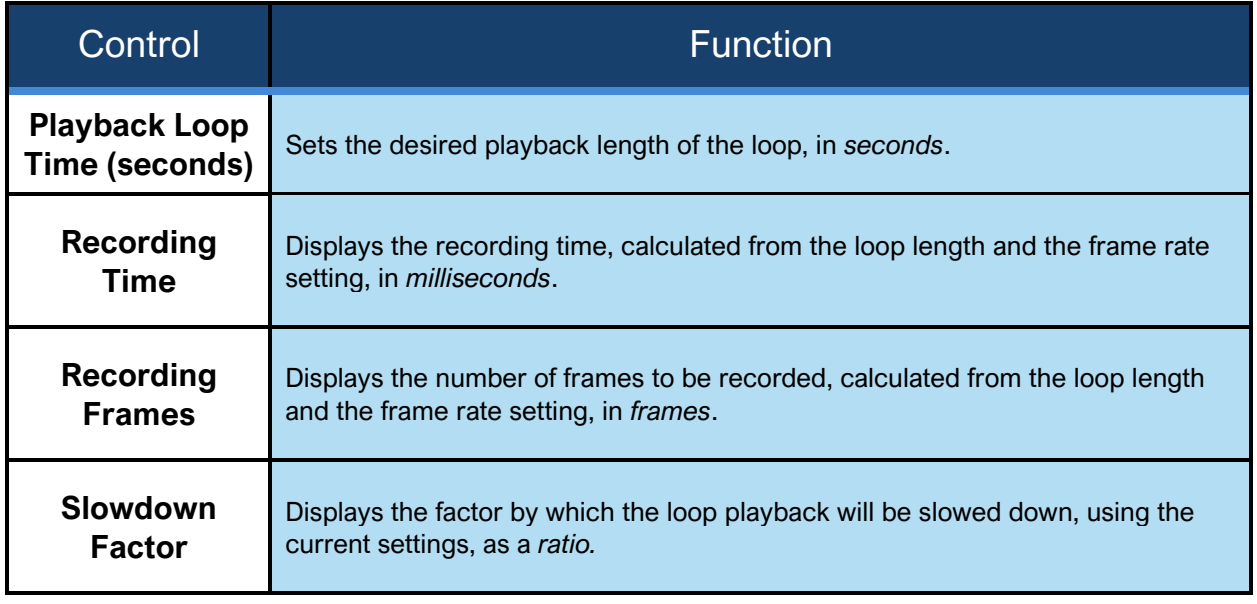

# **RECORD MODE – LIVE SLOW MOTION [CONTINUED]**

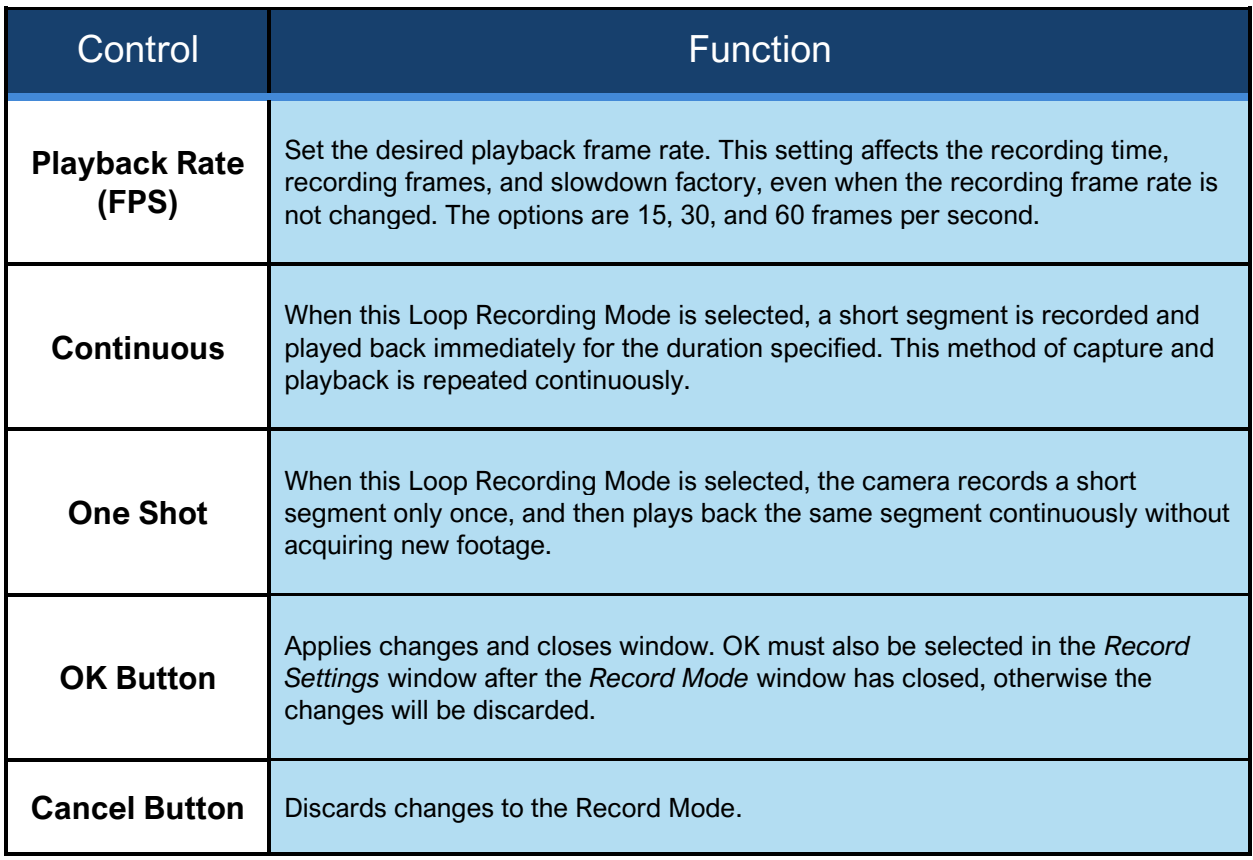

## TRIGGER / IO SETTINGS

The Trigger I/O screen allows for the configuration of external inputs, and control over how external inputs affect the recording process. This section describes the function of each selection on the *Trigger I/O*  screen. For a detailed dialogue of each triggering mode, please refer to the *Triggering* section in the main manual.

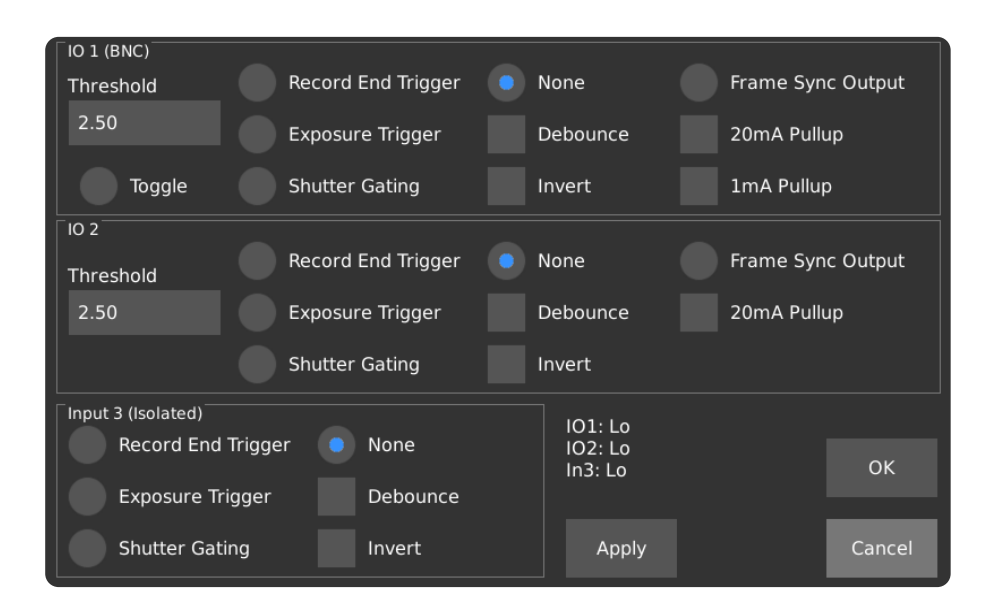

Multiple triggers of the same effect are combined with a *logical OR*. Edge detection, which is used as a record-end trigger, is applied after this operation.

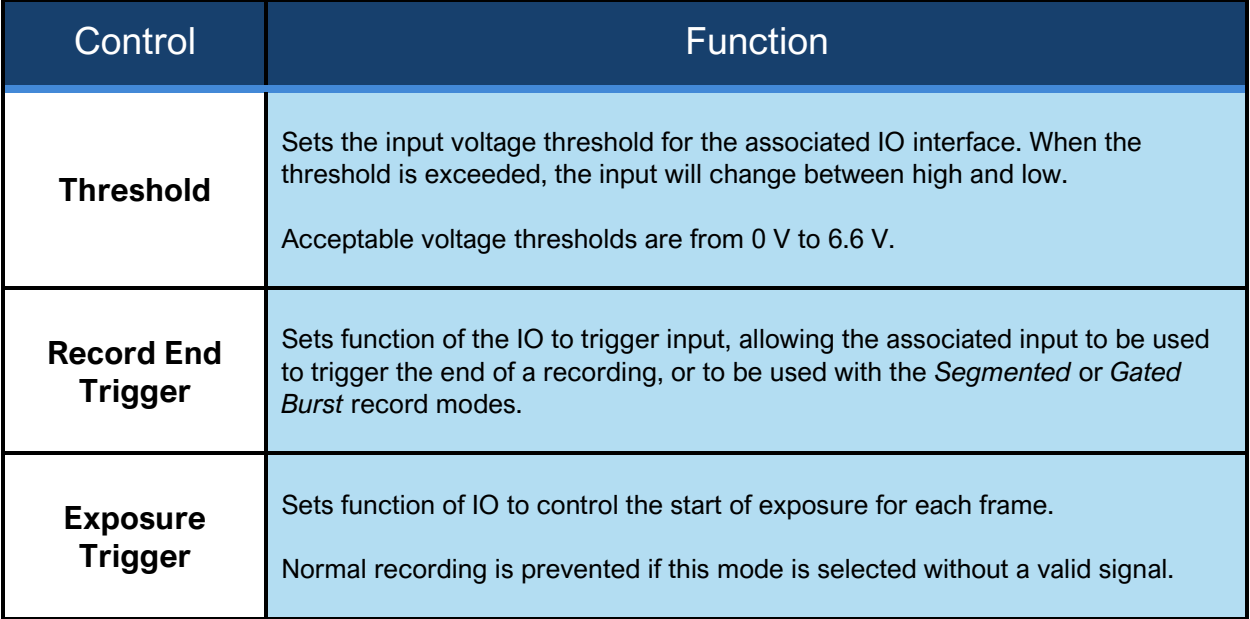

# **TRIGGER / IO SETTINGS [CONTINUED]**

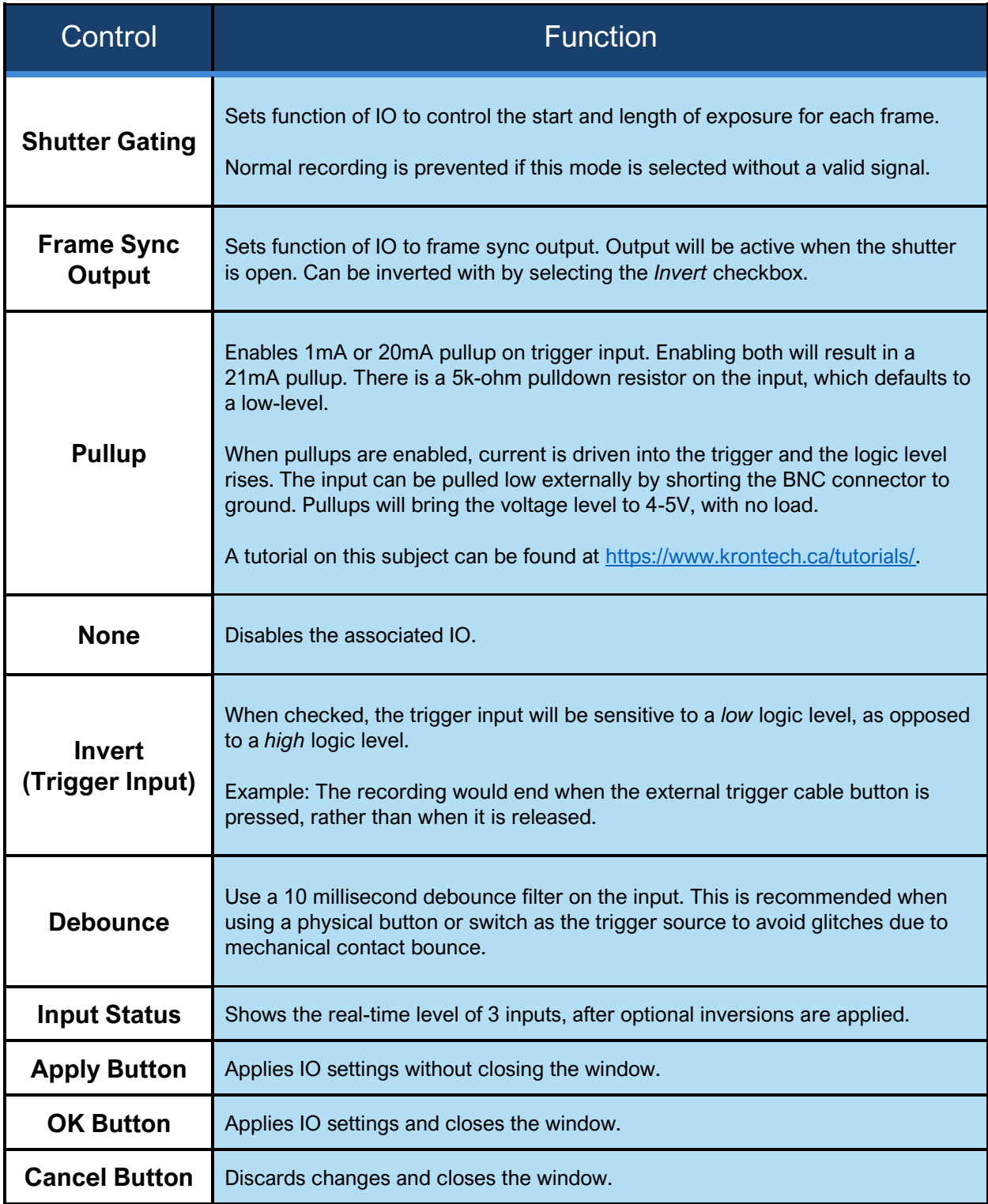

### TRIGGER DELAY

The Trigger Delay page lets the user configure when video is captured relative to an external trigger. The delays configured in this screen do not apply to recordings started by the shutter button on the top or the camera and the record button on the display.

**NOTE:** If delays are used in conjunction with *Segmented Recording Mode*, the trigger delay affects the time between the trigger and the beginning/end of each segment.

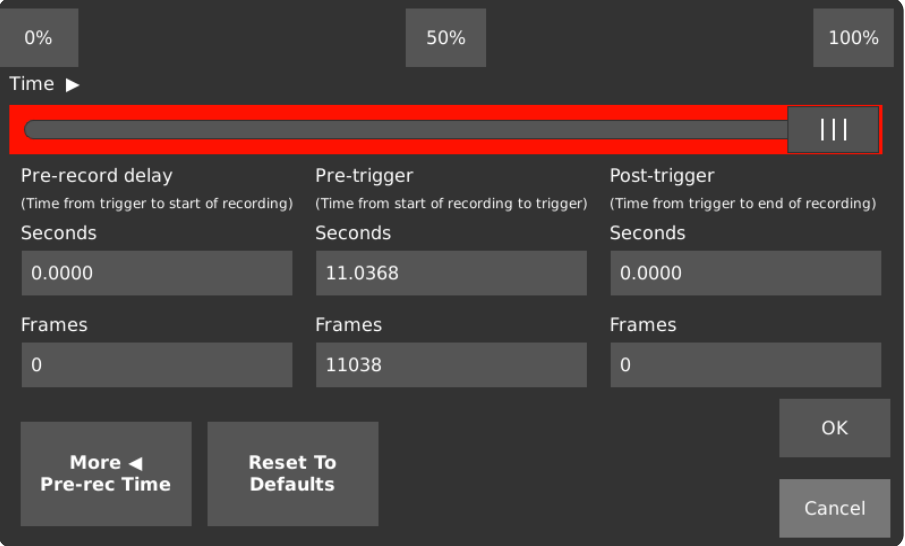

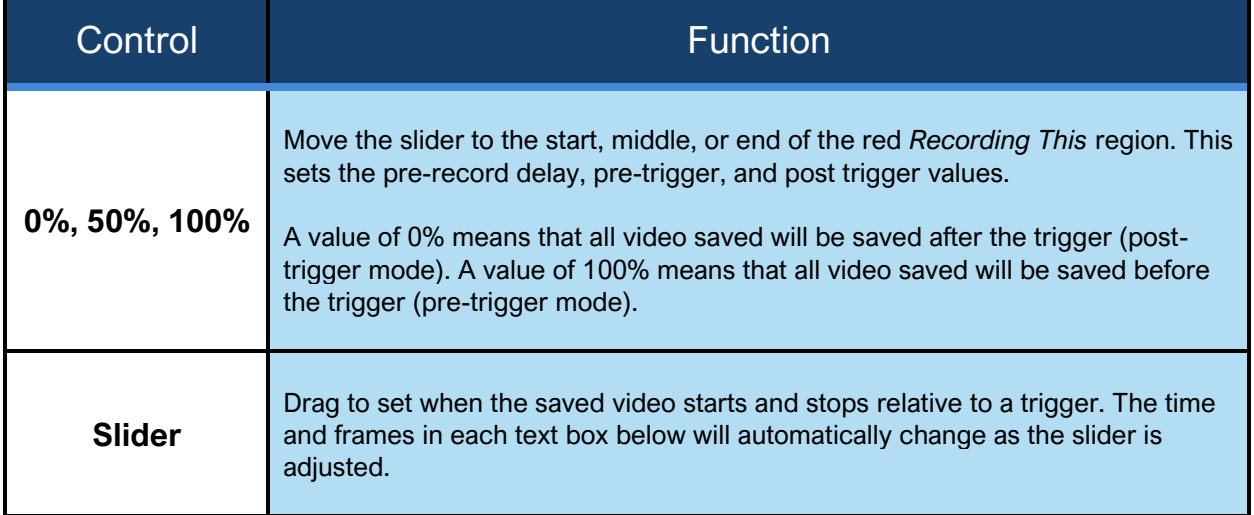

# **TRIGGER DELAY [CONTINUED]**

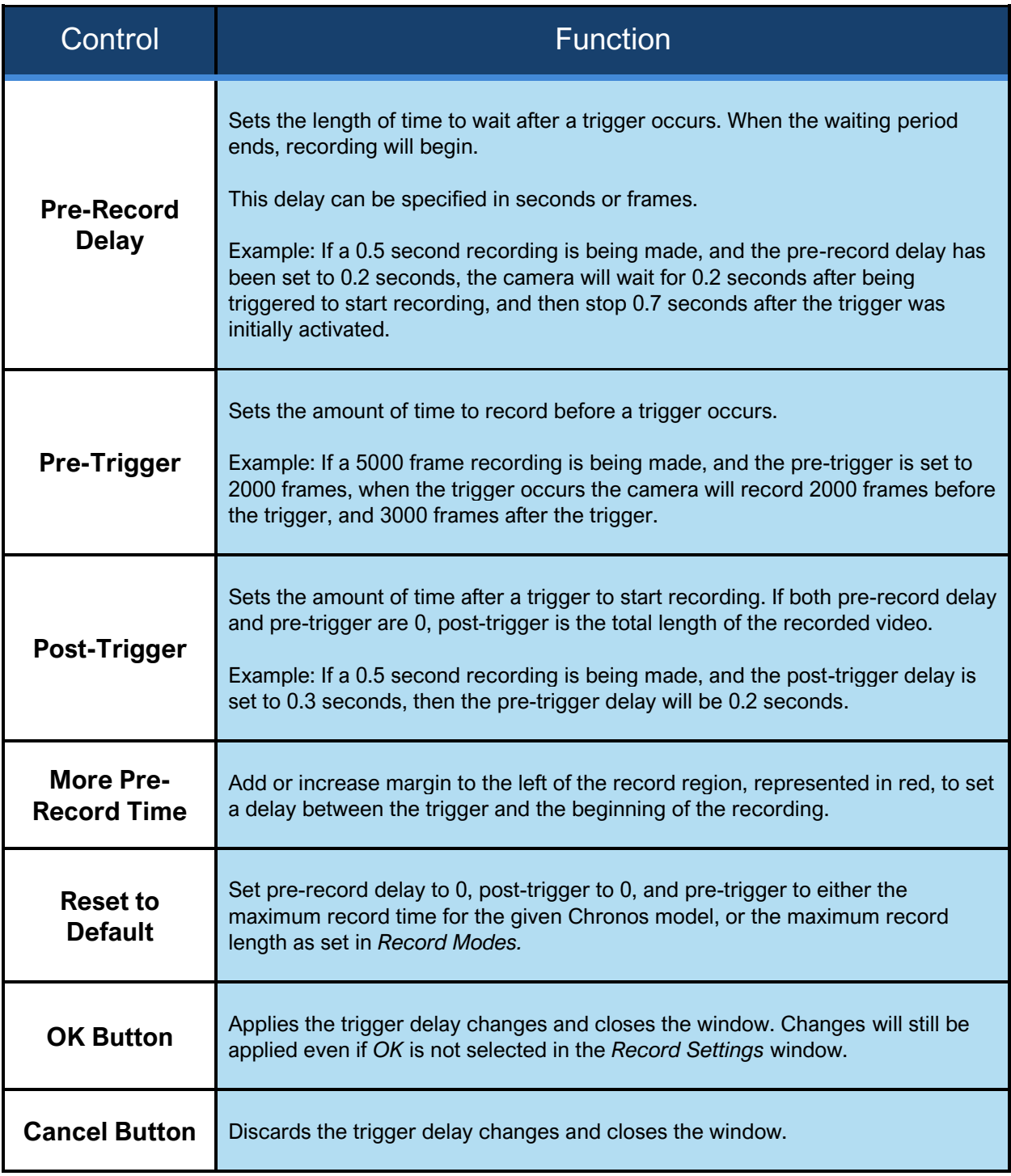

### BLACK CALIBRATION

Image sensors often exhibit small non-uniformities across pixels due to variances in temperature and electrical signal characteristics. To compensate for these non-uniformities, commonly referred to as *Fixed Pattern Noise*, a *Black Calibration* is performed.

During a *Black Calibration*, the camera automatically collects a black reference image, and then subtracts that reference image from all frames captured subsequently, correcting for pixel variations that occur on the image sensor. Pressing the *Black Calibration* button updates the reference image.

*Black Calibration* is unique to both resolution and gain. The Chronos will attempt to perform an automatic "quick" black calibration when changing to a resolution that contains no prior black calibration reference frame. For the best image quality when recording, perform a *Black Calibration* as close to the start of filming as possible.

**IMPORTANT:** The image sensor must not be exposed to light when a Black Calibration is in progress. Many lens apertures do not close the iris completely, so installing the lens cover prior to a Black Calibration is recommended.

### WHITE BALANCE

Set White Balance to correct for lighting temperature or tint. White Balance is only applied when saving in the H.264 and TIFF formats.

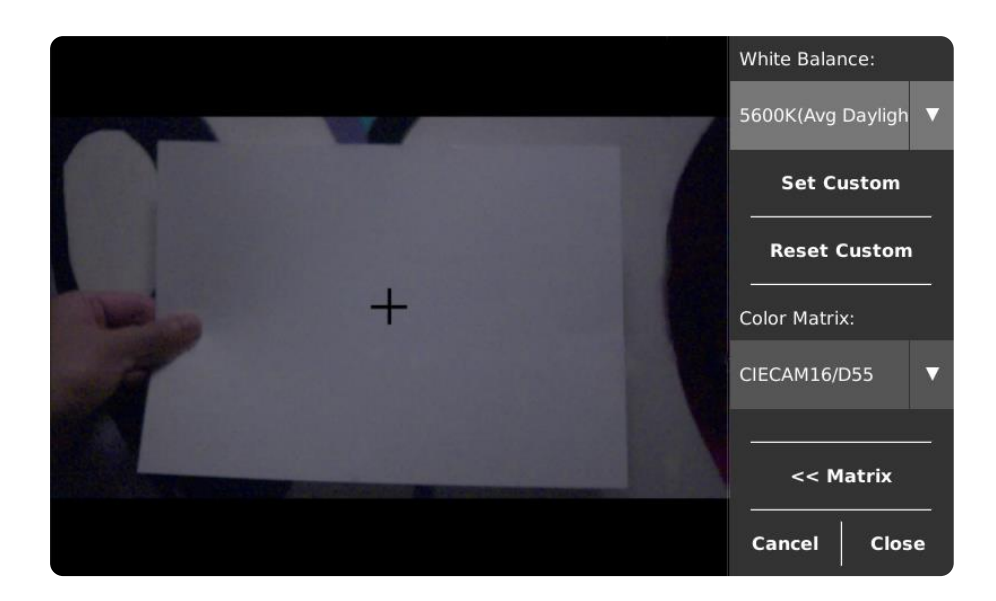

To use a pre-set White Balance, open the drop-down list in the top right of the screen and select the preset closest to your current lighting conditions. The numerical component (5600K pictured above) is the color temperature in which a white object will appear white. A description of when light of this color is usually encountered follows the number ("Avg Daylight" as pictured above).

To auto-set a custom White Balance based on a reference white (ideally an 80% gray card), close the Custom Color Matrix window, aim the camera so the crosshair is over the reference, and tap the Set Custom button. To manually set a custom White Balance, use the Custom Color Matrix window.

# **WHITE BALANCE [CONTINUED]**

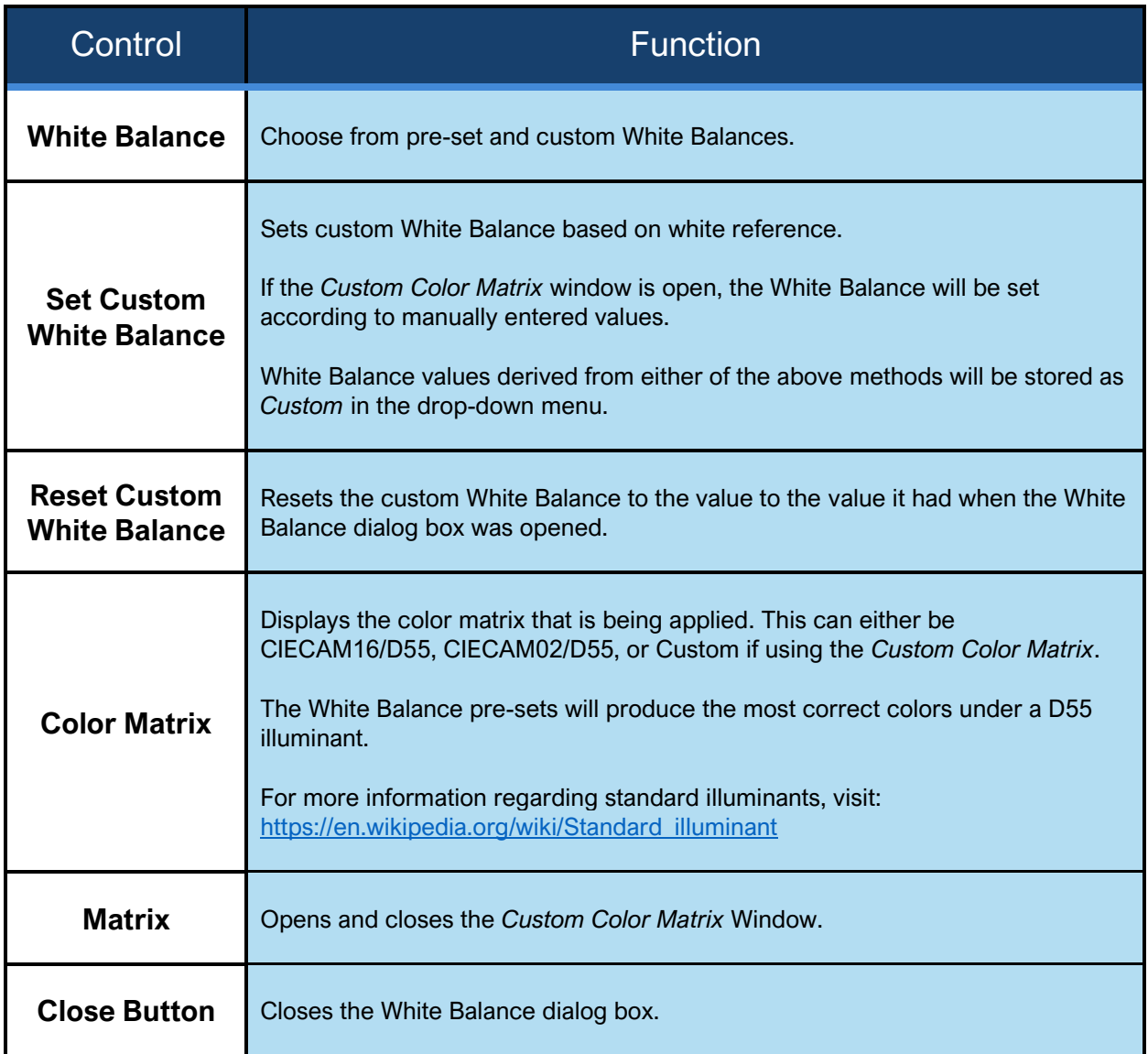

#### CUSTOM COLOR MATRIX WINDOW

This window allows manual editing of the values used to process colors. These values are applied only when saving in the H.264 and TIFF formats.

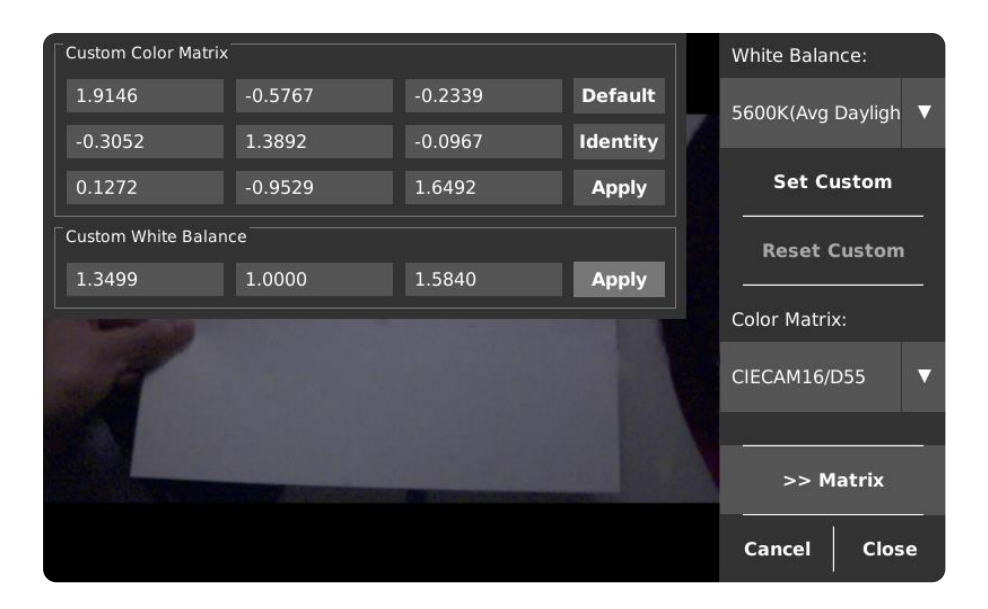

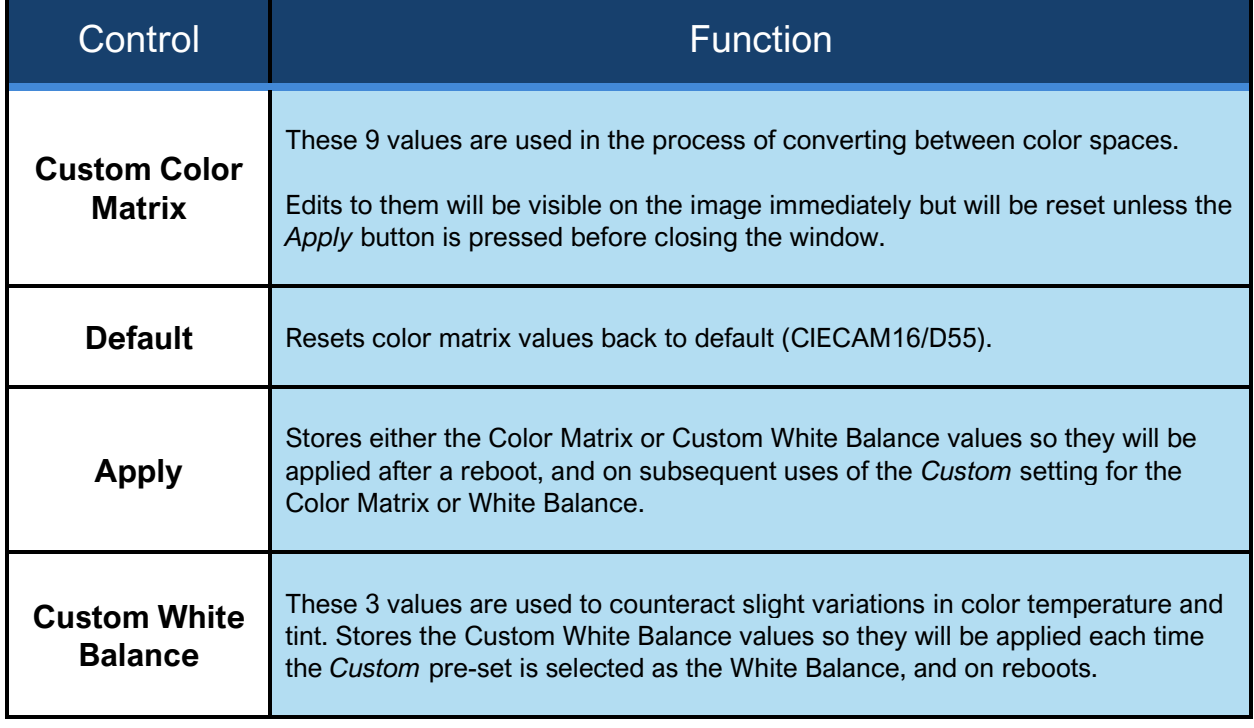

#### PLAY

The Playback mode allows review, trimming, and saving of recorded frames. The image on the left displays the frames that have been recorded.

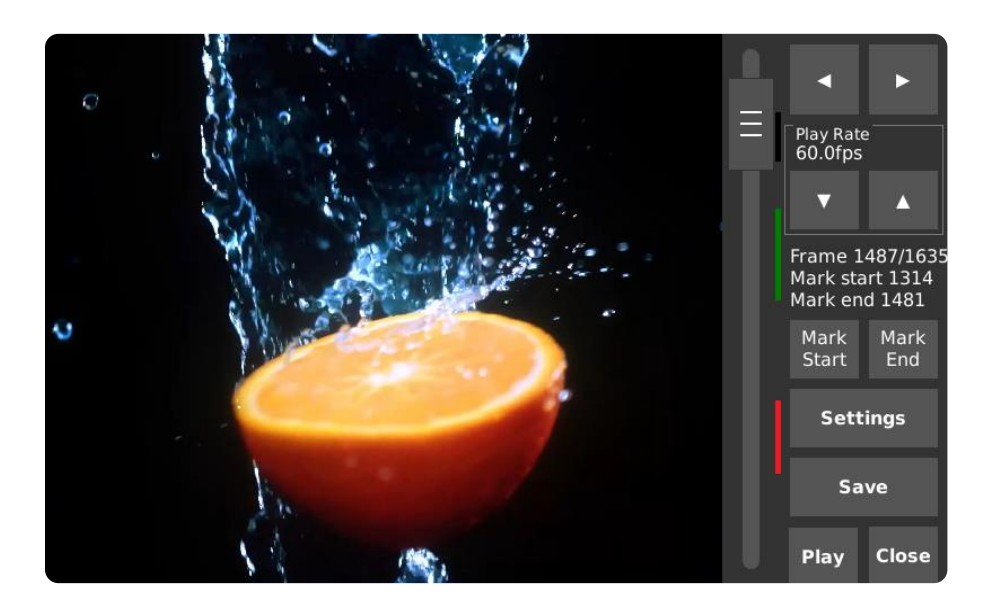

The colored bar to the right of the slider indicates the region to be saved. When saving more than one region, the colored bars will change colors to denote the regions that have previously been saved.

**IMPORTANT:** After saving the desired footage, always unmount the storage device properly by going into Settings, then tapping **Safely Remove**. Similar to a PC, this tells the camera's operating system to flush any remaining data from internal memory to external storage.

# **PLAY [CONTINUED]**

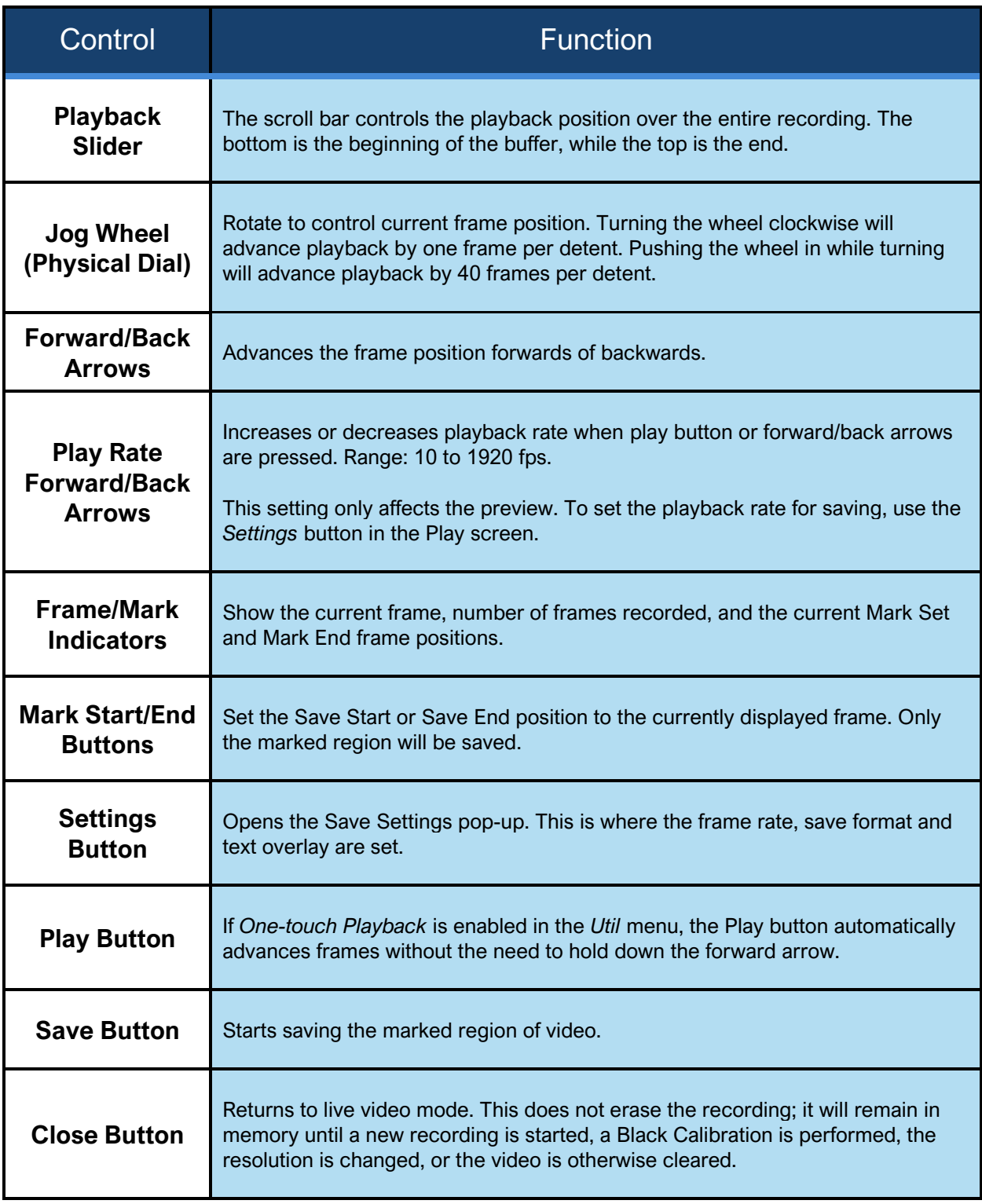

### SAVE SETTINGS

The Save Settings pop-up allows for the configuration of the file before it is written to the external storage device. By default, frames are encoded as H.264 MPEG-4 files and saved to the last storage device that was attached to the camera. *Bits per pixel*, *Saved File Framerate* and *Max Bitrate* are only used when saving as H.264.

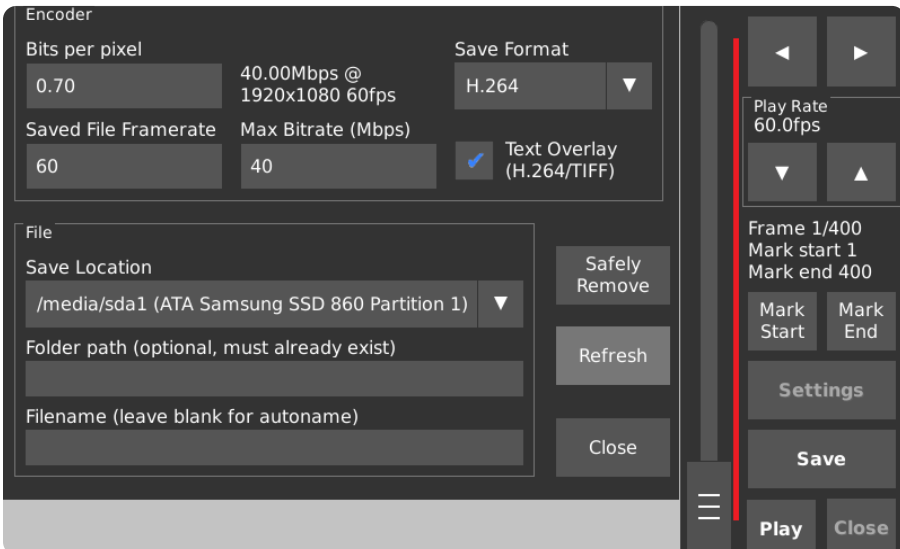

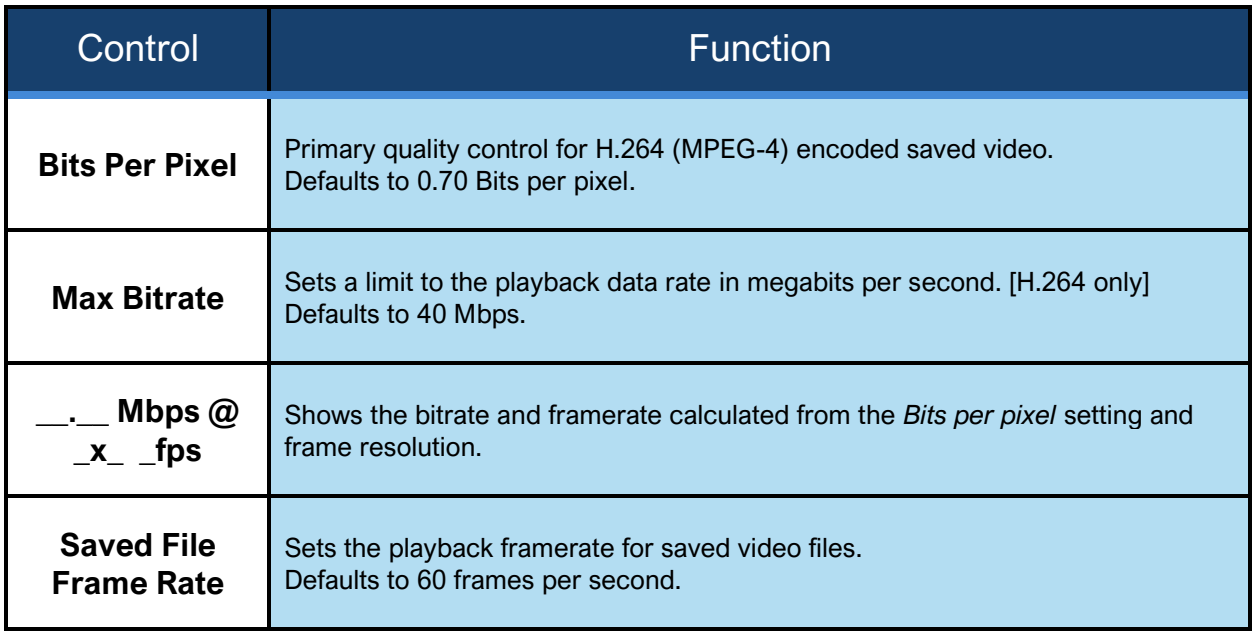

## **SAVE SETTINGS [CONTINUED]**

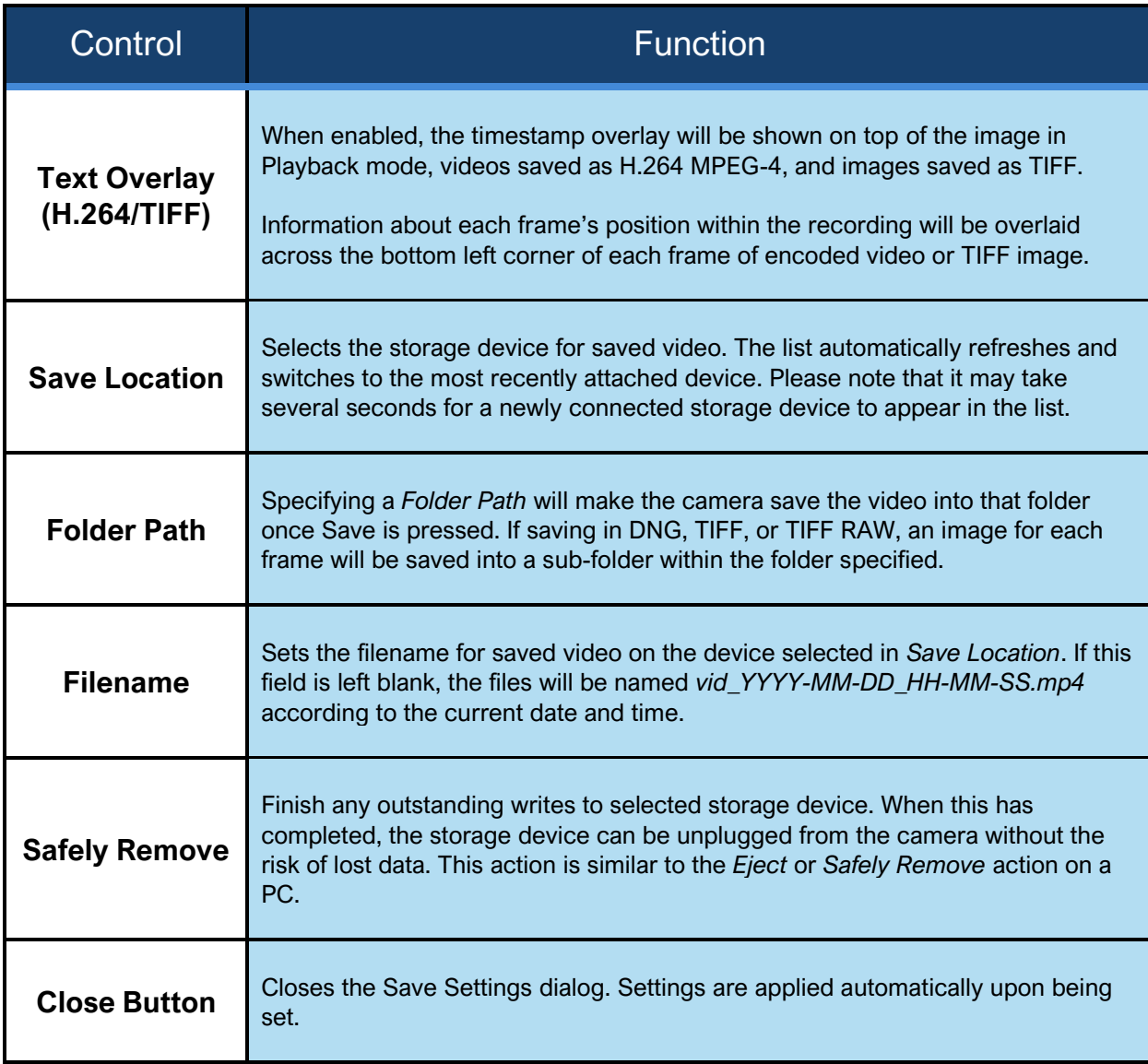

**NOTE:** In the rare event that a save operation is unsuccessful and it is critical to recover highspeed footage that was captured, an internal tool can be used to attempt the recovery and saving of frames in the CinemaDNG format. DO NOT power off the camera if a recovery attempt is to be made, as rebooting the camera will clear the acquisition memory in which the last capture of highspeed footage resides. Please contact [support@krontech.ca](mailto:support@krontech.ca) for more information.

## COMPARISON OF SAVE FORMATS

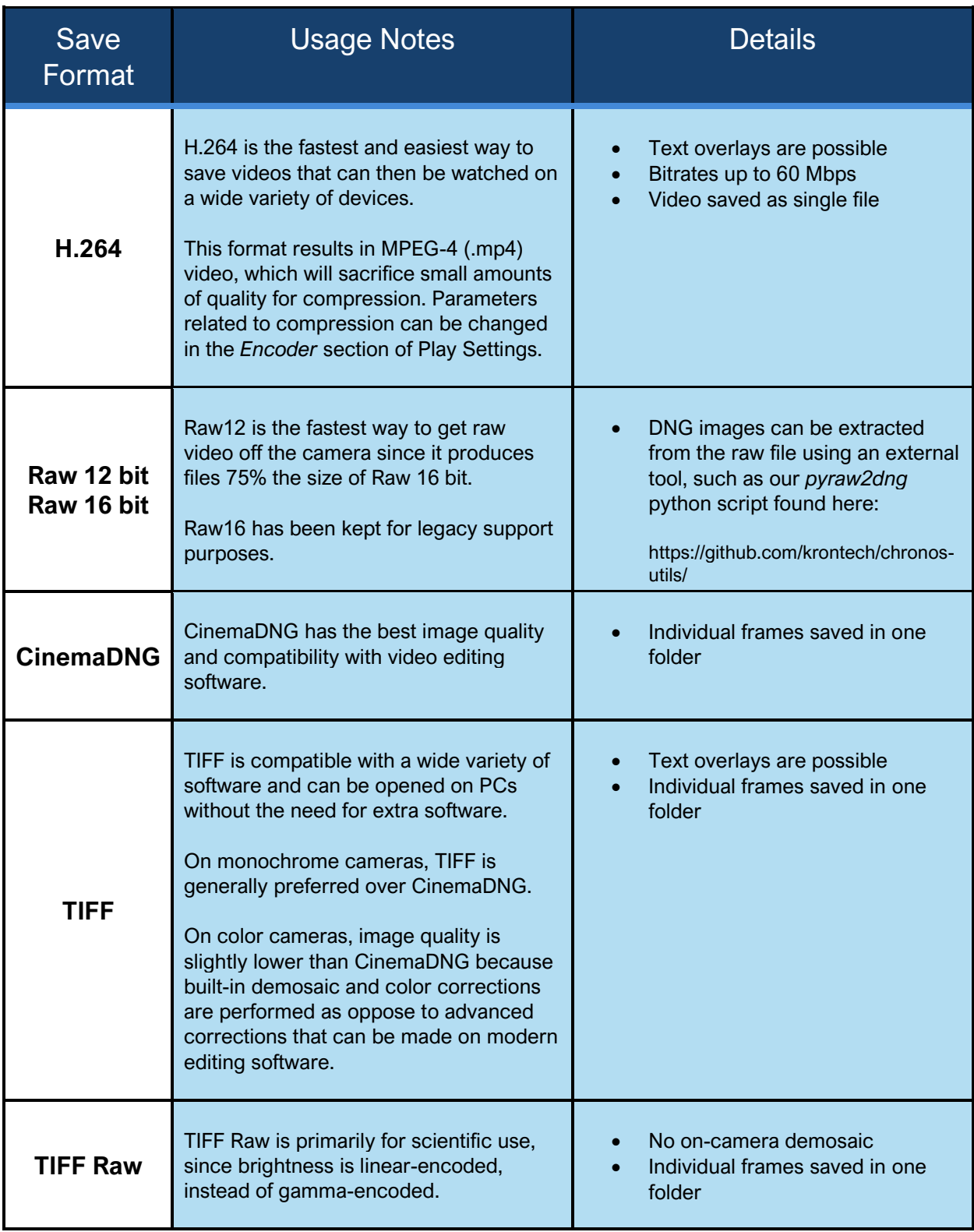

### UTILITIES SCREEN - MAIN

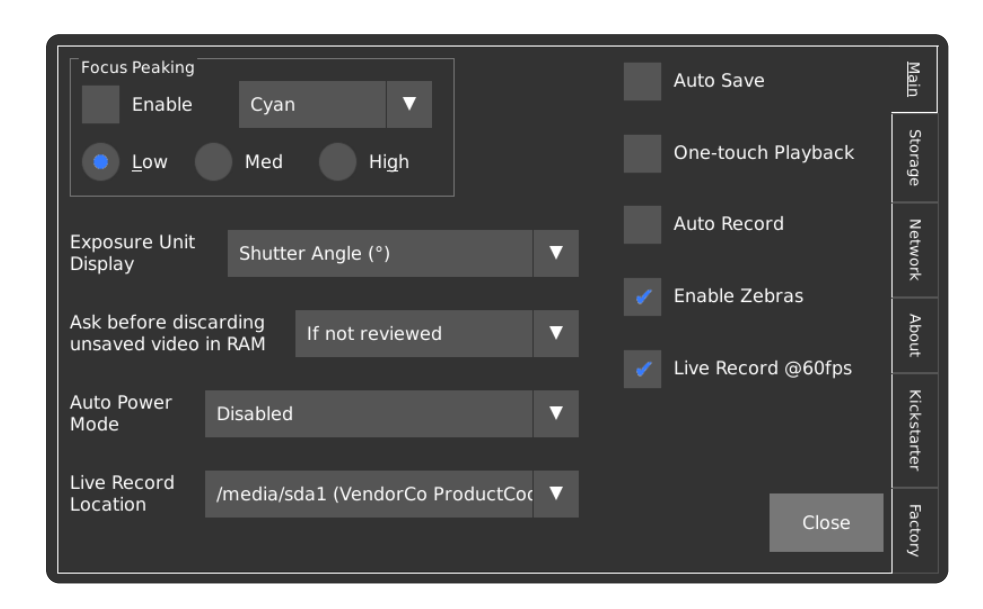

The *Utilities* page, referred to in short as *Util*, contains general settings and information about the camera.

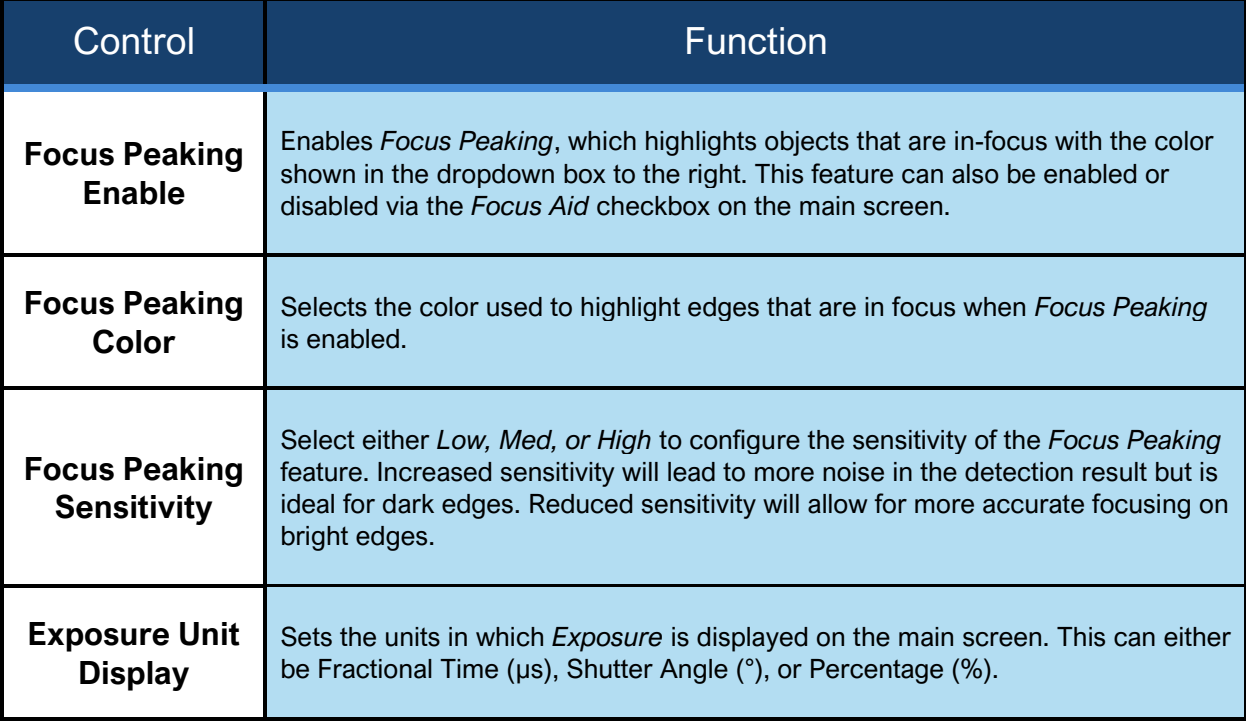

# **UTILITIES SCREEN – MAIN [CONTINUED]**

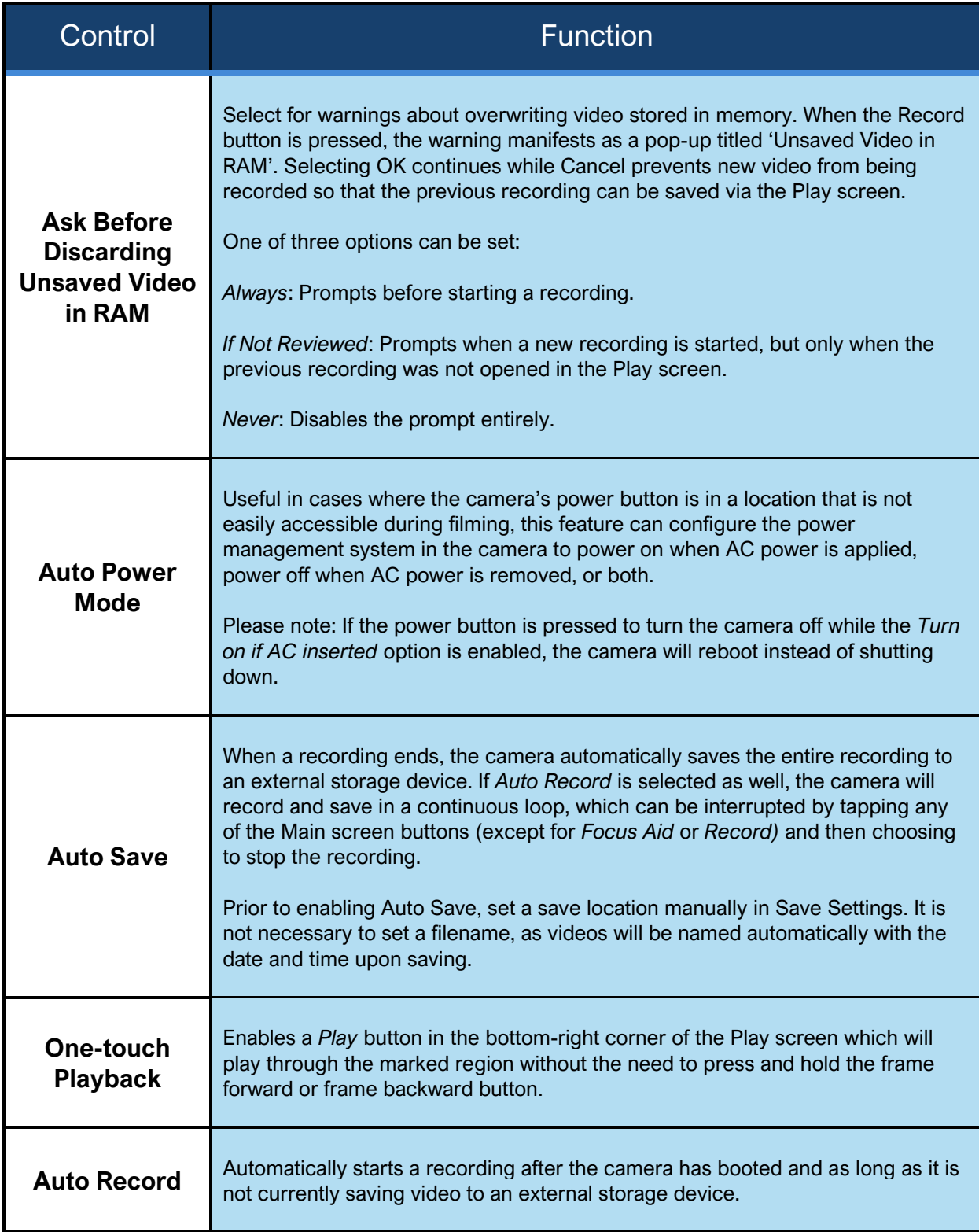

# **UTILITIES SCREEN – MAIN [CONTINUED]**

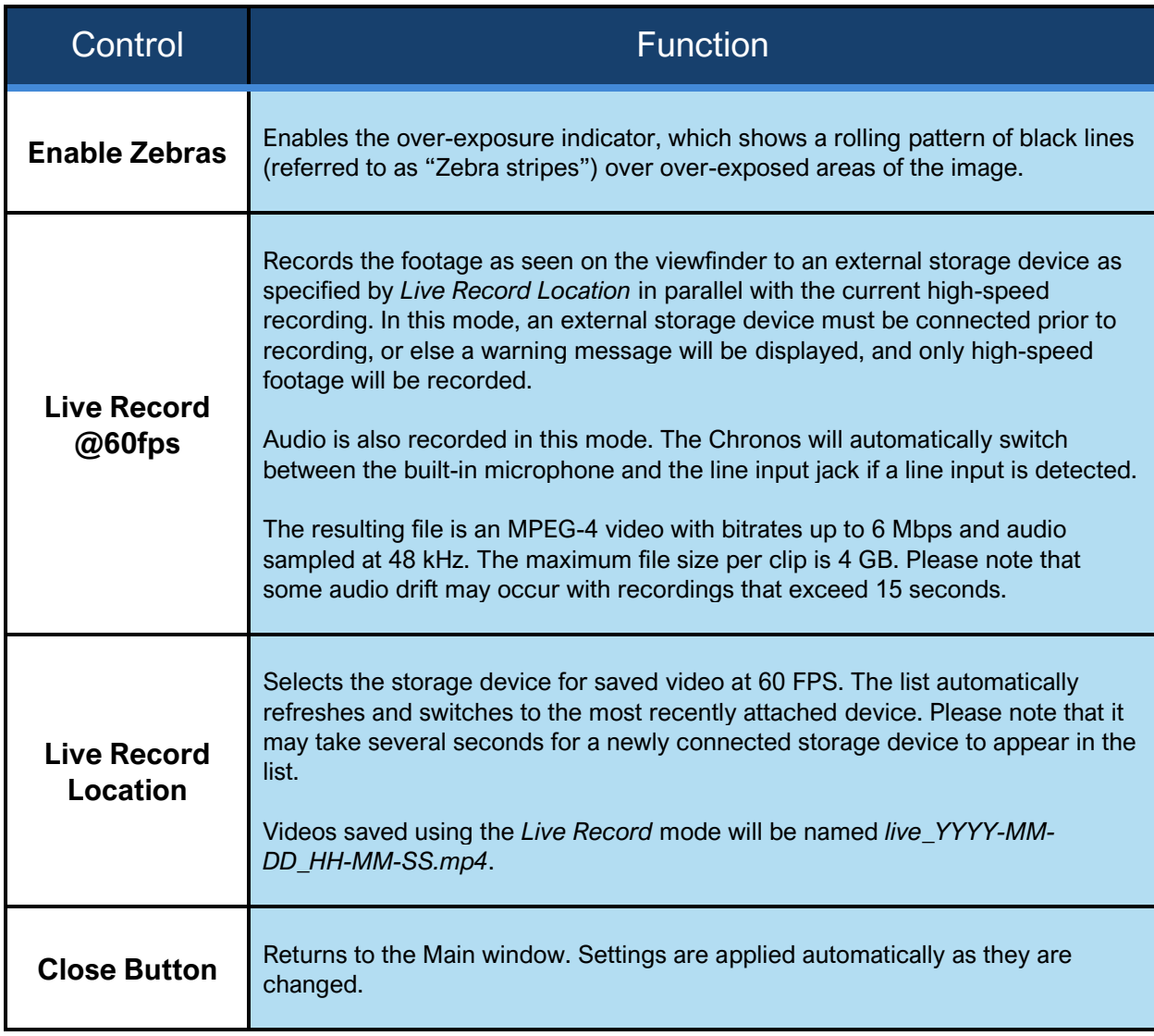

### STORAGE TAB

The *Storage* page allows for interactions with storage devices that are attached to the camera. This page is also used to backup and restore camera settings and calibration files, as well as to search for software updates over the internet.

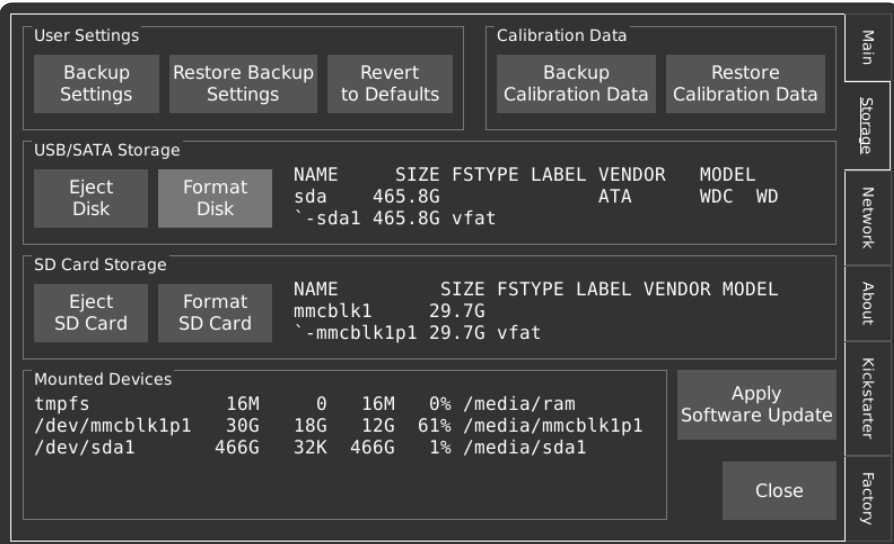

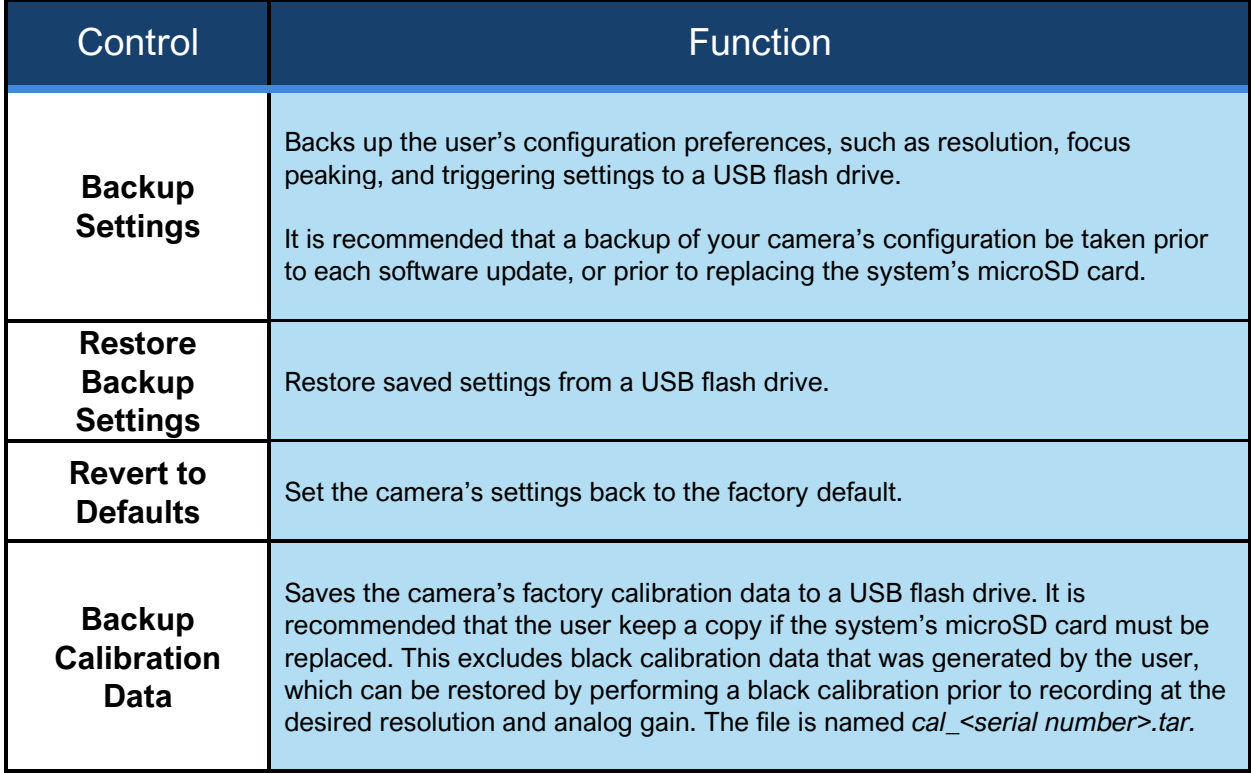

# **STORAGE TAB [CONTINUED]**

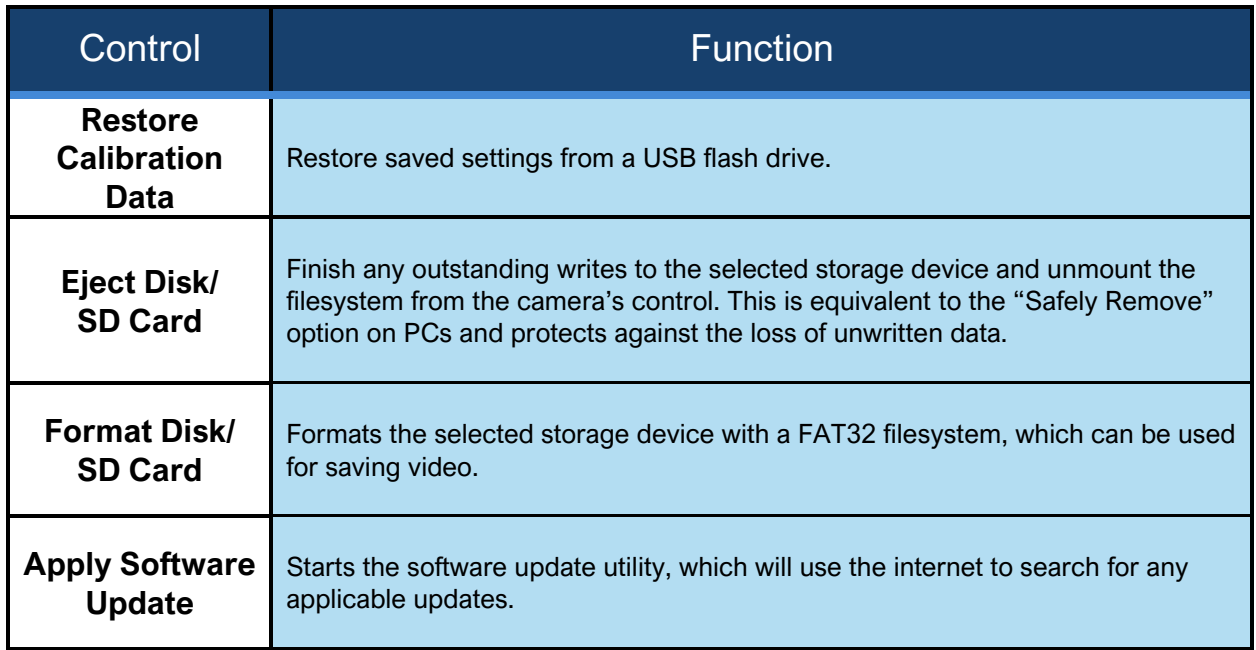

### SOFTWARE UPDATES

Selecting the *Apply Software Update* button from the *Storage* tab in the *Util* screen will start an update utility that provides a way to search for and install software updates. This screen also allows the User Interface of the camera to be switched between normal use and headless mode.

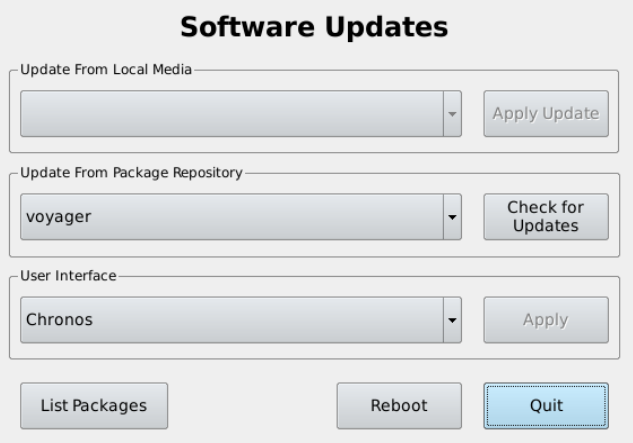

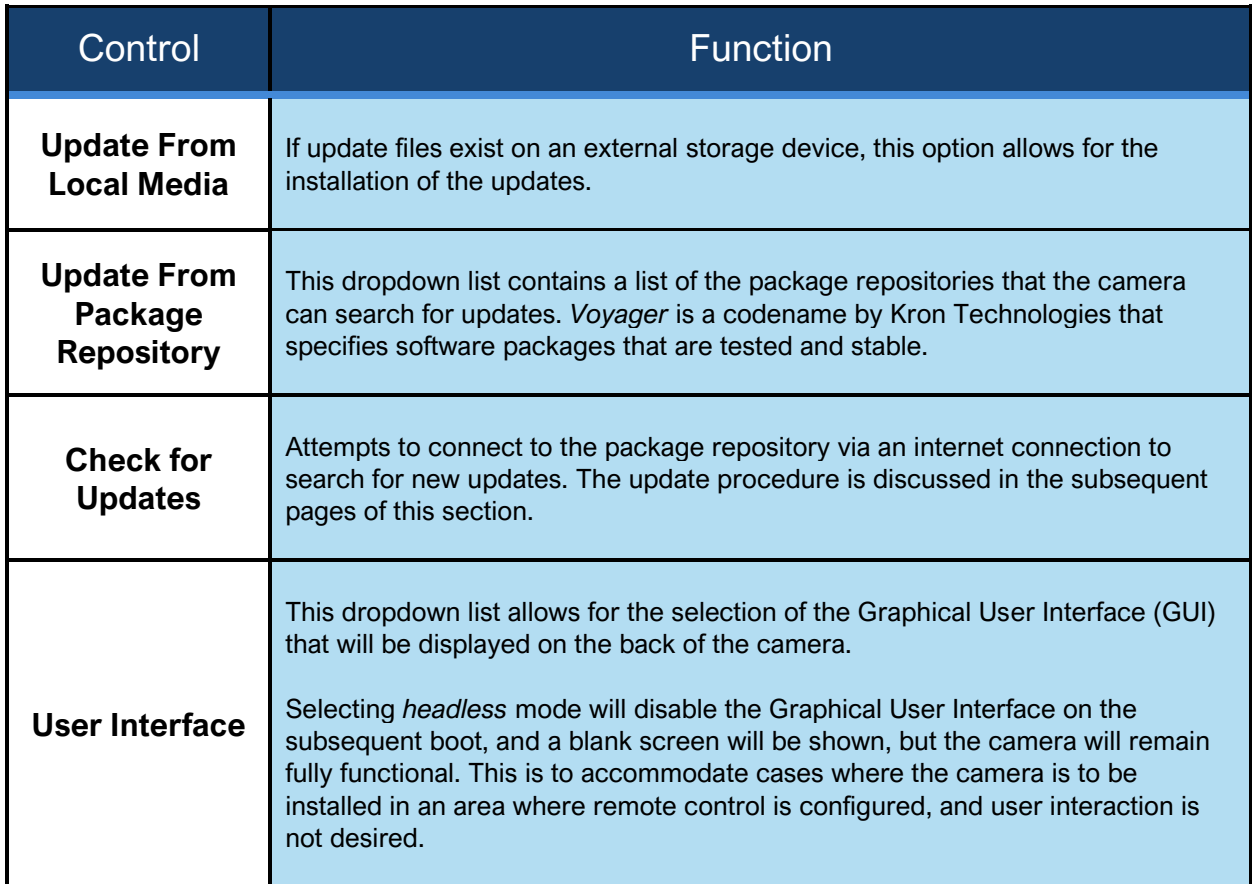

## **SOFTWARE UPDATES [CONTINUED]**

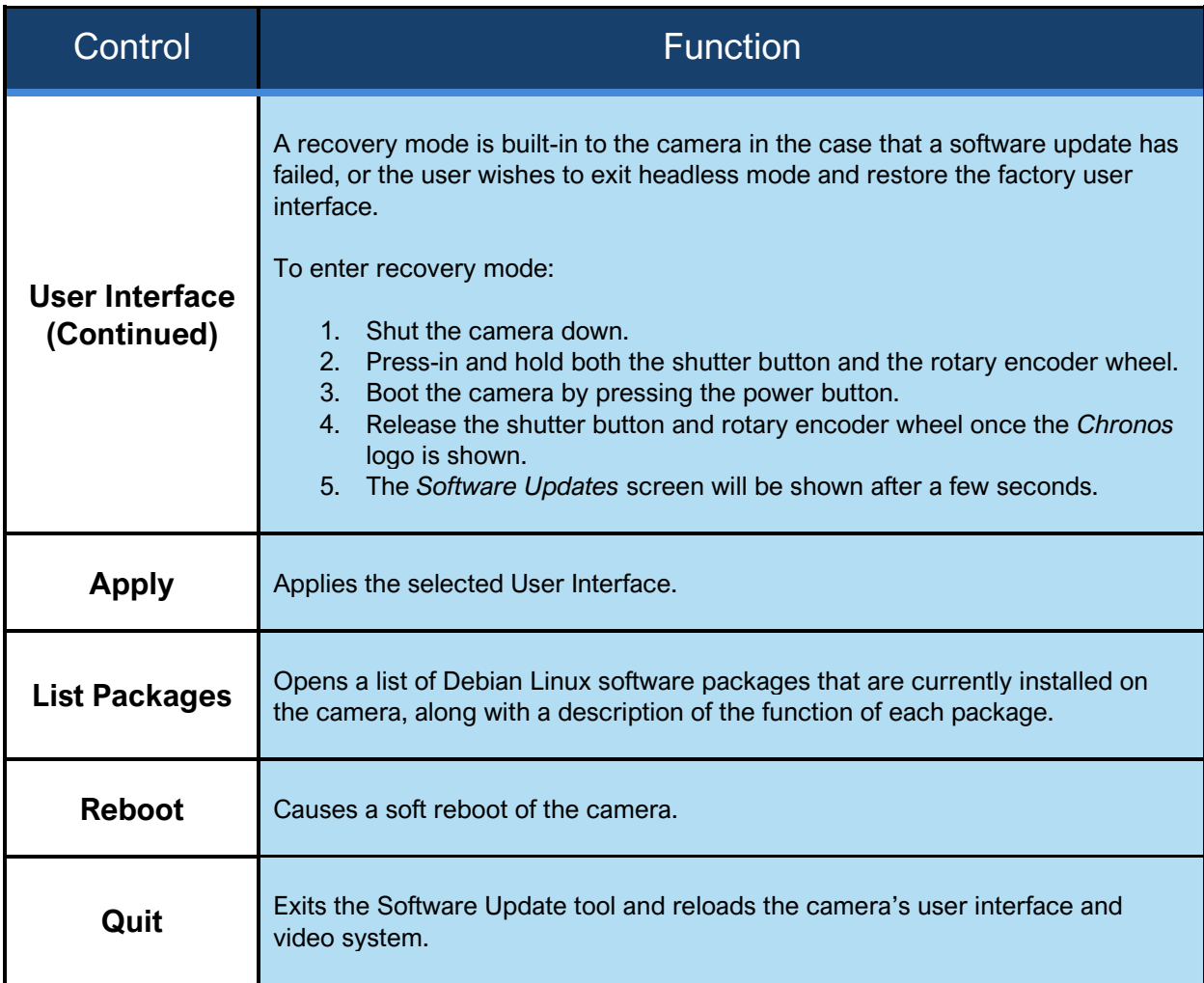

**NOTE:** Kron Technologies provides source code for many of the camera's software components, which can be found at [https://github.com/krontech.](https://github.com/krontech)

### **SOFTWARE UPDATES [CONTINUED]**

The following section provides a step-by-step demonstration of the camera's online software update procedure. Prior to starting this procedure, please ensure that the camera is connected to the internet via the ethernet port. Network status can be fount by navigating to the *Network* tab in the *Util* screen.

**WARNING:** Always back up configuration and calibration data prior to a software update.

Ensure the camera is either connected to AC power or ensure that the battery is charged over 25%. DO NOT power off the camera while an update is in progress.

In the case that an update is also applied to the camera's power manager, the fan will run at full speed and the status LED will blink green and red until this is complete.

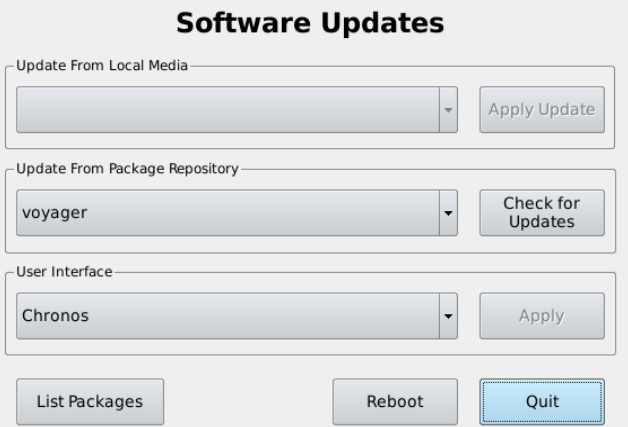

Step 1. Tap the *Check for Updates* button.

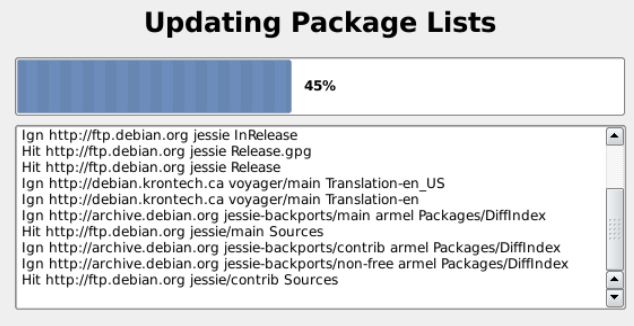

Step 2. The camera will attempt to search package lists for applicable updates.

### **SOFTWARE UPDATES [CONTINUED]**

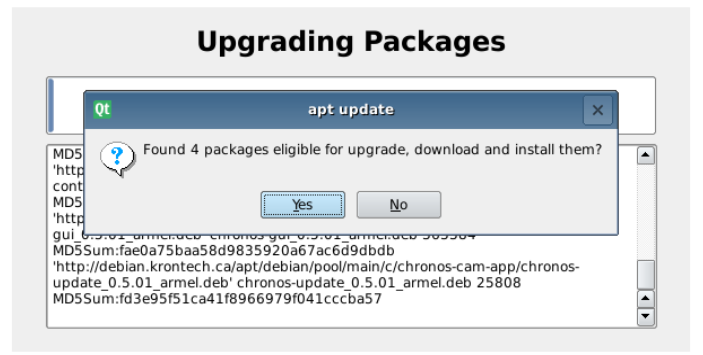

Step 3. If packages are eligible for upgrade, select *Yes* to continue.

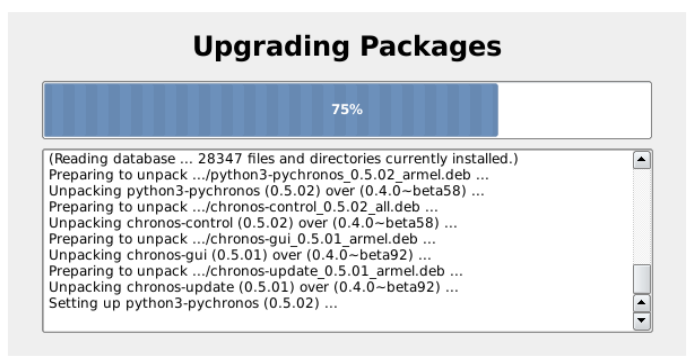

Step 4. The camera will begin to install new packages.

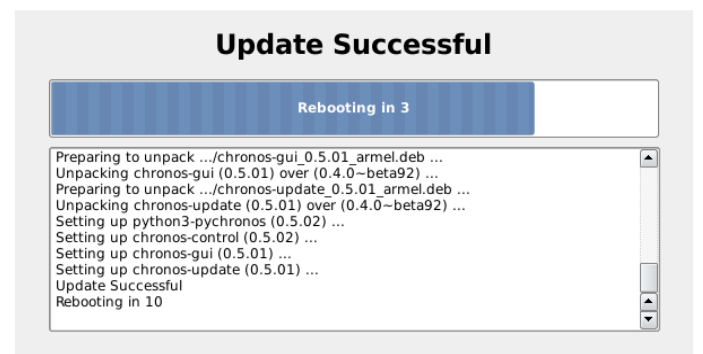

Step 5. If the update is successful, the camera will automatically reboot.

### NETWORK TAB

The network interface on the Chronos camera can serve as a powerful and flexible way to use the camera. Over the network, the camera can be controlled via its webpage, footage can be saved via Server Message Block (SMB) and Network File System (NFS) mounts, and a Real Time Streaming Protocol (RTSP) feed of the live output can be viewed.

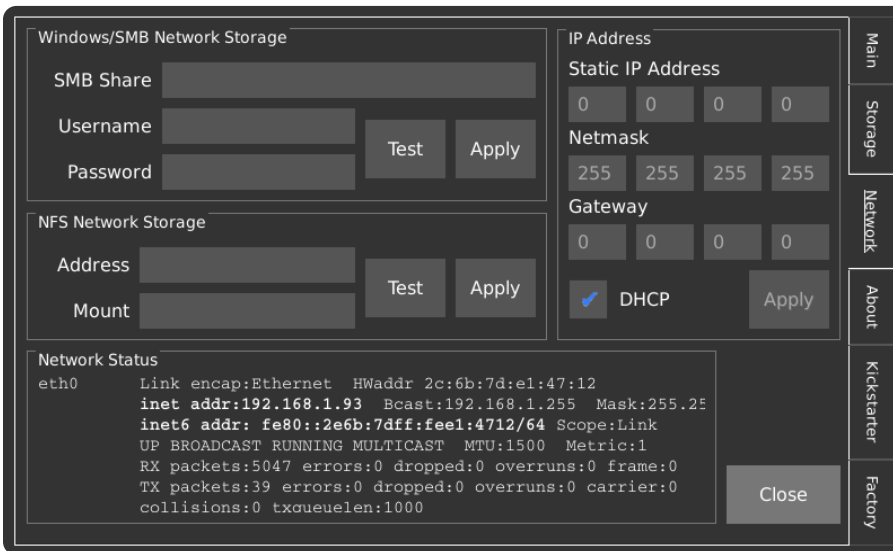

Please refer to the *Networking* and *Web Control* sections of the main manual for detailed guidelines on how to operate these features.

In advanced use cases where the user wishes to adapt the camera to a specific process, it is possible to log into the command line interface on the camera via SSH. SSH Port 22 is only exposed on the USB network interface by default and can be accessed by connecting to the IP Address *192.168.12.1* with username: *root* and password: *chronos*.

## ABOUT TAB

This tab contains information about the camera hardware, software, and current operating conditions. In the event that support from Kron Technologies is required, it is useful to provide a photo of this screen along with the rest of the inquiry if possible.

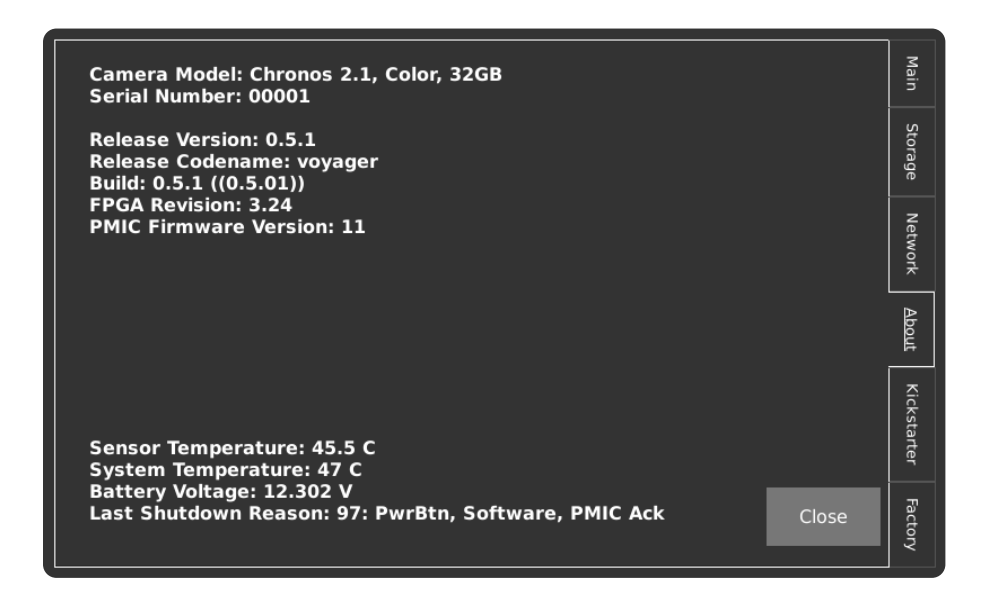

The lower left-hand side of the display shows live information pertaining to the camera's internal systems. The table below describes these parameters in more detail.

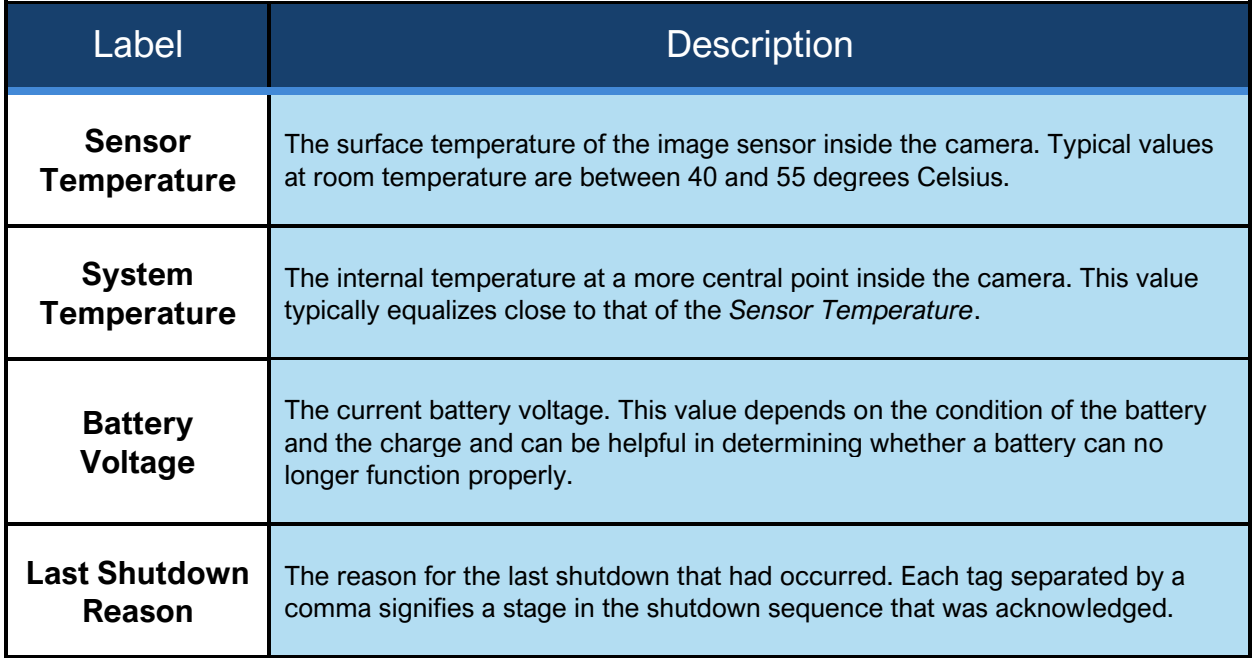

## FACTORY TAB

This tab contains functionality related to the manufacturing and factory calibration of the camera, as well as user settings that are less likely to be changed during normal operation.

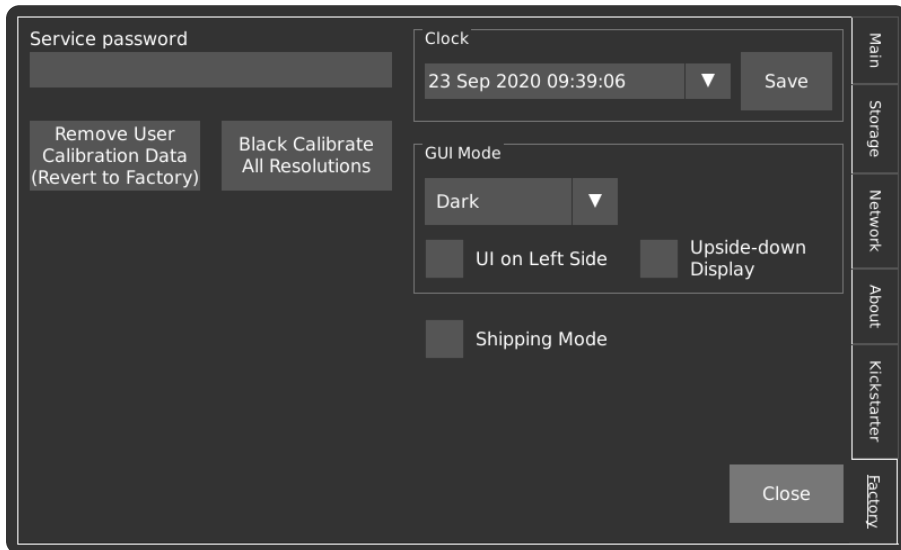

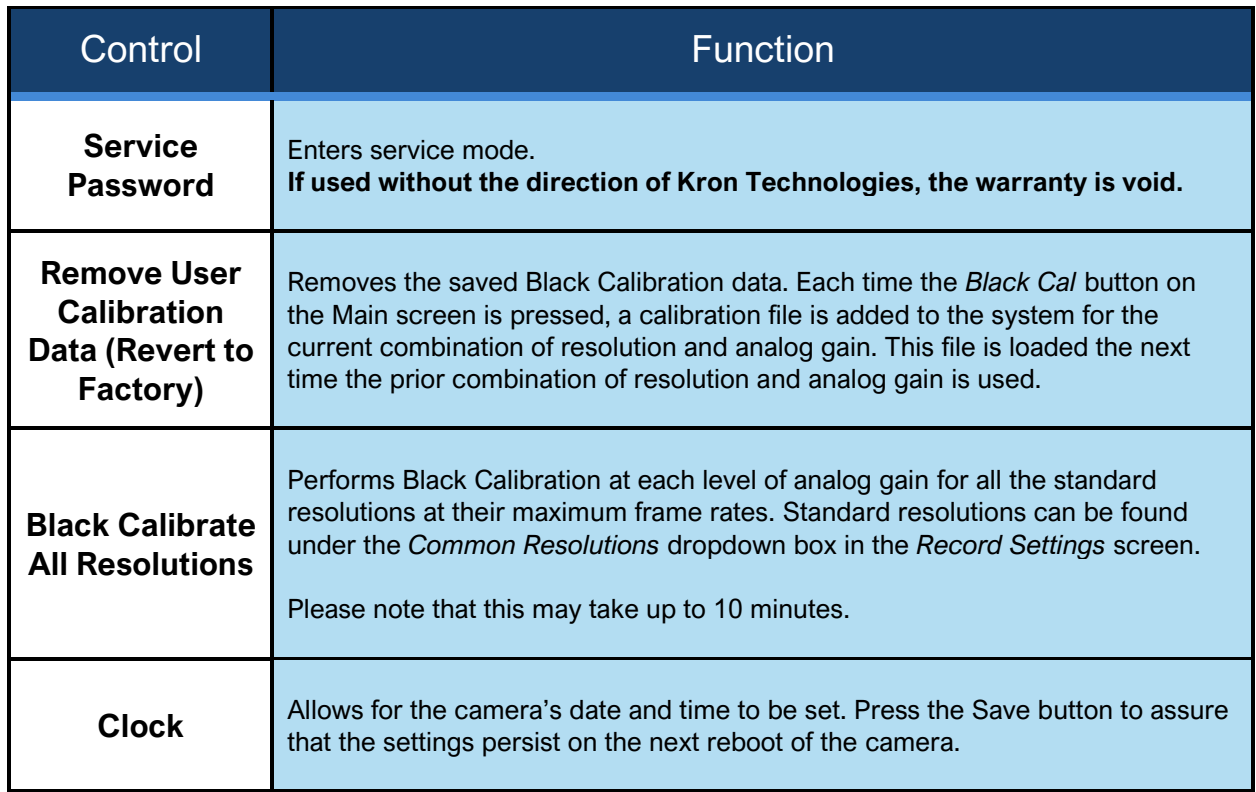

# **FACTORY TAB [CONTINUED]**

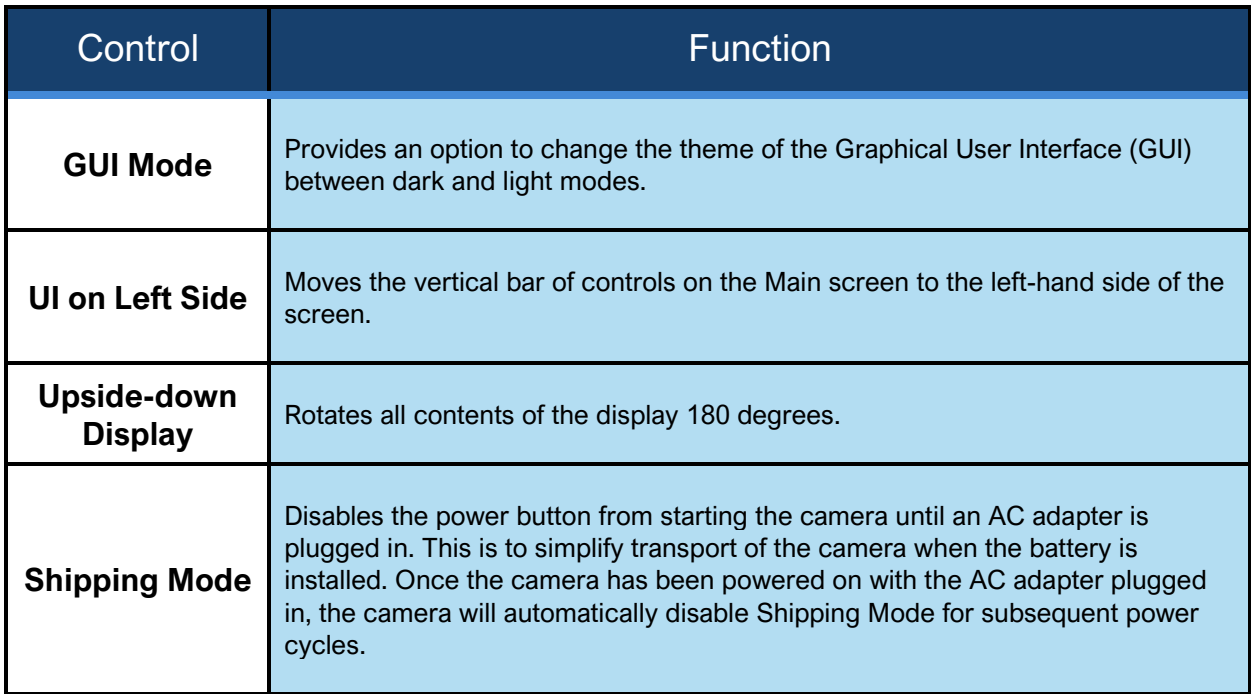